# Avid® MediaLog™

User's Guide

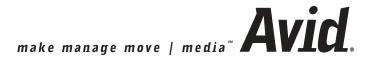

### Copyright and Disclaimer

Product specifications are subject to change without notice and do not represent a commitment on the part of Avid Technology, Inc. The software described in this document is furnished under a license agreement. You can obtain a copy of that license by visiting Avid's Web site at www.avid.com. The terms of that license are also available in the product in the same directory as the software. The software may not be reverse assembled and may be used or copied only in accordance with the terms of the license agreement. It is against the law to copy the software on any medium except as specifically allowed in the license agreement. Avid products or portions thereof are protected by one or more of the following United States patents: 4,746,994; 4,970,663; 5,045,940; 5,267,351; 5,309,528; 5,355,450; 5,396,594; 5,440,348; 5,452,378; 5,467,288; 5,513,375; 5,528,310; 5,557,423; 5,568,275; 5,577,190; 5,584,006; 5,640,601; 5,644,364; 5,654,737; 5,715,018; 5,724,605; 5,726,717; 5,729,673; 5,745,637; 5,752,029; 5,754,851; 5,799,150; 5,812,216; 5,852,435; 5,883,670; 5,905,841; 5,929,836; 5,929,942; 5,930,445; 5,946,445; 5,987,501; 5,995,115; 6,016,152; 6,018,337; 6,023,531; 6,035,367; 6,038,573; 6,058,236; 6,061,758; 6,091,778; 6,105,083; 6,118,444; 6,128,001; 6,130,676; 6,134,607; 6,137,919; 6,141,007; 6,141,691; 6,157,929; 6,198,477; 6,201,531; 6,211,869; 6,223,211; 6,239,815; 6,249,280; 6,269,195; 6,301,105; 6,317,158; 6,317,515; 6,327,253; 6,330,369; 6,351,557; 6,353,862; 6,357,047; 6,392,710; 6,404,435; 6,407,775; 6,417,891; 6,426,778; D396,853; D398,912. Additional U.S. and foreign patents pending. No part of this document may be reproduced or transmitted in any form or by any means, electronic or mechanical, including photocopying and recording, for any purpose without the express written permission of Avid Technology, Inc.

Copyright © 2000, 2002-2003 Avid Technology, Inc. and its licensors. All rights reserved.

The following disclaimer is required by Apple Computer, Inc.

APPLE COMPUTER, INC. MAKES NO WARRANTIES WHATSOEVER, EITHER EXPRESS OR IMPLIED, REGARDING THIS PRODUCT, INCLUDING WARRANTIES WITH RESPECT TO ITS MERCHANTABILITY OR ITS FITNESS FOR ANY PARTICULAR PURPOSE. THE EXCLUSION OF IMPLIED WARRANTIES IS NOT PERMITTED BY SOME STATES. THE ABOVE EXCLUSION MAY NOT APPLY TO YOU. THIS WARRANTY PROVIDES YOU WITH SPECIFIC LEGAL RIGHTS. THERE MAY BE OTHER RIGHTS THAT YOU MAY HAVE WHICH VARY FROM STATE TO STATE.

The following disclaimer is required by Sam Leffler and Silicon Graphics, Inc. for the use of their TIFF library:

Copyright © 1988–1997 Sam Leffler Copyright © 1991–1997 Silicon Graphics, Inc.

Permission to use, copy, modify, distribute, and sell this software [i.e., the TIFF library] and its documentation for any purpose is hereby granted without fee, provided that (i) the above copyright notices and this permission notice appear in all copies of the software and related documentation, and (ii) the names of Sam Leffler and Silicon Graphics may not be used in any advertising or publicity relating to the software without the specific, prior written permission of Sam Leffler and Silicon Graphics.

THE SOFTWARE IS PROVIDED "AS-IS" AND WITHOUT WARRANTY OF ANY KIND, EXPRESS, IMPLIED OR OTHERWISE, INCLUDING WITHOUT LIMITATION, ANY WARRANTY OF MERCHANTABILITY OR FITNESS FOR A PARTICULAR PURPOSE.

IN NO EVENT SHALL SAM LEFFLER OR SILICON GRAPHICS BE LIABLE FOR ANY SPECIAL, INCIDENTAL, INDIRECT OR CONSEQUENTIAL DAMAGES OF ANY KIND, OR ANY DAMAGES WHATSOEVER RESULTING FROM LOSS OF USE, DATA OR PROFITS, WHETHER OR NOT ADVISED OF THE POSSIBILITY OF DAMAGE, AND ON ANY THEORY OF LIABILITY, ARISING OUT OF OR IN CONNECTION WITH THE USE OR PERFORMANCE OF THIS SOFTWARE.

The following disclaimer is required by the Independent JPEG Group:

Portions of this software are based on work of the Independent JPEG Group.

The following disclaimer is required by Paradigm Matrix:

Portions of this software licensed from Paradigm Matrix.

The following disclaimer is required by Ray Sauers Associates, Inc.:

"Install-It" is licensed from Ray Sauers Associates, Inc. End-User is prohibited from taking any action to derive a source code equivalent of "Install-It," including by reverse assembly or reverse compilation, Ray Sauers Associates, Inc. shall in no event be liable for any damages resulting from reseller's failure to perform reseller's obligation; or any damages arising from use or operation of reseller's products or the software; or any other damages, including but not limited to, incidental, direct, indirect, special or

consequential Damages including lost profits, or damages resulting from loss of use or inability to use reseller's products or the software for any reason including copyright or patent infringement, or lost data, even if Ray Sauers Associates has been advised, knew or should have known of the possibility of such damages.

#### The following disclaimer is required by Videomedia, Inc.:

"Videomedia, Inc. makes no warranties whatsoever, either express or implied, regarding this product, including warranties with respect to its merchantability or its fitness for any particular purpose."

"This software contains V-LAN ver. 3.0 Command Protocols which communicate with V-LAN ver. 3.0 products developed by Videomedia, Inc. and V-LAN ver. 3.0 compatible products developed by third parties under license from Videomedia, Inc. Use of this software will allow "frame accurate" editing control of applicable videotape recorder decks, videodisc recorders/players and the like."

The following disclaimer is required by Altura Software, Inc. for the use of its Mac2Win software and Sample Source Code:

©1993-1998 Altura Software, Inc.

#### The following disclaimer is required by Ultimatte Corporation:

Certain real-time compositing capabilities are provided under a license of such technology from Ultimatte Corporation and are subject to copyright protection.

#### The following disclaimer is required by 3Prong.com Inc.:

Certain waveform and vector monitoring capabilities are provided under a license from 3Prong.com Inc.

#### Attn. Government User(s). Restricted Rights Legend

U.S. GOVERNMENT RESTRICTED RIGHTS. This Software and its documentation are "commercial computer software" or "commercial computer software documentation." In the event that such Software or documentation is acquired by or on behalf of a unit or agency of the U.S. Government, all rights with respect to this Software and documentation are subject to the terms of the License Agreement, pursuant to FAR §12.212(a) and/or DFARS §227.7202-1(a), as applicable.

#### **Trademarks**

888 I/O, AirPlay, AirSPACE, AirSPACE HD, AniMatte, AudioSuite, AudioVision, AutoSync, Avid, AVIDdrive, AVIDdrive Towers, AvidNet, AvidNetwork, AVIDstripe, Avid Unity, Avid Xpress, AVoption, AVX, CamCutter, ChromaCurve, ChromaWheel, DAE, D-Fi, D-fx, Digidesign, Digidesign Audio Engine, Digidesign Intelligent Noise Reduction, DigiDrive, DINR, D-Verb, Equinox, ExpertRender, FieldPak, Film Composer, FilmScribe, FluidMotion, HIIP, HyperSPACE, HyperSPACE HDCAM, IllusionFX, Image Independence, Intraframe, iS9, iS18, iS23, iS36, Lo-Fi, Magic Mask, make manage move | media, Marquee, Matador, Maxim, MCXpress, Media Composer, MediaDock, MediaDock Shuttle, Media Fusion, Media Illusion, MediaLog, MediaReader, Media Recorder, MEDIArray, MediaShare, Meridien, MetaSync, NaturalMatch, NetReview, NewsCutter, OMF, OMF Interchange, OMM, Open Media Framework, Open Media Management, ProEncode, Pro Tools, QuietDrive, Recti-Fi, rS9, rS18, Sci-Fi, Softimage, Sound Designer II, SPACE, SPACEShift, Symphony, Trilligent, UnityRAID, Vari-Fi, Video Slave Driver, VideoSPACE, and Xdeck are either registered trademarks or trademarks of Avid Technology, Inc. in the United States and/or other countries.

iNEWS, iNEWS ControlAir, and Media Browse are trademarks of iNews, LLC.

Aaton is a registered trademark of Aaton S.A. Arri is a registered trademark of Arri Group. Claris is a trademark of Claris Corporation, registered in the U.S. and other countries. FileMaker is a trademark of FileMaker, Inc., registered in the U.S. and other countries. FLEx is a trademark of Pioneer-Standard Electronics, Inc. IBM is a registered trademark of International Business Machines Corporation. KeyKode is a trademark of Eastman Kodak Company. Macintosh and Mac OS are trademarks of Apple Computer, Inc., registered in the U.S. and other countries. Microsoft, Windows, Windows NT, and Windows XP are either registered trademarks or trademarks of Microsoft Corporation in the United States and/or other countries. Sony is a registered trademark of Sony. V-LAN and VLXi are registered trademarks of Videomedia, Inc.

All other trademarks contained herein are the property of their respective owners.

#### Footage

Arri — Courtesy of Arri™/Fauer — John Fauer, Inc.

Bell South "Anticipation" — Courtesy of Two Headed Monster — Tucker/Wayne Atlanta/GMS.

Canyonlands — Courtesy of the National Park Service/Department of the Interior.

Eco Challenge British Columbia — Courtesy of Eco Challenge Lifestyles, Inc., All Rights Reserved.

Eco Challenge Morocco — Courtesy of Discovery Communications, Inc.

It's Shuttletime — Courtesy of BCP & Canadian Airlines.

Nestlé Coffee Crisp — Courtesy of MacLaren McCann Canada. Saturn "Calvin Egg" — Courtesy of Cossette Communications.

"Tigers: Tracking a Legend" — Courtesy of www.wildlifeworlds.com.

Windhorse — Courtesy of Paul Wagner Productions.

Arizona Images — KNX-TV Production — Courtesy of Granite Broadcasting, Inc.,

Editor/Producer Bryan Foote.

Canyonlands — Courtesy of the National Park Service/Department of the Interior.

WCAU Fire Story — Courtesy of NBC-10, Philadelphia, PA.

Paragliding — Courtesy of Legendary Entertainment, Inc.

#### GOT FOOTAGE?

Editors — Filmmakers — Special Effects Artists — Game Developers — Animators — Educators — Broadcasters — Content creators of every genre — Just finished an incredible project and want to share it with the world?

Send us your reels and we may use your footage in our show reel or demo!\*

For a copy of our release and Avid's mailing address, go to www.avid.com/footage.

\*Note: Avid cannot guarantee the use of materials submitted.

Avid MediaLog User's Guide • Part 0130-05439-01 • February 2003

# **Contents**

| <br>13                                                   |
|----------------------------------------------------------|
| <br>13                                                   |
| <br>13                                                   |
| <br>14                                                   |
| <br>16                                                   |
| <br>17                                                   |
| <br>18                                                   |
| <br>18                                                   |
| <br>18                                                   |
| <br>19                                                   |
|                                                          |
|                                                          |
|                                                          |
|                                                          |
|                                                          |
| 22                                                       |
| <br>22                                                   |
| <br><ul><li>22</li><li>23</li><li>23</li></ul>           |
| <br>22<br>23<br>23<br>25                                 |
| <br>22<br>23<br>23<br>25<br>26                           |
| <br>22<br>23<br>23<br>25<br>26<br>27                     |
| <br>22<br>23<br>25<br>26<br>27<br>28                     |
| 22<br>23<br>25<br>26<br>27<br>28<br>28                   |
| 22<br>23<br>25<br>26<br>27<br>28<br>28<br>29             |
| 22<br>23<br>25<br>26<br>27<br>28<br>28<br>29<br>29       |
| 22<br>23<br>25<br>26<br>27<br>28<br>28<br>29<br>29<br>31 |
|                                                          |

|           | Selecting an Existing User                  |
|-----------|---------------------------------------------|
|           | Selecting a Project                         |
|           | Creating a New Project                      |
|           | Setting Film Preferences                    |
|           | Selecting an Existing Project               |
|           | Nesting Projects in Folders                 |
|           | Opening a Project                           |
|           | Closing a Project                           |
|           | Backing Up Your Project Information         |
|           | Ending a Work Session                       |
|           | Quitting the MediaLog Application           |
|           | Turning Off Your Equipment (Windows)        |
|           | Turning Off Your Equipment (Macintosh)41    |
|           | Using Help                                  |
| Chapter 3 | Working with the Project Window             |
|           | Exploring the Project Window                |
|           | Opening and Closing the Project Window44    |
|           | Using the Bins Display                      |
|           | Displaying Folders of Bins in the Bins List |
|           | Creating a Folder in a Project              |
|           | Creating a New Bin                          |
|           | Renaming a Bin                              |
|           | Opening and Closing a Bin49                 |
|           | Opening Selected Bins                       |
|           | Opening Bins from Other Projects            |
|           | Closing a Bin                               |
|           | Deleting a Bin or Folder                    |
|           | Viewing Contents in the Trash               |
|           | Emptying the Trash in the Bins List 51      |
|           | Managing Folders and Bins                   |
|           | Saving Bins Automatically                   |
|           | Saving Bins Manually                        |
|           | Using the Settings Scroll List              |
|           | Understanding Settings                      |

|           | Defining Settings                                                                                                    |  |
|-----------|----------------------------------------------------------------------------------------------------|--|
|           | Reviewing Basic Settings                                                                                                    |  |
|           | Film Settings                                                                                                    |  |
|           | Bin Settings                                                                                                    |  |
|           | Logging Settings                                                                                                    |  |
|           | Displaying Project Settings                                                                                                    |  |
|           | Changing the Settings Scroll List Display 60                                                                                                    |  |
|           | Working with Settings                                                                                                    |  |
|           | Selecting Another User 61                                                                                                    |  |
|           | Modifying Settings 61                                                                                                    |  |
|           | Restoring Default Settings 61                                                                                                    |  |
|           | Using Site Settings                                                                                                    |  |
|           | Using the Info and Usage Displays                                                                                                    |  |
|           | Changing Font and Point Size                                                                                                    |  |
|           | Customizing Your Workspace                                                                                                    |  |
|           | Viewing Keyboard Settings                                                                                                    |  |
|           | Using the Avid Calculator                                                                                                    |  |
|           |                                                                                                    |  |
|           | Using the Communications (Serial) Ports Tool                                                                                                    |  |
|           | Using the Console Window                                                                                                    |  |
| Chapter 4 |                                                                                                    |  |
| Chapter 4 | Using the Console Window                                                                                                    |  |
| Chapter 4 | Using the Console Window 69  Logging Source Material 71                                                                                                    |  |
| Chapter 4 | Using the Console Window69Logging Source Material71Understanding Logging71                                                                                                    |  |
| Chapter 4 | Using the Console Window69Logging Source Material71Understanding Logging71Configuring Decks72                                                                                                    |  |
| Chapter 4 | Using the Console Window69Logging Source Material71Understanding Logging71Configuring Decks72Automatic Deck Configuration73                                                                                                    |  |
| Chapter 4 | Using the Console Window69Logging Source Material71Understanding Logging71Configuring Decks72Automatic Deck Configuration73Manual Deck Configuration73                                                                                                    |  |
| Chapter 4 | Using the Console Window69Logging Source Material71Understanding Logging71Configuring Decks72Automatic Deck Configuration73Manual Deck Configuration73Deck Settings Options78                                                                                                    |  |
| Chapter 4 | Using the Console Window69Logging Source Material71Understanding Logging71Configuring Decks72Automatic Deck Configuration73Manual Deck Configuration73Deck Settings Options78Deleting Deck Configuration Elements80                                                                                                    |  |
| Chapter 4 | Using the Console Window69Logging Source Material71Understanding Logging71Configuring Decks72Automatic Deck Configuration73Manual Deck Configuration73Deck Settings Options78Deleting Deck Configuration Elements80Setting Deck Preferences81                                                                                                    |  |
| Chapter 4 | Using the Console Window69Logging Source Material71Understanding Logging71Configuring Decks72Automatic Deck Configuration73Manual Deck Configuration73Deck Settings Options78Deleting Deck Configuration Elements80Setting Deck Preferences81Understanding Drop-Frame Timecode and                                                                                                    |  |
| Chapter 4 | Using the Console Window69Logging Source Material71Understanding Logging71Configuring Decks72Automatic Deck Configuration73Manual Deck Configuration73Deck Settings Options78Deleting Deck Configuration Elements80Setting Deck Preferences81Understanding Drop-Frame Timecode and<br>Non-Drop-Frame Timecode82                                                                       |  |
| Chapter 4 | Using the Console Window69Logging Source Material71Understanding Logging71Configuring Decks72Automatic Deck Configuration73Manual Deck Configuration73Deck Settings Options78Deleting Deck Configuration Elements80Setting Deck Preferences81Understanding Drop-Frame Timecode and<br>Non-Drop-Frame Timecode82Preparing to Log Material84                                            |  |
| Chapter 4 | Using the Console Window69Logging Source Material71Understanding Logging71Configuring Decks72Automatic Deck Configuration73Manual Deck Configuration73Deck Settings Options78Deleting Deck Configuration Elements80Setting Deck Preferences81Understanding Drop-Frame Timecode and<br>Non-Drop-Frame Timecode82Preparing to Log Material84Accessing and Setting Up the Logging Tool84 |  |

|           | Inserting Source Tapes                         |
|-----------|------------------------------------------------|
|           | Selecting Active Tracks                        |
|           | Selecting the Target Bin87                     |
|           | Selecting the Source Deck87                    |
|           | Identifying the Source Tape                    |
|           | Setting the Audio Sample Rate                  |
|           | Logging                                        |
|           | Logging from a Source Tape                     |
|           | Marking and Logging                            |
|           | Adding a Memory Mark                           |
|           | Logging On-the-Fly94                           |
|           | Pausing a Deck While Logging95                 |
|           | Logging with the Deck Offline95                |
|           | Logging Film Information                       |
|           | Modifying Clip Information After Logging       |
|           | Creating Avid Logs                             |
|           | Importing Logs                                 |
|           | Importing Standard Log Files                   |
|           | Compatible Logs                                |
|           | Importing Log Files into MediaLog Bins         |
|           | Transferring Bins from Another MediaLog System |
| Chapter 5 | Organizing with Bins                           |
|           | Preparing to Work with Bins                    |
|           | Film Scene Workflow                            |
|           | Setting the Bin Display                        |
|           | Understanding Bin Display Views                |
|           | Brief View                                     |
|           | Text View                                      |
|           | Bin Views                                      |
|           | Customizing Bin Views in Text View             |
|           | Saving a Custom Bin View111                    |
|           | Bin Fast Menu 112                              |
|           | Basic Bin Procedures                           |
|           | Selecting Clips                                |

| Duplicating Clips                                  |  |
|----------------------------------------------------|--|
| Moving Clips                                       |  |
| Copying Clips                                      |  |
| Deleting Clips and Subclips                        |  |
| Assigning Colors to Bin Objects                    |  |
| Adding a Color Column to a Bin                     |  |
| Assigning a Source Color                           |  |
| Assigning a Custom Source Color                    |  |
| Limiting Color Choices                             |  |
| Sifting Clips                                      |  |
| Sifting Timecodes or Keycode Ranges                |  |
| Sifting Within a Range                             |  |
| Locking and Unlocking Items in a Bin               |  |
| Using Text View                                    |  |
| Arranging Bin Columns                              |  |
| Moving and Rearranging Columns                     |  |
| Aligning Bin Columns                               |  |
| Showing and Hiding Columns                         |  |
| Deleting a Column                                  |  |
| Duplicating a Column 127                           |  |
| Adding Customized Columns to a Bin                 |  |
| Changing a Custom Column Heading 129               |  |
| Managing Clip Information in Text View             |  |
| Moving Within Column Cells                         |  |
| Modifying Clip Information                         |  |
| Copying Information Between Columns                |  |
| Sorting Clips in Text View                         |  |
| Sorting Clips in Ascending Order                   |  |
| Sorting Clips in Descending Order                  |  |
| Multilevel Sorting with Columns                    |  |
| Sorting Clips by Color                             |  |
| Displaying Timecodes in a 23p, 24p or 25p Project  |  |
| Frame Counting for Timecodes                       |  |
| Adding Timecode Columns to a Bin                   |  |
| Adding Timecode Values to the Timecode Columns 140 |  |
|                                                    |  |

|            | Bin Column Headings                                | . 141 |
|------------|----------------------------------------------------|-------|
| Chapter 6  | Creating MediaLog Output                           | 145   |
|            | Printing Bins                                      | . 145 |
|            | Exporting Bins                                     | . 146 |
|            | Transferring Bins to an Avid Editing System        | . 148 |
|            | Transferring Projects and Bins Using AFE Files     | . 149 |
| Appendix A | Avid Log Specifications                            | 153   |
|            | Understanding Avid Log Specifications              | . 153 |
|            | Avid Log Specifications                            | . 154 |
|            | Global Headings                                    | . 154 |
|            | Column Headings                                    | . 156 |
|            | Data Entries                                       | . 159 |
|            | Sample Avid Log                                    | . 162 |
| Appendix B | Working with a Film Project                        | 165   |
|            | Creating a Film Project                            | . 165 |
|            | Film Settings                                      | . 167 |
|            | Setting the Format and Display of Ink Numbers      | . 169 |
|            | Transfer Settings for Film Projects                | . 169 |
|            | Setting the Pulldown Phase                         | . 171 |
|            | Logging Film Information                           | . 173 |
|            | Displaying Film Columns                            | . 174 |
|            | Entering Pulldown Information                      | . 175 |
|            | Determining the Pulldown Phase                     | . 177 |
|            | Modifying the Pulldown Phase Before Digitizing     | . 178 |
|            | Entering Frames-per-Second Rates for PAL Transfers | . 180 |
|            | Entering Key Numbers                               | . 180 |
|            | Entering Additional Timecodes (Optional)           | . 181 |
|            | Entering the Ink Number (Optional)                 | . 182 |
|            | Entering Additional Film Data                      | . 182 |
|            | Index                                              | 185   |

| rables   |                                                     |      |
|----------|-----------------------------------------------------|------|
| Table 1  | Settings Scroll List                                | 55   |
| Table 2  | Bin Settings Dialog Box Options                     | 58   |
| Table 3  | Settings Display Groups                             | 60   |
| Table 4  | Window Changes                                      | 65   |
| Table 5  | Deck Settings Options                               | 79   |
| Table 6  | Deck Preferences Options                            | 82   |
| Table 7  | Compatible Log Formats                              | .100 |
| Table 8  | Import Settings Options                             | .102 |
| Table 9  | Object Icon Descriptions                            | .108 |
| Table 10 | Range Menu Items for Explicit Ranges                | .121 |
| Table 11 | Range Menu Items for Implicit Ranges                | .121 |
| Table 12 | Modifiable Bin Headings                             | .131 |
| Table 13 | Modify Command Options                              | .133 |
| Table 14 | Timecode Columns                                    | .138 |
| Table 15 | Timecode Frame Counts for Record                    | .139 |
| Table 16 | Bin Column Selection                                | .141 |
| Table 17 | Avid Log Global Headings                            | .155 |
| Table 18 | Avid Log Column Headings                            | .156 |
| Table 19 | Avid Log Data Headings                              | .159 |
| Table 20 | Project Types for Systems That Support 23p, 24p and |      |
|          | 25p Projects                                        | .166 |
| Table 21 | Film Setting Dialog Box Options                     | .169 |

# **Using This Guide**

This guide provides information about the configuration and operation of  $Avid^{\mathbb{R}}$  MediaLog<sup>TM</sup>.

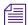

The documentation describes the features and hardware of all models. Therefore, your system might not contain certain features and hardware that are covered in the documentation.

### Who Should Use This Guide

This guide is for video and film editors who wish to log clips *before* bringing them to an Avid editing system for batch digitizing and editing.

### **About This Guide**

This guide is designed to keep pace with current advances in the Avid system's logging capabilities by consolidating in one comprehensive resource all the information you will need to take advantage of the many MediaLog options available to you.

This guide includes basic logging information and has the following overall structure:

- Chapter 1, "Understanding MediaLog," provides an overview of MediaLog.
- Chapter 2, "Getting Started," describes how to set up the hardware and run MediaLog sessions.
- Chapter 3, "Working with the Project Window," describes how to structure and view important information in a project.

- Chapter 4, "Logging Source Material," describes how to use MediaLog to log your clips in preparation for digitizing later when using Avid editing system products.
- Chapter 5, "Organizing with Bins," describes how, after creating clips, you can rename, subcatalog, sort, sift, select, duplicate, and delete them. This chapter also describes how you can analyze the clips in a Bin view.
- Chapter 6, "Creating MediaLog Output," provides information on how you can print the bins to create a paper record of your log, export the bin files for use in a different application, or transfer the bins to an Avid editing system for digitizing and editing the footage.
- The appendixes provide reference information such as specifications for creating an Avid log file and how to log film information.
- Finally, a detailed *Index* helps you quickly locate specific topics.

# **Symbols and Conventions**

Unless noted otherwise, the material in this document applies to the Windows® 2000, Windows® XP and Mac OS® X operating systems. When the text applies to a specific operating system, it is marked as follows:

- (Windows) or (Windows only) means the information applies to the Windows operating system.
- (Macintosh) or (Macintosh only) means the information applies to the Mac OS X operating system.

The majority of screen shots in this document were captured on a Windows 2000 system, but the information applies to both Windows 2000 and Mac OS X systems. Where differences exist, both Windows 2000 and Mac OS X screen shots are shown.

Avid documentation uses the following symbols and conventions:

| Symbol or Convention | Meaning or Action                                                                                                    |
|----------------------|----------------------------------------------------------------------------------------------------|
|                      | A note provides important related information, reminders, recommendations, and strong suggestions.                                                                             |
| $\triangle$          | A caution means that a specific action you take could cause harm to your computer or cause you to lose data.                                                                   |
|                      | A warning describes an action that could cause you physical harm. Follow the guidelines in this document or on the unit itself when handling electrical equipment.             |
| >                    | This symbol indicates menu commands (and subcommands) in the order you select them. For example, File > Import means to open the File menu and then select the Import command. |
| •                    | This symbol indicates a single-step procedure.<br>Multiple arrows in a list indicate that you perform<br>one of the actions listed.                                            |
| ¥                    | This symbol represents the Apple or Command key. Press and hold the Command key and another key to perform a keyboard shortcut.                                                |
| Margin tips          | In the margin, you will find tips that help you perform tasks more easily and efficiently.                                                                                     |
| Italic font          | Italic font is used to emphasize certain words and to indicate variables.                                                                                                    |
| Courier Bold font    | Courier Bold font identifies text that you type.                                                                                                    |
| Click                | Quickly press and release the left mouse button (Windows) or the mouse button (Macintosh).                                                                                     |
| Double-click         | Click the left mouse button (Windows) or the mouse button (Macintosh) twice rapidly.                                                                                           |

| Symbol or Convention | Meaning or Action                                                                                              |
|----------------------|----------------------------------------------------------------------------------------------------|
| Right-click          | Quickly press and release the right mouse button (Windows only).                                               |
| Drag                 | Press and hold the left mouse button (Windows) or<br>the mouse button (Macintosh) while you move the<br>mouse. |
| Ctrl+key             | Press and hold the first key while you press the second key.                                                   |

## If You Need Help

If you are having trouble using MediaLog, you should:

- 1. Retry the action, carefully following the instructions given for that task in this guide. It is especially important to check each step of your workflow.
- 2. Check the release notes supplied with your Avid application for the latest information that might have become available *after* the hardcopy documentation was printed.
- 3. Check the documentation that came with your Avid application or your hardware for maintenance or hardware-related issues.
- 4. Visit the online Knowledge Center at www.avid.com/support. Online services are available 24 hours per day, 7 days per week. Search this online Knowledge Center to find answers, to view error messages, to access troubleshooting tips, to download updates, and to read/join online message-board discussions.
- For Technical Support, please call 800-800-AVID (800-800-2843).
   For Broadcast On-Air Sites and Call Letter Stations, call 800-NEWSDNG (800-639-7364).

### **Related Information**

This guide frequently refers to other Avid manuals for additional information. The following table shows the references and the related manuals.

| Avid Editing System                                | References             | Related Manual                                                  |
|----------------------------------------------------|------------------------|-----------------------------------------------------------------|
| Avid Symphony <sup>TM</sup>                        | editing guide          | Avid Symphony Editing Guide                                     |
|                                                    | input and output guide | Avid Symphony Input and Output Guide                            |
| Avid Media Composer®<br>and Avid<br>Film Composer® | editing guide          | Avid Media Composer and Film Composer Editing<br>Guide          |
|                                                    | input and output guide | Avid Media Composer and Film Composer Input and<br>Output Guide |
| Avid Xpress®                                       | user's guide           | Avid Xpress User's Guide                                        |
| Avid NewsCutter®                                   | user's guide           | Avid NewsCutter User's Guide                                    |

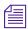

Avid Xpress and Avid NewsCutter systems do not have input and output guides. All relevant information is included in the user's guide for these products.

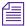

In this guide, the term Avid system is a generic term that refers to any Avid application, including MediaLog. The term Avid editing system refers to one of the Avid video editing applications such as Avid Symphony, Avid Media Composer, Avid Film Composer, Avid Xpress, or Avid NewsCutter.

### If You Have Documentation Comments

Avid Technology continuously seeks to improve its documentation. We value your comments about this guide, the Help, the Online Publications CD-ROM, and other Avid-supplied documentation.

Simply e-mail your documentation comments to Avid Technology at TechPubs@avid.com

Please include the title of the document, its part number, and the specific section you are commenting on in all correspondence.

### **How to Order Documentation**

To order additional copies of this documentation from within the United States, call Avid Sales at 800-949-AVID (800-949-2843). If you are placing an order from outside the United States, contact your local Avid representative.

### **Avid Educational Services**

For information on courses/schedules, training centers, certifications, courseware, and books, please visit www.avid.com/training or call Avid Sales at 800-949-AVID (800-949-2843).

# Chapter 1

# **Understanding MediaLog**

MediaLog is a tool that helps you select and log footage *before* your edit session. Although you can log footage with Avid editing system products, using MediaLog can free up your Avid editing system for editing rather than for logging footage. After logging shots (for example, on a laptop), you can use your Avid editing system to digitize and edit the footage. In addition, you can transfer film to National Television Standards Committee (NTSC) or Phase Alternating Line (PAL) video, use MediaLog to log the material, and then transfer the logged shots (also known as clips) to an Avid editing system for digitizing and editing.

This chapter answers the following questions:

- What Is MediaLog?
- How Does MediaLog Work?
- What Are the Basic Logging Steps?

## What Is MediaLog?

MediaLog is portable; you can install it on a laptop and on most desktop computers that are running the Windows NT®, Mac OS® X, Windows 98, Windows® 98, Windows 2000, or Windows XP operating system. To log shots from a source tape, your computer must be connected to a deck that uses Sony® serial deck protocol. MediaLog allows you to control the deck while viewing your source tapes and selecting the shots for your log. You can also log without a deck and enter the logging information by hand.

#### Chapter 1 Understanding MediaLog

For each shot that you log, MediaLog saves the start and end timecodes, duration, tracks selected, and tape name.

MediaLog also lets you add new categories of information to your log, so you can record the scene, take, location, or any other comments that can help you to identify the footage.

Once you have created a log, the MediaLog Sort command orders your shots according to criteria you specify. The Sift command uses your criteria to pick out specific footage, such as all the product shots or all shots from a certain location.

## **How Does MediaLog Work?**

The MediaLog system uses clips, bins, and projects to organize your work.

MediaLog clips and bins are a lot like their film counterparts. Just as film editors pull clips from their raw footage and store the clips in bins for the editing session, MediaLog lets you select shots from your tapes and store information about the shots in electronic bins.

A *clip* corresponds to a shot you select from a tape. Clips contain information about your footage such as the start and end timecodes and the number of video and audio tracks. Clips are stored in electronic bins, which have built-in database capabilities to help you easily find a specific shot.

Each time you log clips, you open a bin and use Logging Tool controls to play your tapes, mark the shots, and add the clips to the open bin.

A bin is open while you log clips to it.

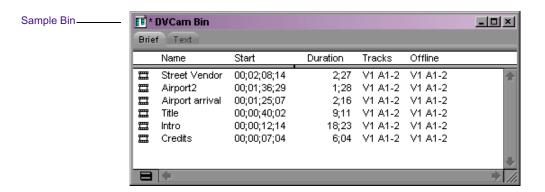

Deck and log controls are in the Logging tool.

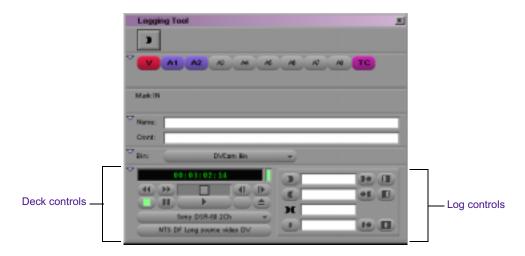

If you have a log sheet, you can log clips without using a deck. You type the start and end timecodes for each clip, and then add them to the bin.

MediaLog uses a project file to organize all the work you do on a single job. You must always create a new project or open an existing project before you can open a bin and log your shots.

As you work on a project, MediaLog remembers the name of each bin you open and displays a list of bin names in the Project window. The list is useful for helping you to quickly access bins.

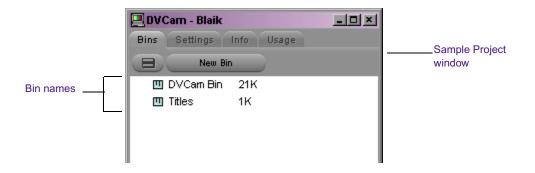

# What Are the Basic Logging Steps?

### To perform a logging session:

- 1. Start your computer and the MediaLog program.
- 2. Create a new project, or open an existing project.
- 3. Create a new bin, or open an existing bin.
- 4. Prepare to log:
  - a. Select a video format.
  - b. Enter Logging mode.
  - c. Select a source name.
- 5. Select the tracks you want to log from the tape.
- 6. Log the clips.
- 7. Save and organize the bin.
- 8. Quit the MediaLog application, and (optionally) shut down the computer.

# Chapter 2

# **Getting Started**

This chapter describes how to set up the hardware and run MediaLog sessions.

This chapter covers the following topics:

- Setting Up the Hardware (Windows)
- Setting Up the Hardware (Macintosh)
- Supported Decks
- Turning On the Hardware
- Installing MediaLog
- Starting MediaLog
- Setting Up Project Files and Folders
- Backing Up Your Project Information
- Ending a Work Session
- Using Help

# **Setting Up the Hardware (Windows)**

Make sure your computer meets the following requirements:

• The computer must be running the Windows NT, Windows 98, Windows 2000, or Windows XP operating system.

• The computer includes at least 32 megabytes (MB) of random-access memory (RAM).

MediaLog can control a deck that uses Sony serial deck protocol and a timecode reader. You can control a single deck by connecting an RS-232 to RS-422 serial adapter kit to the serial port of your computer. MediaLog can also control a deck through V-LAN® VLX*i*® connections.

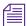

If you need to connect and control more than one video deck, see the setup guide for your Avid editing system.

A direct serial video deck connection requires a serial adapter kit that contains these items (see the following figure):

- An RS-232 to RS-422 serial adapter
- Two serial cables; male 9-pin connectors at both ends

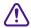

The computer and the deck must be off when you are connecting the serial cable.

### To connect a single deck to your PC:

- 1. Turn off the computer and the deck.
- 2. Attach one end of the first 9-pin cable to the end of the serial adapter labeled RS-232.
- 3. Attach the other end of the first 9-pin cable to the serial port of your computer.

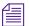

When you attach the cable to the serial port on the computer, note if it is port 1 or port 2. You will have to select the port in the Avid software.

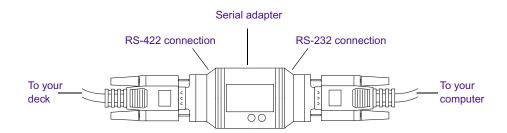

- 4. Attach one end of the second 9-pin cable to the end of the serial adapter labeled RS-422.
- 5. Attach the other end of the second 9-pin cable to the remote serial port of the deck.

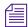

Set the deck to Remote mode before you attempt to control the deck using the software.

For more information about connecting decks, see the setup guide for your Avid editing system.

## **Setting Up the Hardware (Macintosh)**

Make sure your computer meets the following requirements:

- The computer must be running the Mac OS X operating system.
- At least 12 MB of RAM must be available to run MediaLog (20 MB or more is preferred when working with large bins).

MediaLog can control a deck that uses Sony serial deck protocol and a timecode reader.

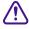

The computer and the deck must be off when you are connecting the serial cable.

### To connect a single deck to your system:

- 1. Locate a serial cable.
- 2. Attach the round 8-pin DIN connector to a USB-to-serial adapter.
- 3. Connect the USB-to-seral adapter to one of the following:
  - ▶ A USB connector on the rear of your Macintosh G4 system
  - ▶ A USB hub (See the following figure.)

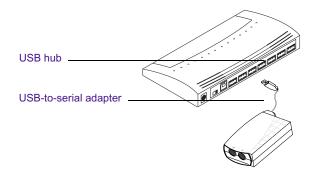

4. Attach the 9-pin D connector to the remote serial connector on the back of the deck.

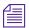

You might have to place the video deck in Remote mode by turning a switch before attempting to use the software to control the video deck.

For more information about connecting decks, see the setup guide for your Avid editing system.

# **Supported Decks**

For a list of supported decks, search for "Supported Decks" in the Avid Customer Support Knowledge Center on <a href="www.avid.com">www.avid.com</a>. For instructions on how to access the Knowledge Center, see the Avid editing application release notes.

# **Turning On the Hardware**

To be sure that the computer detects all the attached hardware and to avoid damage to any component, turn on the hardware in the following order:

1. If your computer has media drives, turn on each drive.

Wait 15 to 30 seconds for the drives to spin up before you turn on the computer system; otherwise, the computer will not communicate with the storage devices successfully.

- 2. If you will be logging clips using a deck, turn on the deck. Set the REMOTE/LOCAL switch on the deck to REMOTE.
- 3. Turn on the computer.

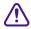

Do not disconnect or turn off individual drives while the computer is on.

You can now install the MediaLog software.

## Installing MediaLog

This section describes how to install the MediaLog software.

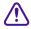

Do not install the MediaLog application on disks where you store media.

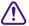

If you install MediaLog on an Avid editing system, make sure the MediaLog application is in a folder separate from the Avid editing application. Each application has its own preferences.

### Installing MediaLog on a Windows System

You can install MediaLog on the following Windows operating systems:

- Windows NT
- Windows 98
- Windows 2000
- Windows XP

MediaLog software is shipped on the MediaLog CD-ROM and the Avid editing application CD-ROM.

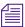

For information on installing MediaLog from the Avid editing application CD-ROM, see the release notes for your Avid editing system.

### To install MediaLog software on a Windows system:

- 1. Quit all Windows applications.
- 2. Insert the MediaLog CD-ROM into your computer's CD-ROM drive.

  If the installer doesn't run automatically after you insert the application CD-ROM, do the following:
  - a. Double-click the My Computer icon.
  - b. Double-click the CD-ROM icon.
  - c. Double-click Launch.exe to run the installer.

The MediaLog Installer CD-ROM window opens.

3. Click Install Avid MediaLog.

Follow the online instructions to install the software.

When the installation is complete, a message asks if you want to restart the system.

4. Restart the computer now or later (before you start the MediaLog application).

### Installing MediaLog on a Mac OS X System

For Macintosh systems, MediaLog software is shipped only on the MediaLog CD-ROM.

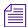

The Macintosh version of MediaLog v11.7 and later runs only on the Mac OS X operating system.

### To install MediaLog software on a Mac OS X system:

- 1. Restart your Macintosh system.
- 2. Quit any applications that run automatically at startup.
- 3. Insert the MediaLog CD-ROM into your computer's CD-ROM drive.
- Double-click the MediaLog Installer icon.
   Follow the online instructions to install the software.

## Starting MediaLog

After you install MediaLog, you are ready to start the application.

### To start MediaLog:

- 1. Turn on the video deck.
- 2. Set the REMOTE/LOCAL switch on the deck to REMOTE.
- 3. Turn on the computer.

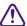

Do not run any other Avid editing application on the computer at the same time as the MediaLog application. The two applications will conflict with each other.

- 4. Do one of the following:
  - ▶ (Windows) Click the Start button, and select Programs > Avid > MediaLog.
  - ▶ (Macintosh) Double-click the MediaLog folder to open it, and then double-click the MediaLog application icon to start MediaLog.

The Select User and Project dialog box opens.

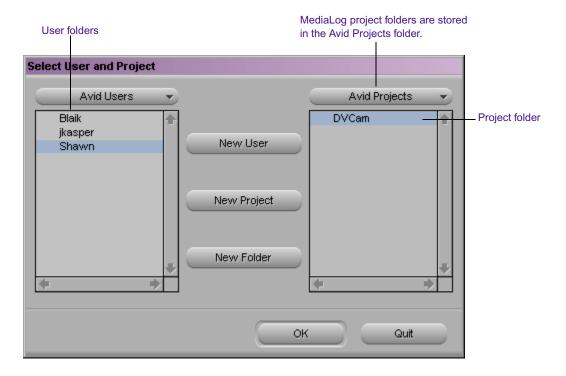

5. Select an existing user and project, or create new ones, as described in "Setting Up Project Files and Folders" on page 31.

### **Setting Up Project Files and Folders**

Each time you start the MediaLog application or close your current project, the Select User and Project dialog box opens. The first thing you do in the dialog box is select an existing user and project or create new ones.

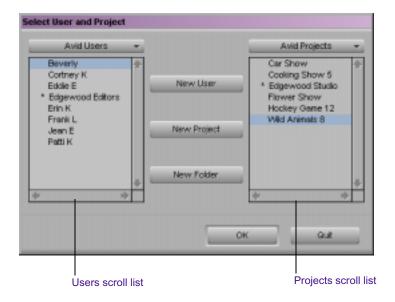

To establish your identity as a user, open a new or existing project, and close a project, use the following procedures:

- Identifying a User
- Selecting a Project
- Opening a Project
- Closing a Project

You can also create additional folders to store projects, or you can quit the application from the Select User and Project dialog box.

### Identifying a User

To identify a user for the project, you can either create and identify a new user or select one from a list of existing users. This user name represents the user profile, which includes the settings associated with that user. New users begin with default user settings. When you customize the user settings in MediaLog, these customized settings are associated with the user name.

The Avid Users folder is the default location for user profile files. For information about the Avid folders, see the editing guide or user's guide for your Avid editing system.

### Creating a New User

#### To create a new user profile:

- Click New User in the Select User and Project dialog box.
   The New User dialog box opens.
- 2. Type a name for the new user in the text box.

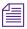

If you plan to move bins and projects from one platform to another, do not use the characters /\: \*? "<> | or leading spaces, trailing spaces, or trailing periods, when naming projects, bins, and users. Bin and project names are limited to 27 characters, not including the period and 3-character extension that the system automatically adds to a file name.

(Macintosh only) You can set the Use Windows® compatible File Names option in the Avid application's General Settings dialog box to prevent the system from accepting these restricted characters in a bin, project, or user name.

### 3. Click OK.

The Select User and Project dialog box reopens with your user name highlighted in the Users scroll list.

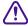

Do not share user settings between MediaLog and your Avid editing system.

You are now ready to select a project. See "Selecting a Project" on page 34.

### **Selecting an Existing User**

### To select from the list of existing users:

▶ Click the user name to select it in the Users scroll list on the left side of the Select User and Project dialog box.

The selected user profile opens when you open a project.

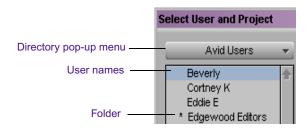

Folders containing a collection of users open in the Users scroll list with an asterisk (Windows) or a dot (Macintosh) preceding them.

For information about the location of the user profile files, see the editing guide or user's guide for your Avid editing system.

#### To select a user name within a folder:

- 1. Double-click the folder to open it and display the user names.
- 2. Click the user name to select it.

To change the location of user profiles outside the Avid Users folder, you must use the Windows operating system or Macintosh desktop.

If the user profile you want is stored on your system outside the Avid Users folder (in another folder or on a network, for example), you can locate it using the Directory pop-up menu in the Select User and Project dialog box.

#### To search for another user profile folder:

1. In the Select User and Project dialog box, click the Directory pop-up menu to display a list of other locations on the system.

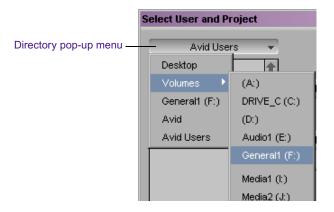

- 2. Select a drive from the Volumes submenu, if necessary, and locate the folder.
- 3. Double-click a selected folder to open it. Continue to open any additional folders until the Users scroll list includes the appropriate user name.
- 4. Click the user name to select it.

You are now ready to select a project. See "Selecting a Project" on page 34.

### Selecting a Project

You can either create and open a new project or open an existing project.

### **Creating a New Project**

### To create a new project:

Click New Project in the Select User and Project dialog box.
 The New Project dialog box opens.

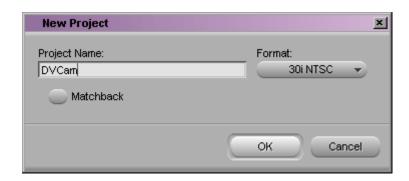

2. Type a name for your new project in the text box, and click OK.

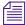

If you plan to move bins and projects from one platform to another, do not use the characters /\: \*? " <> | or leading spaces, trailing spaces, or trailing periods, when naming projects, bins, and users. Bin and project names are limited to 27 characters, not including the period and 3-character extension that the system automatically adds to a file name.

3. Select a project type from the Format pop-up menu, based on your source footage (NTSC or PAL) and your Avid editing system model.

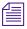

For information on creating a film project, see "Creating a Film Project" on page 165. Reference to 24p projects include 23.976p projects unless otherwise noted.

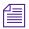

For additional information on creating a project, see the editing guide or user's guide for your Avid editing system.

4. (Option) Click Matchback. The Matchback item appears only if your Avid editing system includes the Matchback option.

For more information about matchback, see "Using the Matchback Option" in the input and output guide or user's guide for your Avid editing system.

5. Click OK.

The system creates the new project files and folders, and then returns you to the Select User and Project dialog box. The project name is highlighted in the Projects scroll list. You are now ready to open the project. See "Opening a Project" on page 38.

### **Setting Film Preferences**

If you are logging 24p or 25p footage for a film project, set film preferences in the Film Settings dialog box immediately after you create the project. This will provide the system with important information about the type of film and audio transfer you used for your job. For more information, see Appendix B.

### **Selecting an Existing Project**

Existing projects appear in the Projects scroll list in the Select User and Project dialog box.

For information about the location for the project files, see the editing guide or user's guide for your Avid editing system.

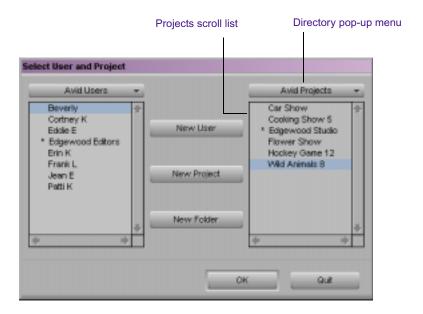

### To select an existing project, do one of the following:

- Click an existing project name to highlight it.
- ▶ Place the cursor in the Avid Projects scroll list and press the first letter of the project name on the keyboard to highlight it. (If there are multiple projects that begin with the same letter, the first project in the list that begins with that letter will be highlighted.)

#### To open a project nested in a folder:

- 1. Double-click the folder name to open it and display the contents in the Projects scroll list.
- 2. Click the project name to select it.

If the project you want is stored on your system outside the Avid Projects folder (in another folder or on a network, for example), you can locate it using the Directory pop-up menu in the Select User and Project dialog box.

#### To locate a project in another folder:

- 1. In the Select User and Project dialog box, click the Directory pop-up menu and select a drive from the Volumes submenu.
  - The Select User and Project dialog box displays all the stored folders.
- Double-click a folder name to open it. Continue to open any additional folders until the Projects scroll list includes the project folder you want.
- 3. Click the project name to select it.

You are now ready to open the project. See "Opening a Project" on page 38.

#### **Nesting Projects in Folders**

You can create folders in the Select User and Project dialog box for storing related projects.

#### To create a folder:

- 1. Click New Folder in the Select User and Project dialog box.
  - The New Folder dialog box opens.
- 2. Type a name for the folder in the text box, and click OK.
  - The folder name appears in the Projects scroll list with an asterisk (Windows) or a dot (Macintosh) preceding it.
- 3. Double-click the folder name to open the folder.

Any new projects you create are displayed and stored in this folder.

You can also nest projects using the desktop to move existing projects into folders that appear in the Select User and Project dialog box. For more information about moving existing projects, see the input and output guide or user's guide for your Avid editing system.

### **Opening a Project**

After you select the appropriate user and project names in the scroll lists of the Select User and Project dialog box, you can open the project with the selected user settings.

#### To open the project, do one of the following:

- Click OK in the Select User and Project dialog box.
- ▶ Double-click the highlighted project name in the Projects scroll list.
- ▶ Double-click the highlighted user name in the Users scroll list.

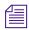

If you press and hold the Alt key (Windows) or the Option key (Macintosh) while opening a project, the project opens with all bins closed.

For more information about the Project window, see Chapter 3.

The Project window opens with the selected user settings loaded.

The title bar of the Project window contains the project name and user name you selected in the Select User and Project dialog box.

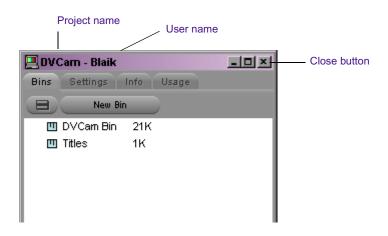

### **Closing a Project**

To close the current project and return to the Select User and Project dialog box, do one of the following:

- Click the Close button in the Project window.
- ▶ With the Project window active, select File > Close.

The Project window and all open bins close, and the Select User and Project dialog box opens.

### **Backing Up Your Project Information**

Although MediaLog automatically saves your bins, projects, and settings, you should back up these items frequently to avoid losing any of your work in case your drive fails. Because the storage requirements are minimal, you can back up these files to a variety of storage devices, such as:

- Floppy disk or equivalent drive
- · Removable storage device
- Network storage device (such as a file server)

For information on backing up a project and restoring information from a backup, see the editing guide or user's guide for your Avid editing system.

### **Ending a Work Session**

To end the work session, first you must quit the application, and then turn off your equipment in the order described in these sections:

- Quitting the MediaLog Application
- Turning Off Your Equipment (Windows)
- Turning Off Your Equipment (Macintosh)

### **Quitting the MediaLog Application**

There are two ways to quit the MediaLog application, depending upon whether you have a project open or you are between projects:

▶ If you are working on an open project and want to quit MediaLog quickly, select File > Exit (Windows) or File > Quit MediaLog (Macintosh).

The project closes and the application quits.

- ▶ If you are between projects, from the Select User and Project dialog box:
  - a. Click the Quit button.

A message box opens, asking if you want to leave the application.

b. Click Leave to quit the application. Click Cancel to return to the Select User and Project dialog box, and select another project.

### **Turning Off Your Equipment (Windows)**

When you finish using your system and want to turn it off completely, follow these steps to avoid damaging your system or media storage drives. Quit the Avid application before turning off your equipment.

#### To turn off your equipment:

- 1. Select Start > Shut Down.
  - The Shut Down Windows dialog box opens.
- 2. Select Shut down from the pop-up menu, and click OK.
- 3. When a message states that you can safely turn off your computer, press the computer's Power button.
- 4. Turn off your speakers and monitors.
- 5. Turn off each external drive in the chassis, and then turn off the chassis itself.
- 6. Turn off all other hardware.

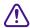

Never remove media drives from your Avid system when it is turned on. Shut down the computer and then remove the drives.

### **Turning Off Your Equipment (Macintosh)**

When you finish using your system and want to turn it off completely, follow these steps to avoid damaging your system or media storage drives. Quit the Avid application before turning off your equipment.

#### To turn off your equipment:

1. Select Apple **★** menu > Shut Down.

This turns off your Macintosh system. The screens on the Bin and Edit monitors become dimmed.

- 2. Turn off your speakers and monitors.
- 3. Turn off each external drive in the chassis, and then turn off the chassis itself.
- 4. Turn off all other hardware.

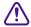

Never remove media drives from your Avid system when it is turned on. Shut down the computer and then remove the drives.

### **Using Help**

You can get help and background information for tasks, windows, dialog boxes, and screen objects through your Avid Help system. The Help system is HTML based and operates in the Microsoft<sup>®</sup> Internet Explorer Web browser. Avid recommends using Internet Explorer Version 5 or later.

#### To open the Help system:

▶ Select Help > Media Log Help.

The Help system appears in a browser window.

#### Chapter 2 Getting Started

#### To close the Help system, do one of the following:

- Click the Close button in the browser.
- ▶ (Windows) Select File > Close.
- ► (Macintosh) In Internet Explorer, select Explorer > Quit. In Netscape Navigator, select Netscape > Quit.
- Navigate to another Web site.

## Chapter 3

# Working with the Project Window

The Project window provides controls for structuring and viewing important information about your current project.

This chapter covers the following topics:

- Exploring the Project Window
- Opening and Closing the Project Window
- Using the Bins Display
- Using the Settings Scroll List
- Using the Info and Usage Displays
- Changing Font and Point Size
- Customizing Your Workspace
- Viewing Keyboard Settings
- Using the Avid Calculator
- Using the Communications (Serial) Ports Tool
- Using the Console Window

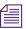

(Windows only) This chapter refers to the installation default directory path for the various Avid folders. If you selected a different directory path during the installation, you must substitute that path when using this chapter.

### **Exploring the Project Window**

The Project window provides controls (Bins, Info, and Usage) for structuring and viewing information about your current project. The Project window also provides access to the Settings scroll list for altering various User, Project, and Site settings.

You can use the Project window to:

- Create and open bins.
- View and modify settings.
- View information about the format of the project and system memory usage.
- View information about the work session usage.
- Add folders to organize project components.

### **Opening and Closing the Project Window**

The Project window opens automatically when you select a project in the Select User and Project dialog box.

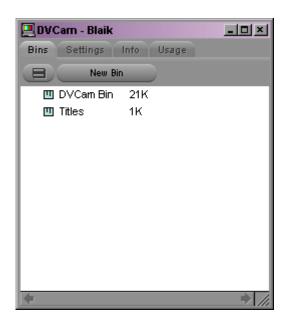

# To close the Project window and return to the Select User and Project dialog box, do one of the following:

- ▶ Click the Close button in the Project window.
- ▶ With the Project window active, select File > Close Project.

The Project window remains open the entire time you are working in a project; however, it might be hidden from view by several open bins or tools.

#### To locate and redisplay the Project window, do one of the following:

- ▶ Select Tools > Project.
- ▶ Click in an unobstructed area of the Project window to bring it forward.

### **Using the Bins Display**

Bins contain the master clips that are created when you log source material. From the Project window, you can view a list of bins associated with the project, and open, close, and create bins. You can also open bins created for another project.

#### To view a list of bins associated with the project:

Click the Bins tab in the Project window.

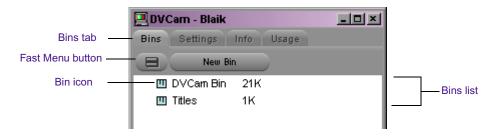

From the Bins list you can examine the number, names, sizes, and location of the bins.

### **Displaying Folders of Bins in the Bins List**

You can add folders to the Bins list in the Project window to help organize your project. You can click bins and drag them into folders, or click folders and drag them into other folders. See "Managing Folders and Bins" on page 52.

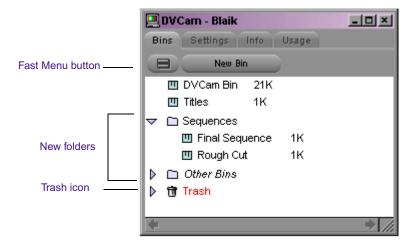

#### To display the folder's contents in the Bins list of the Project window:

Click the triangular opener next to a folder icon.

#### To close the display:

Click the triangular opener again.

#### To view a list of only the folder contents and not the folders:

▶ Select Fast > Flat View.

The Trash icon and its contents disappear until Flat View is deselected.

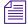

The Trash icon doesn't appear until you select and delete a bin.

### Creating a Folder in a Project

#### To create a folder in a project:

- 1. Click the Bins tab in the Project window.
- 2. Select Fast > New Folder.

A new untitled folder opens.

3. Click the untitled folder name in the Bins list and rename it.

### **Creating a New Bin**

#### To create a new bin from the Project window, do one of the following:

- ▶ Select File > New Bin.
- Click the New Bin button in the Project window.

A new (empty) bin opens and is given the name of the project as displayed in the title bar of the Project window. The new bin opens in the Bins list of the Project window with the default name highlighted. A corresponding file is placed in the project folder in the Avid Projects folder, and a backup copy is placed in the Avid Attic folder.

You can keep the default name of the bin or rename the bin immediately. For more information, see "Renaming a Bin" on page 48.

### Renaming a Bin

Each new bin you create takes the name of the project that appears in the title bar of the Project window, and is numbered incrementally.

#### To change the name of a bin:

- 1. Click the bin name in the Bins list of the Project window.
- 2. Type a new name.

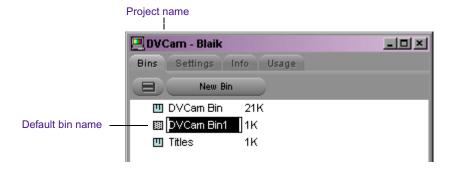

### Opening and Closing a Bin

#### To open a bin:

- 1. Click the Bins tab in the Project window.
- 2. Double-click the Bin icon next to the bin name.

The bin opens in a separate window. The Bin icon in the Project window becomes dimmed, indicating the bin is open.

#### **Opening Selected Bins**

#### To open several bins at once from the Project window:

- 1. Click a Bin icon in the Bins list.
- 2. Ctrl+click (Windows) or Shift+click (Macintosh) each additional bin you want to open.
- 3. Select File > Open Selected Bins.

#### **Opening Bins from Other Projects**

#### To open a bin from another project:

1. Select File > Open Bin.

(Make sure that no bins are selected in your current project view.) The Open dialog box opens.

2. Find and select the bin you want.(Windows only) Bins have the file name extension .avb.

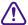

Never open a bin that is stored on a floppy disk or equivalent device, since the system cannot save your work. Always copy the bin to a project folder on the system drive before you open it. For more information, see the input and output guide or user's guide for your Avid editing system.

3. Click Open.

#### Chapter 3 Working with the Project Window

The bin appears in the Bins list of the Project window in a folder called Other Bins. The name Other Bins appears in *italic*. You can rename this folder. This option is useful when you want to open a bin not currently displayed in the Project window.

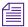

The Other Bins folder disappears from the Bins list when you delete all the bins in the Other Bins folder. Deleting bins from the Other Bins folder does not remove the bins from the drive; only the pointers to the bins are removed.

#### Closing a Bin

#### To close a bin, do one of the following:

- Click the Close button.
- ▶ Select File > Close Bin.

### **Deleting a Bin or Folder**

You can delete bins and folders along with their contents from the Bins list in the Project window. Deleted bins and folders are moved to a Trash folder in the Bins list until you empty the Trash. If you need a deleted bin or folder, you can retrieve it from the Trash. For more information, see "Viewing Contents in the Trash" on page 51.

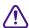

Only bins and folders appear in the Trash. If you select any other item within a bin and press Delete, the item is permanently deleted and does not appear in the Trash.

#### To delete a bin or folder from the Project window:

- 1. Select the bin or folder you want to delete in the Bins list.
- 2. Press the Delete key.

A Trash icon appears in the Bins list in the Project window. The Trash contains the deleted item (bin or folder). The deleted item is stored in the Trash until you empty it.

### **Viewing Contents in the Trash**

If you need to view the contents in the Trash or decide you do not want to delete those items in the Trash, you must first move the bins or folders from the Trash.

#### To view items in the Trash:

- 1. Click the triangular opener next to the Trash icon in the Bins list to list the contents of the Trash.
- 2. Click the bins or folders you want to keep (or view) and drag them from the Trash to the Bins list in the Project window.
- 3. Double-click the bin or folder to view it.

### **Emptying the Trash in the Bins List**

You can empty the contents of the Trash that is located in the Bins list.

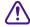

Emptying the Trash permanently removes the bins or folders from the drive.

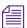

If you change the name of the Trash icon, you cannot empty the Trash.

#### To empty the Trash in the Bins list:

1. Select Fast > Empty Trash.

A message box opens.

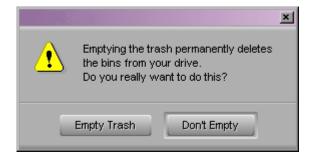

2. Click Empty Trash to delete the bins or folders from the Trash and from your system drive.

### **Managing Folders and Bins**

You can use the Project window to create hierarchies of folders and bins that reflect the specific workflow of the current project. This structure provides both simplicity and backup security.

Creating a hierarchy allows you to have one set of bins available in the Project window during the digitizing and organizing phase, and another set of bins available during editing to reduce clutter. For more information, see the editing guide or user's guide for your Avid editing system.

### **Saving Bins Automatically**

MediaLog automatically saves changes to your work on a regular basis during each session. You can modify the frequency of the automatic backups using the Bin settings in the Settings scroll list in the Project window.

When you are working with bins, an asterisk (Windows) or a diamond (Macintosh) appears before the bin name in the bin's title bar. The asterisk (Windows) or diamond (Macintosh) indicates that the changes to the bin have not been saved. Once you save the bin, the asterisk (Windows) or diamond (Macintosh) is removed.

#### When auto-save occurs:

- Any open bins are updated with changes made since the last auto-save.
- Copies of these bins are placed in the following folders as backup:
   (Windows) drive:\Program Files\Avid\MediaLog\Avid Attic folder
   (Macintosh) Macintosh HD:\Users\Shared\Avid Attic folder

The system automatically places copies of all bins into the Avid Attic folder at regular intervals for backup. The procedure for recovering bin files from the Avid Attic folder is described in the editing guide or user's guide for your Avid editing system.

#### To adjust the frequency of automatic saves:

1. Click the Settings tab in the Project window.

The Settings scroll list appears.

2. Double-click Bin in the Settings scroll list.

The Bin Settings dialog box opens.

- 3. Type a number in the minutes text box for the Auto-save interval option.
- 4. Click OK.

You can manually save bins for added security — for example, immediately after an important edit. When your work is lost, or when you want to recover an earlier version of a bin, you can retrieve files from the Avid Attic folder.

### **Saving Bins Manually**

You can manually save a specific bin, selected bins, or all bins.

#### To save a specific bin:

- 1. Click the bin window to activate it.
- 2. Select File > Save Bin.

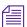

The Save Bin command appears dimmed if there have been no changes since the last time the active bin was saved.

#### To save all the bins:

- 1. Click the Project window to activate it but do not select any bins in the Bins list.
- 2. Select File > Save All.

The system saves all the bins for the project.

### **Using the Settings Scroll List**

From the Settings scroll list in the Project window, you can view, select, open, and alter various User, Project, and Site settings.

#### To view the Settings scroll list:

Click the Settings tab in the Project window.

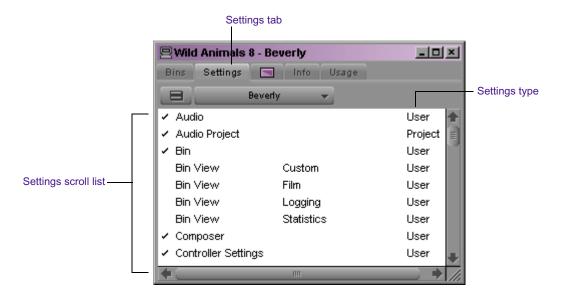

### **Understanding Settings**

The three types of settings appear in the Settings scroll list as User, Project, and Site.

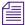

For information about the location of the settings files, see the editing guide or user's guide for your Avid editing system.

The function of these settings is as follows:

- **User settings** are specific to a particular editor. User settings reflect individual preferences for adjusting the user interface in the MediaLog application. Individual User settings are stored in each user folder.
- **Project settings** are directly related to individual projects. When you change a Project setting, it affects all editors working on the project. Specific Project settings are stored in each project folder.
- **Site settings** establish default parameters for all new users and projects on a particular system. They can apply to particular configurations of equipment installed at the site (for example, specification and node settings for an external switcher). They can also include other User or Project settings that you copy into the Site Settings window. Site settings are stored in a separate Settings folder.

Table 1 briefly describes each item in the Settings scroll list. The table also lists where you can find additional information on a particular item, and indicates whether the item has an associated dialog box (or window) that you can access from the Settings scroll list.

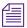

For information about navigating in the settings dialog boxes, see the editing guide or user's guide for your Avid editing system.

Table 1 Settings Scroll List

| Setting Name  | Description                                                                                             | For More<br>Information                                                               |
|---------------|----------------------------------------------------------------------------------------------------|---------------------------------------------------------------------------------------|
| Audio Project | Sets the rate for audio input.                                                                          | See the input and<br>output guide or user's<br>guide for your Avid<br>editing system. |
| Bin           | Sets the auto-save interval; double-<br>click preferences for bins and other<br>bin-related parameters. | See "Bin Settings" on page 58.                                                        |
| Bin View      | Selects and formats the information displayed in bins.                                                  | See "Bin Views" on page 110.                                                          |

Table 1 Settings Scroll List (Continued)

| Setting Name                    | Description                                                               | For More<br>Information                                                 |
|---------------------------------|---------------------------------------------------------------------------|-------------------------------------------------------------------------|
| Communication<br>(Serial) Ports | Configures the serial ports on your system for deck control.              | See "Using the<br>Communications<br>(Serial) Ports Tool" on<br>page 68. |
| Deck Configuration              | Configures channels and decks into the system.                            | See "Configuring Decks" on page 72.                                     |
| Deck Preferences                | Sets preferences that affect all decks configured into the system.        | See "Setting Deck<br>Preferences" on<br>page 81.                        |
| Film                            | Sets parameters for edit play rate, ink number format, and transfer rate. | See "Film Settings" on page 167.                                        |
| Import                          | Sets parameters for file import.                                          | See "Importing Logs" on page 99.                                        |
| Keyboard                        | Maps commands from the Command palette to the keyboard.                   | See "Viewing<br>Keyboard Settings" on<br>page 66.                       |
| Logging                         | Allows you to enable the Pause Deck While Logging feature.                | See "Pausing a Deck<br>While Logging" on<br>page 95.                    |
| Workspace                       | Enables you to associate settings and windows with a workspace.           | See "Customizing<br>Your Workspace" on<br>page 65.                      |

### **Defining Settings**

You can use the Settings scroll list to establish a hierarchy of settings that address the specific needs of each production phase.

For example, you can establish:

- User settings for the assistant editor Facilitate logging, digitizing, and organizing projects
- **Project settings** Reflect the specific needs of the project
- **Bin View settings** Display useful columns of information for each bin

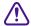

Never use a User settings file that was opened in an Avid editing application such as Avid Symphony, Avid Media Composer, Avid Film Composer, Avid Xpress, or Avid NewsCutter.

By establishing these settings once, and selecting the appropriate setting or bin view in context, you can save time and effort that would be spent searching for information or adjusting bin headings on-the-fly. You can also save these settings along with your template for use on similar projects.

### **Reviewing Basic Settings**

The following are basic system settings to review at the start of your project:

- Film Settings
- Bin Settings
- Logging Settings

#### To view the settings:

▶ Double-click each setting in the Settings scroll list of the Project window.

#### **Film Settings**

Film settings determine essential parameters for accurately capturing, tracking, and editing source material for 23p, 24p and 25p projects. For a description of film settings, see "Film Settings" on page 167.

#### **Bin Settings**

The Bin Settings dialog box controls the MediaLog's automatic save features, including the number of backups saved in the Avid Attic folder. Table 2 describes the Automatic Save and Backup options, and the results of double-clicking an object in a bin.

Table 2 Bin Settings Dialog Box Options

| Option             | Description                                                                                                    |
|--------------------|----------------------------------------------------------------------------------------------------|
| Auto-Save interval | Specifies the length of time between attempts to auto-save project files. The default is 15 minutes.                                                                                                    |
|                    | To avoid interrupting a logging operation, the Avid system waits until the system is inactive before auto-saving. Use the "Force auto-save at" option to specify an interval at which the system <i>will</i> interrupt an operation to auto-save. |
| Inactivity period  | Specifies the length of time the Avid system waits while the system is inactive before automatically saving the project files. The default is 0 seconds.                                                                                          |
| Force Auto-Save at | Specifies the maximum length of time between auto-saves. When the system reaches this time, it will auto-save the project files even if it must interrupt an operation to do so. The default is 15 minutes.                                       |

Table 2 Bin Settings Dialog Box Options (Continued)

| Option                              | Description                                                                                                    |
|-------------------------------------|----------------------------------------------------------------------------------------------------|
| Maximum files in a project's attic  | Specifies the total number of files stored in the Avid Attic folder. When a bin is saved, the Avid system copies the previous version of the bin to a special folder called the Avid Attic. The default is 30 files.      |
|                                     | Keep more files if there are many users working on the system. This ensures that all the bins are backed up.                                                                                                    |
|                                     | When there are multiple users working on one system, store Bin settings as Site or Project settings. This will ensure that another user does not override your settings and delete your backups.                          |
| Max versions of a file in the attic | Specifies the total number of single-bin copies stored in the Avid Attic folder. This setting prevents filling the Avid Attic with too many copies of one bin, at the risk of losing the others. The default is 5 copies. |

#### **Logging Settings**

The logging settings define whether the deck will pause during a logging operation. See "Pausing a Deck While Logging" on page 95.

### **Displaying Project Settings**

You can display the Settings scroll list of the Project window in different groups, depending on what you need to view.

#### To view the possible display groups:

Click the Fast Menu button and select a settings display group from the Settings menu.

Table 3 describes the different settings display groups.

Table 3 Settings Display Groups

| Option           | Description                                                             |
|------------------|-------------------------------------------------------------------------|
| Active Settings  | Displays currently active settings in your Avid system.                 |
| All Settings     | Displays all settings available in the Avid system.                     |
| Base Settings    | Displays Project, User, and Site settings only; no views are displayed. |
| Bin Views        | Displays all the Bin View settings you created.                         |
| Import Settings  | Displays all the Import settings.                                       |
| Workspaces       | Displays all the Workspace settings you created.                        |
| Workspace Linked | Displays only the linked workspaces.                                    |

#### **Changing the Settings Scroll List Display**

#### To change the Settings scroll list display of the Project window:

- 1. Click the Settings tab in the Project window.
  - The Settings scroll list appears.
- 2. Click the Fast Menu button and select a settings display group from the Settings menu.

The Settings menu displays the selected settings group and the Settings scroll list displays only the settings in that group.

### **Working with Settings**

You can view and modify most of your current settings by double-clicking them in the Settings scroll list of the Project window and by selecting new options. You can duplicate, rename, copy, and move settings among files or systems.

#### **Selecting Another User**

Because User settings are not project or site specific, you can display another set of User settings in the Project window.

#### To select another user:

- Click the Settings tab in the Project window.
   The Settings scroll list appears.
- 2. Select another name from the User pop-up menu.

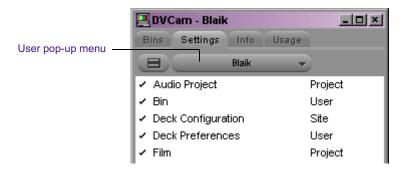

The previous user's settings are saved, and the new user's settings are loaded into the Avid system and the Project window.

#### **Modifying Settings**

You can alter the default options for various settings to reflect the specific needs of a project or to customize the system based on personal preferences. For details, see the editing guide or user's guide for your Avid editing system.

#### **Restoring Default Settings**

#### To restore settings to their default values:

- Click the Settings tab in the Project window.
   The Settings scroll list appears.
- 2. Click a setting to select it. Ctrl+click (Windows) or Shift+click (Macintosh) each additional setting you want to select.

#### Chapter 3 Working with the Project Window

3. Select Special > Restore to Default.

A message box opens and asks whether you want to save the settings.

4. Click the Copy & Restore button to copy the current settings before restoring the default settings, or click the Restore button to discard the current settings.

The system restores the default values for the selected settings.

#### **Using Site Settings**

When the system opens a new project, it searches the Site Settings file:

- (Windows) *drive*:\Program Files\Avid\MediaLog\Settings folder
- (Macintosh) Macintosh HD:\users\Shared\Settings folder

and loads Site settings and any settings placed in the file. The system then loads any Project and User settings not included in the Site\_Settings file.

Adding settings to the Site\_Settings files is useful if you need to establish global settings for all new users and projects, such as deck settings, a specific start timecode for all clips, or various customized features of the interface.

#### To load settings into the Site\_Settings file:

- 1. Open a project with the settings you want to establish as Site settings. If a project does not already exist with the settings you want, create a project and make adjustments to the default settings as needed.
- 2. Select Special > Site Settings.

The Site\_Settings window opens.

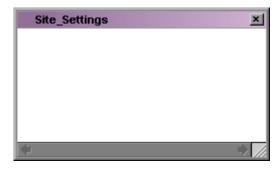

3. Click a Project or User setting in the Settings scroll list of the Project window, or Ctrl+click (Windows) or Shift+click (Macintosh) multiple settings and drag them into the Site\_Settings window.

Copies appear in the Site\_Settings window.

4. Close the Site\_Settings window.

All new users and projects opened from the Select User and Project dialog box use these settings as the default settings.

### Using the Info and Usage Displays

The following types of information are also available on the Project window:

- The **Info display** allows you to view basic project information, such as the video format (NTSC, for example). The displayed information lists the options you selected in the New Project dialog box when you created the project. You can also view system memory information from the Info display.
- The Usage display shows information on system usage. You can use
  this information to support business functions such as resource
  management. For more information, see the editing guide or user's
  guide for your Avid editing system.

#### To open the Info or Usage display:

Click the Info or Usage tab in the Project window.

The items listed in this view are for information only and cannot be changed.

### **Changing Font and Point Size**

You can change the default font and point sizes of the Project and Bin windows. You can vary the fonts and point sizes across these windows. For example, you can set the Project window to Helvetica, 13 pt; set one Bin window to Times Roman, 11 pt; and set another Bin window to Arial, 12 pt.

Table 4 describes the windows you can change, and where these changes are saved.

| Table 4 | Window Changes |
|---------|----------------|
|         |                |

| Window  | Location of Changes                                                                                               |
|---------|----------------------------------------------------------------------------------------------------|
| Project | Changes the font and point size of the text in the Bins and Settings tabs; saved as a Project setting.            |
| Bin     | Changes the font and point size of the text in the Bin window; saved as a Bin setting (not the Bin View setting). |

#### To change the font displayed in the Project or Bin window:

- 1. Click the Project or Bin window to make it active.
- 2. Select Edit > Set Font.

The Set Font dialog box opens.

3. Select a font from the Font pop-up menu.

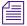

Any font installed on the Avid system appears in the list. For information on adding fonts to your system, see your Windows or Macintosh documentation.

- 4. Type another point size for the font in the Size text box.
- 5. Click OK.

The new font and point size appear in the active window.

When you close the window, the last font and point size applied is saved with the window.

### **Customizing Your Workspace**

A workspace is the arrangement and size of tool windows displayed on your Avid system. If you are accustomed to working with a particular group of windows arranged and sized in a particular setup, you can assign

#### Chapter 3 Working with the Project Window

them to a workspace setting that you can then recall with a Workspace button. For example, during logging you might want to display the Logging tool and bins in specific locations.

While in a workspace, you can move tool windows or open and close tool windows. The next time you select that workspace, the tool windows appear with either:

- The arrangement from the last time you left the workspace
- The arrangement you set for the workspace, regardless of any changes you made

For information on setting up workspaces, see the editing guide or user's guide for your Avid editing system.

### **Viewing Keyboard Settings**

Common editing commands are mapped to the MediaLog keyboard. Use the Keyboard settings to view the commands mapped to your keyboard. You cannot change the mappings in MediaLog.

#### To view keyboard settings:

Double-click Keyboard in the Settings scroll list of the Project window.

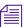

The Keyboard palette varies, depending on the type of keyboard attached to your Avid system. If an Avid-supported European keyboard is attached to your Avid system, then the Keyboard palette will match that keyboard.

The Keyboard settings window opens and displays command buttons that are mapped to the keyboard. To view the name of a command button, let the mouse pointer rest on the button for 1 or 2 seconds.

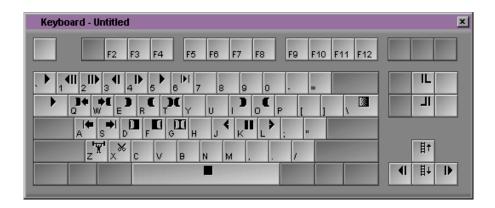

### **Using the Avid Calculator**

The Avid Calculator helps you calculate video and film durations, and convert timecode and film key numbers to different formats.

For example, you can:

- Convert drop-frame to non-drop-frame timecode values.
- Convert timecode durations between 30-fps and 25-fps projects.
- Convert a duration in video to the corresponding length in footage and frames for measuring 35mm film.

#### To use the Avid Calculator:

1. Select Tools > Calculator.

The Avid Calculator opens.

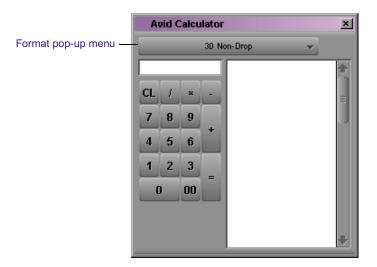

- 2. Select a format from the Format pop-up menu.
- 3. Make calculations in one of the following ways:
  - ▶ Click numbers and functions in the Avid Calculator.
  - ▶ Enter numbers and functions using the numeric keypad.
  - ▶ Enter numbers and functions using the top row of numbers on the keyboard.

You do not need to enter leading zeros, colons, or semicolons for timecode.

4. To convert your totals at any time to another format, select a different frame code or key number format from the Format pop-up menu.

### **Using the Communications (Serial) Ports Tool**

The Communications (Serial) Ports tool allows you to view the current configuration of the serial interface at any time during editing. You can also use it to reconfigure the ports without quitting MediaLog or shutting down the computer.

#### To access the Communications (Serial) Ports tool:

1. Double-click Communications (Serial) Ports in the Settings scroll list of the Project window.

The Communications (Serial) Ports tool opens.

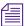

*If you have not yet configured a deck, the window might be empty.* 

2. View or change the port for one or more decks.

You configure the deck and port in the Deck Configuration dialog box (see "Configuring Decks" on page 72). You can change the port in the Communications (Serial) Ports tool, but whenever MediaLog starts it will use the port selected in the Deck Configuration dialog box.

### **Using the Console Window**

The Console window provides a number of features, including:

- Current system information, including your system ID number
- A log of error messages

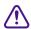

Do not use the programming features of the Console window without guidance from Avid professionals. Contact your local Avid Reseller (in North America, you can contact Avid Customer Support).

#### To display current system information:

- 1. Select Tools > Console to open the Console window.
- Scroll to the top of the Console window to view your system information and ID. This feature is especially useful for finding the system ID before you contact your Avid Reseller or Avid Customer Support.

#### Chapter 3 Working with the Project Window

# Chapter 4

# **Logging Source Material**

You use MediaLog to log your clips in preparation for digitizing later when using Avid editing applications.

This chapter covers the following topics:

- Understanding Logging
- Configuring Decks
- Setting Deck Preferences
- Understanding Drop-Frame Timecode and Non-Drop-Frame Timecode
- Preparing to Log Material
- Logging
- Logging Film Information
- Modifying Clip Information After Logging
- Creating Avid Logs
- Importing Logs

### **Understanding Logging**

MediaLog requires that you name the clips that you log, the tapes they came from, and their start and end timecodes. Many editors prefer to log all their clips (shots) first and then batch digitize their material later in the Avid editing application.

#### Chapter 4 Logging Source Material

The three basic methods for producing a bin or log that can be used later for batch digitizing are:

- Logging directly to a bin
- Importing standard log files to a bin
- Creating Avid logs

The MediaLog tools automate the process of recording each clip's start and end timecodes, track selection, and other important data. You do not need to enter information manually. However, if a source deck is unavailable, or if you have already logged the data on paper, you can manually record clip data in a bin.

The logging tools provided in MediaLog are also available in the Avid editing system products. Bins that you create with MediaLog are completely compatible with your Avid editing system product — you can copy MediaLog bins to the Avid editing system to begin working with the logged footage.

### **Configuring Decks**

The MediaLog application provides a feature that will automatically configure your attached deck. Each time you quit the MediaLog application, the deck configuration settings are saved. If you reconnect the deck to a *different* port, or attach a *new* deck, you must run the automatic deck configuration feature again.

If MediaLog does not automatically sense your attached deck, you must manually configure the deck.

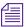

MediaLog will not override the configurations that were manually specified.

## **Automatic Deck Configuration**

Use the automatic configuration feature before manually trying to configure any attached deck. If the automatic feature does not sense your attached deck, see "Manual Deck Configuration" on page 73.

#### To automatically sense the attached deck:

▶ Select Special > Autoconfigure All Ports.

MediaLog searches the system ports and configures the attached decks.

# **Manual Deck Configuration**

MediaLog offers an alternative method of configuring your deck if it cannot be automatically configured. You can manually configure single or multiple decks even if the decks are not currently attached to the system. Stored deck configurations can also be deleted.

The Deck Configuration and Deck Preferences settings appear as separate items in the Settings scroll list of the Project window.

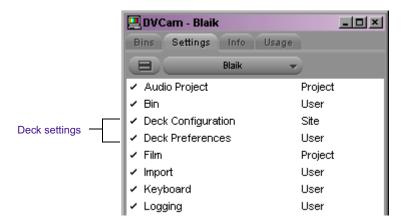

#### Chapter 4 Logging Source Material

Deck Configuration settings allow you to establish deck control parameters for a single deck or for multiple decks. As with all settings, you can create multiple versions, allowing you to select among them for frequent changes in hardware configurations.

Deck Configuration settings and global deck control preferences appear as separate items in the Settings scroll list of the Project window.

For information on setting Deck Preferences, see "Setting Deck Preferences" on page 81.

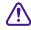

You must manually configure the appropriate hardware connections before Deck Configuration settings can take effect. For more information, see the setup guide for your Avid editing system.

#### To configure a deck or multiple decks:

1. Double-click Deck Configuration in the Settings scroll list of the Project window.

The Deck Configuration dialog box opens.

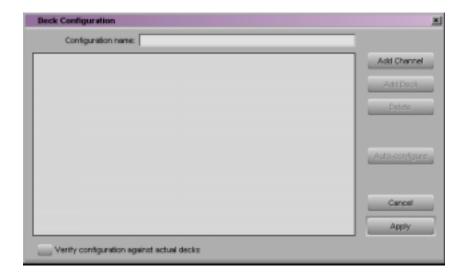

 If you are configuring your system for the first time, click the Add Channel button to add a new channel box on the left side of the Deck Configuration dialog box and to automatically open a Channel dialog box.

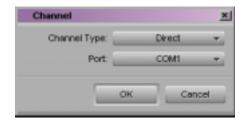

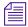

Channel refers to the signal path for deck control, whether directly through a serial port or through a V-LAN VLXi system connected to a serial port. Direct serial port connection allows one deck for each channel, while a

V-LAN VLXi system provides multiple decks.

- 3. Select one of the following from the Channel Type pop-up menu, depending upon your system configuration.
  - ▶ **Direct** if you are controlling a deck through an RS-422 connection to the serial port.
  - ▶ VLAN VLX if you are controlling a deck through a V-LAN/VLX*i* connection.
- 4. Select the port to which you are connecting the deck from the Port pop-up menu.

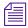

For more information

on V-LAN equipment,

contact your Avid sales representative.

If you are not sure which port to choose, check the 9-pin serial port connectors on the back of the system. If the ports are not labeled, see the hardware documentation supplied with your system.

- 5. Click OK to close the Channel dialog box.
  - A message box opens and asks if you want to automatically configure the channel now.
- 6. Click Yes if you want to automatically configure the channel.

.

#### Chapter 4 Logging Source Material

Channel

on the left side.

A new channel appears in the display area of the Deck Configuration dialog box, along with the autoconfigured deck.

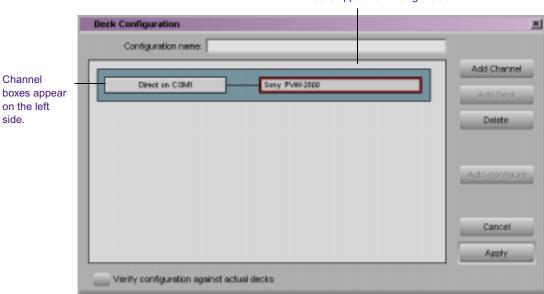

Decks appear on the right side

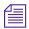

You can reopen the Channel dialog box to change the options at any time by double-clicking the channel box in the Deck Configuration dialog box.

- 7. If you did not autoconfigure the deck, click the channel box to select it.
- 8. Click the Add Deck button to open the Deck Settings dialog box.

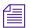

With a deck already connected to the system, you can click the Autoconfigure button to bypass the Deck Settings dialog box and automatically configure a deck with the default settings.

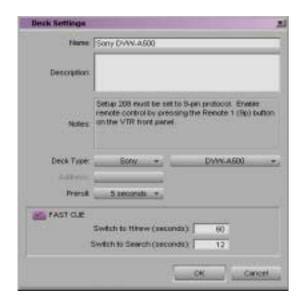

- 9. Select settings based on your deck. For information on Deck settings, see "Deck Settings Options" on page 78.
- 10. Click OK to close the Deck Settings dialog box and return to the Deck Configuration dialog box.

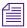

You can reopen the Deck Settings dialog box to change the options at any time by double-clicking the deck box in the Deck Configuration dialog box.

- 11. Repeat steps 2 to 10 for each additional channel or deck you want to configure.
- 12. (Option) Select the "Verify configuration against actual decks" option (at the bottom of the Deck Configuration dialog box) if you want the system to check the deck configuration against the decks physically connected to the system.
  - The system checks the deck configuration after you click Apply in the Deck Configuration dialog box and when you start MediaLog. A message box warns you if the configuration does not match the deck.
- 13. Type a name in the Configuration name text box to name the deck configuration. The new deck configuration appears in the Settings scroll list of the Project window.

#### Chapter 4 Logging Source Material

- 14. Click Apply to complete the configurations and close the Deck Configuration dialog box.
- 15. If necessary, double-click Deck Preferences in the Settings scroll list of the Project window to adjust global deck control options. For more information, see "Setting Deck Preferences" on page 81.

# **Deck Settings Options**

#### To access the Deck Settings dialog box, do one of the following:

- ▶ Click the Add Deck button in the Deck Configuration dialog box.
- ▶ Select Deck Selection > Adjust Deck in the deck controller section of the Digitize tool.
- ▶ Double-click the deck name in the Deck Settings dialog box.

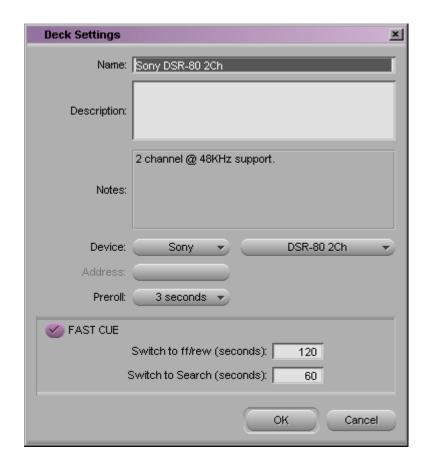

Table 5 describes the Deck Settings options.

Table 5 Deck Settings Options

| Option      | Suboption | Description                                                                                                    |
|-------------|-----------|----------------------------------------------------------------------------------------------------|
| Name        |           | Type your custom name for the tape deck. The default name matches the deck type.                                                      |
| Description |           | Enter notes about the deck.                                                                                                    |
| Notes       |           | Displays configuration information, supplied by Avid, about<br>the deck you have selected. Not all decks include this<br>information. |

Table 5 Deck Settings Options (Continued)

| Option   | Suboption                  | Description                                                                                                    |
|----------|----------------------------|----------------------------------------------------------------------------------------------------|
| Device   |                            | Select your manufacturer and model from the menus. These decks have been qualified to work with your Avid system.                                                                                                    |
| Address  |                            | For V-LAN VLX <i>i</i> use only (see your V-LAN VLX <i>i</i> documentation). If you are using direct serial port deck control, this option is unavailable.                                                                                               |
| Preroll  |                            | Specifies how many seconds the tape rolls before a digitize or digital cut starts. The default is based on the type of deck.                                                                                                    |
|          |                            | The Preroll option has no effect in MediaLog.                                                                                                    |
| FAST CUE |                            | Speeds up long searches; if your decks can read timecode in Fast Forward or Rewind mode. Otherwise, this option is not useful.                                                                                                    |
|          | Switch to ff/rew (seconds) | When this option is selected, the system switches to fast forward or rewind if the target timecode is beyond the specified number of seconds from your current location on the tape.                                                                     |
|          |                            | By default, the deck switches to fast forward or rewind to reach a target timecode that is more than 60 seconds away.                                                                                                    |
|          |                            | If your deck shuttles very quickly, you can increase this number so the system uses fast cue only for long searches.                                                                                                    |
|          | Switch to Search (seconds) | When this option is selected, the system switches out of fast forward or rewind when it is within the specified number of seconds of the target timecode. By default, the system switches to Search mode when it is 25 seconds from the target timecode. |

# **Deleting Deck Configuration Elements**

You can delete deck configuration elements to remove or replace them.

#### To delete deck configuration elements in the Avid system:

1. Double-click Deck Configuration in the Settings scroll list of the Project window.

The Deck Configuration dialog box opens.

- 2. Click a channel box, a deck box, or the entire configuration to select it.
- 3. Click the Delete button.
- 4. Click Apply to complete the changes and close the dialog box.

# **Setting Deck Preferences**

Deck preferences are global settings for basic deck control. These settings apply to all decks connected to your system, regardless of your deck configuration. You can open the Deck Preferences dialog box from the Settings scroll list of the Project window.

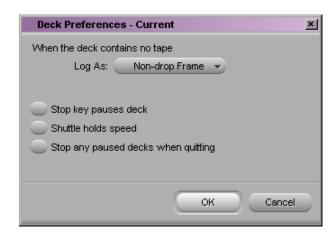

Table 6 describes the Deck Preferences options.

Table 6 Deck Preferences Options

| Option                                       | Description                                                                                                    |
|----------------------------------------------|----------------------------------------------------------------------------------------------------|
| When the deck contains no tape, Log As       | You select the timecode format (Drop Frame or Non-drop Frame) for logging clips when no tape is in the deck. When a tape is in the deck, the system automatically uses the existing timecode format on the tape. See "Understanding Drop-Frame Timecode and Non-Drop-Frame Timecode" on page 82). |
| Allow assemble edit for digital cut          | Not Applicable.                                                                                                    |
| Stop key pauses deck                         | This option defines the function of the Stop key (space bar) on the keyboard. Select this option to map the space bar to the Pause button on the deck. Deselect this option to map the space bar to the Stop button.                                                                              |
|                                              | If the videotape heads are down in "Stop key pauses deck" mode, pressing the space bar brings up the heads and pauses the deck.                                                                                                    |
|                                              | The Stop button in the Digitize tool and Deck Controller tool always stops the decks. (Select Tools > New Deck Controller to access the Deck Controller tool.)                                                                                                    |
| Shuttle holds speed                          | The Shuttle button continues shuttling at a constant speed instead of stopping when you release it.                                                                                                    |
| Stop any paused decks when quitting          | Any paused decks are stopped when you quit the Avid application. Selecting this option saves wear on the deck heads.                                                                                                    |
| Poll deck during digital cut Not Applicable. |                                                                                                    |

# **Understanding Drop-Frame Timecode and Non-Drop-Frame Timecode**

Timecode is an electronic indexing method that denotes hours, minutes, seconds, and frames that have elapsed on a videotape. For example, a timecode of 01:03:30:10 denotes a frame that is marked at 1 hour, 3 minutes, 30 seconds, and 10 frames.

NTSC video (the video format used mainly in the United States) uses one of two formats: *drop-frame timecode* and *non-drop-frame timecode*. Drop-frame (DF) timecode is designed to match the NTSC scan rate of 29.97 frames per second (fps). Two frames of timecode are dropped every minute except for the tenth minute. No video frames are actually dropped. Drop-frame timecode is indicated by semicolons between the digits; for example, 01;00;00;00.

Non-drop-frame (NDF) timecode tracks NTSC video at a rate of 30 fps and is indicated by colons between the digits; for example, 01:00:00:00. Non-drop-frame timecode can be easier to work with, but does not provide accurate timing for NTSC broadcast.

For example, a typical 1-hour show uses 52 minutes of video. If your program ends at 01:52:00:00 (non-drop-frame), and it is broadcast at 29.97 fps, it will last 94 frames too long (approximately 3 seconds). The final credits could be cut off.

The following illustration compares the two types of timecode at the 1-minute mark. No frames are actually dropped.

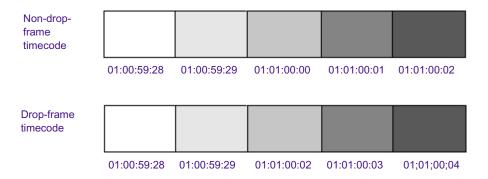

PAL video (the video format used in many countries other than the United States) uses a scan rate of 25 fps. Timecode is indicated by colons. There is no need for drop-frame timecode in PAL video.

You set the default timecode format for logging clips in the Deck Preferences dialog box (see "Setting Deck Preferences" on page 81). You can select Drop Frame or Non-drop Frame. You can change the starting timecode of a clip or, for NTSC projects, the type of timecode. See the editing guide or user's guide for your Avid editing system.

# **Preparing to Log Material**

MediaLog provides two special tools for logging source material:

- The Logging tool, which contains:
  - Source deck controls
  - Marking and logging controls
  - Active track controls
  - Timecode information
  - Deck, bin, and tape name information
  - Comment section
  - Message area
- The Audio Project settings, which enables you to set the audio rate

# **Accessing and Setting Up the Logging Tool**

Once you have opened or created a bin, use the Logging tool to enter the name of the tape you are logging and to access deck and logging controls.

Use the Logging tool to plan a naming scheme; to work with source tapes; and to select tracks, bins, and sources.

# **Accessing the Logging Tool**

#### To access the Logging tool, do one of the following:

- ▶ Click in a Bin window to activate it, and then select Bin > Go To Logging Mode.
- ▶ Select Tools > Logging.

## **Setting Up the Logging Tool**

# To select the appropriate source deck, source tape, and active track settings for your logged material:

- 1. Open or create your project and the bin in which you want to store your master clips. For information about opening projects and bins, see Chapter 2.
- 2. Select Bin > Go To Logging Mode.

The Logging tool opens.

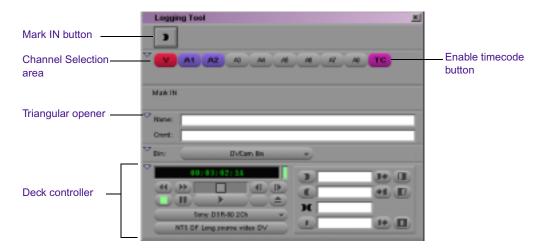

#### **Guidelines for Naming Tapes**

Consider the following naming guidelines when you provide a name for your tape:

- Devise a naming scheme. Although tapes of similar names are easy to sort and view together in a bin, distinguishing among them might be difficult when you try to quickly locate a specific tape. Name the tapes based on the amount and complexity of your source material.
- Use unique names. The system cannot distinguish between two tapes with the same name and between two bins or clips with the same name. For example, if two tapes are named 001, you might encounter problems correctly associating their clips with the correct physical tapes.

#### Chapter 4 Logging Source Material

• Use alphanumeric characters (A–Z, 0–9), with no spaces before the name. Characters can be uppercase and lowercase. The maximum length of a name is 31 characters.

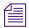

Although the maximum length of a name is 31 characters, most online houses accept tape names of no more than 6 characters.

- Select a case convention and maintain it throughout a project. A single tape can be listed as several different tapes if you alter the case of the letters. For example, if you type a single name as SUNSET, Sunset, and sunset on three different occasions, all three names appear. This can cause problems when keeping track of clips during the logging process.
- Be cautious when changing a tape's name. After you provide a name for a tape source, any change to the tape's name automatically changes that tape name everywhere it occurs. If you decide later to change the name of one of the tapes from 001 to 999, every reference to tape 001 changes to a reference to tape 999.

#### **Inserting Source Tapes**

# To insert a source tape in a deck to prepare for logging source material with MediaLog:

- 1. Set the REMOTE/LOCAL switch on the deck to REMOTE.
- 2. Insert a tape into the deck.
- 3. Select Bin > Go To Logging Mode.

The Deck Controller tool opens as part of the Logging tool.

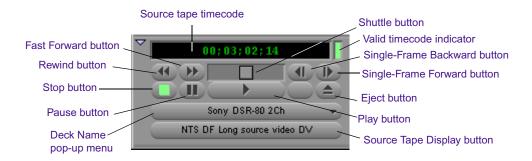

#### **Selecting Active Tracks**

The Logging tool captures information about the active tracks. MediaLog automatically activates the tracks that were active in the previous session.

#### To change these settings:

Click tracks in the Channel Selection area of the Logging tool to activate or deactivate them.

#### Selecting the Target Bin

You select a target bin in which you want to organize your logged material.

#### To select a target bin:

▶ Click the Bin pop-up menu in the Logging tool and make a selection.

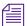

Only opened bins appear in the Bin pop-up menu.

#### To open a bin, do one of the following:

For more information on working with bins, see the editing guide or user's guide for your Avid editing system.

- For a bin created in the current project, double-click the bin in the Project window.
- ▶ For a bin created in a different project, select File > Open Bin, and then locate and open the bin in the Open dialog box (Windows) or Open a Bin dialog box (Macintosh).
- Create a new bin by clicking the New Bin button in the Project window.

### **Selecting the Source Deck**

In some cases, your source material might not reside on a video deck. You can also select other source devices, such as a digital audiotape (DAT). Be sure the source material has readable timecode.

#### To select the deck where the source material is found:

- 1. Click the Deck Name pop-up menu to display the available online decks.
- 2. Select the name of your source deck from the pop-up menu.

#### **Identifying the Source Tape**

#### To select a source tape:

Insert a tape into the deck.
 The Select Tape dialog box opens.

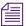

If a tape is already inserted into the deck, click the Source Tape Display button in the Digitize tool.

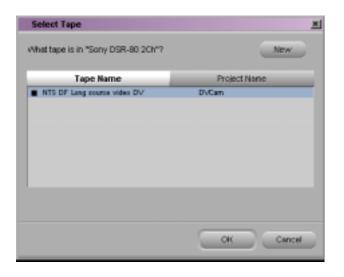

For information about deck preferences, see "Setting Deck Preferences" on page 81.

2. In an NTSC project, play the tape for a few seconds so the system can detect the timecode format of the tape (drop-frame or non-drop-frame). Otherwise, the system maintains the timecode format set in the Deck Preferences dialog box, regardless of the format on the tape, and you might receive a message indicating a wrong tape.

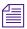

Drop-frame timecode appears in the Timecode indicator with semicolons between hours, minutes, seconds, and frames. Non-drop-frame timecode appears with colons. For more information, see "Understanding Drop-Frame Timecode and Non-Drop-Frame Timecode" on page 82.

For information on tape naming conventions, see "Guidelines for Naming Tapes" on page 85.

- 3. Provide the system with a tape name in one of the following ways:
  - ▶ Select the name of the tape from the list in the Select Tape dialog box and click OK.
  - ▶ Click the New button in the Select Tape dialog box if the tape is not in the list. A new tape name line appears in the dialog box. Type the new name and click OK.

## **Setting the Audio Sample Rate**

Before you begin logging, you must select an audio sample rate.

#### To set the audio sample rate:

1. Double-click Audio Project in the Settings scroll list of the Project window.

The Audio Project Settings dialog box opens.

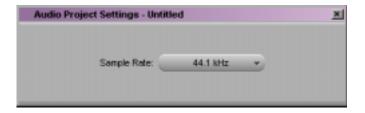

- 2. Click the Sample Rate pop-up menu, and select either 44.1 kHz or 48 kHz.
- 3. Close the dialog box.

If you select Batch Digitize in your Avid editing system, and then select the "Use the audio compression rate logged for each clip" option, you must digitize at the same rate as the audio rate at which you logged the clips.

# Logging

The following methods are available for logging:

- Logging from a Source Tape
- Logging On-the-Fly
- Logging with the Deck Offline

# **Logging from a Source Tape**

One method of logging is to use MediaLog tools to control a source deck, to select shots from your source tapes, and to record clip data directly to a bin.

Make sure you have set up all the required information for logging, as described in "Configuring Decks" on page 72 and "Preparing to Log Material" on page 84. After you establish your settings and specify your bin, deck, and tape, the Logging tool is the only tool you need to log from a tape to a bin.

The Logging tool provides flexibility in the way you mark your clips for logging, as the following illustration shows.

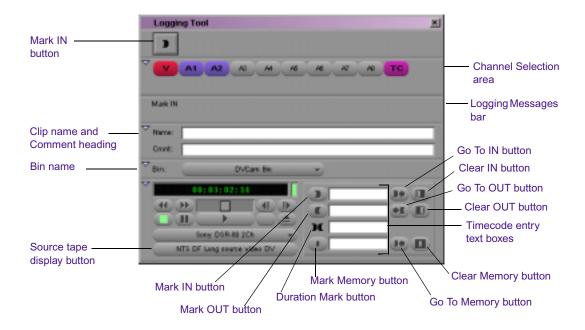

#### Marking and Logging

The basic logging procedure involves marking IN and OUT points. You mark IN and OUT points using the Mark buttons or by typing IN and OUT timecodes.

The button in the top left corner of the Logging tool changes according to the stage of logging you are in. When the button appears as a pencil, MediaLog is ready to log the clip.

#### To log clips directly from a source tape to a bin:

1. Insert your tape into the deck.

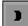

The Logging Messages bar displays the message "Mark IN," indicating the system is waiting for you to mark an IN point. The Mark IN button is displayed in the top left corner of the Logging tool.

2. Set either an IN point or an OUT point for the clip you want to log, using one of the following methods:

#### Chapter 4 Logging Source Material

Mark IN

Mark OUT

Mark IN

Go To IN

**▶€** Go To OUT

Mark OUT and Log

Mark IN and Log

▶ Use the deck controls in the Logging tool to cue your source tape to the start or end point, and click the Mark IN or the Mark OUT button.

Click the Mark IN button in the upper left corner of the Logging tool or press the F4 key.

▶ If the footage starts at a known IN point or ends at a known OUT point, type the timecode in the text box next to the Mark IN or the Mark OUT button, press the Go To IN or the Go To OUT button to scan the tape forward to the mark, or press Enter (Windows) or Return (Macintosh) to enter the mark.

After you set the mark, the Mark IN button changes to the Mark OUT and Log button or the Mark IN and Log button.

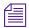

The Mark OUT and Log and Mark IN and Log buttons only appear when the Pause Deck While Logging feature is not in effect. If you want to pause the deck while you enter a clip name and comments, see "Pausing a Deck While Logging" on page 95.

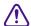

For an NTSC film-to-tape transfer or footage downconverted from 1080p/24, you must log the correct pulldown phase. See "Setting the Pulldown Phase" on page 171 and "Entering Pulldown Information" on page 175.

- 3. To finish logging the clip, do one of the following:
  - ▶ Set the remaining IN or OUT point on-the-fly using the Mark IN or Mark OUT buttons or by pressing the F4 key.
  - ▶ Click the Mark OUT and Log or Mark IN and Log button.
  - ▶ Type a timecode for the clip's IN point, OUT point, or duration in the timecode text boxes next to the corresponding icon and press Enter (Windows) or Return (Macintosh).

The system automatically calculates the appropriate timecode for the remaining IN point, OUT point, or duration, and enters the clip into the bin. The clip name, which is automatically numbered by the system, is highlighted and ready to be changed.

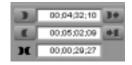

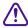

You must enter two of the three timecode marks (IN point, OUT point, or duration) to complete the log entry.

4. Name the clip by typing a new name *before* clicking any of the buttons in the Digitize tool.

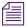

Consider changing the clip name immediately, because it is easy to forget the contents of each clip if you are logging many clips. You can, if necessary, accept the clip name and proceed with the logging process and change the clip names in the bin at a later time.

5. Repeat these steps until you have logged all your clips.

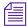

While viewing the footage, you can continuously update your marks onthe-fly by clicking the Mark IN or the Mark OUT button repeatedly before entering the second mark. See "Logging On-the-Fly" on page 94.

#### Adding a Memory Mark

You can add a memory mark to a particular location on a tape.

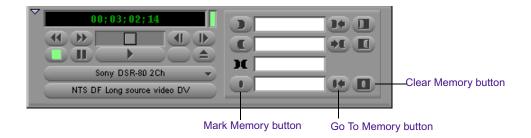

#### To mark the location:

▶ Click the Mark Memory button.

#### To move through the tape to the marked location:

▶ Click the Go To Memory button.

#### To clear the memory mark:

• Click the Clear Memory button.

You can add one mark per tape. The memory mark is not stored on the tape. When you remove the tape from the deck and insert another tape into the decks, the mark is cleared.

# **Logging On-the-Fly**

You can log clips while the tape is playing. This is called logging on-the-fly. Logging on-the-fly requires the preparation described in the following sections:

- "Selecting the Source Deck" on page 87
- "Identifying the Source Tape" on page 88
- "Setting the Audio Sample Rate" on page 89

You can log on-the-fly whether or not you already know where you want to mark the IN and OUT points in your clips.

#### To log on-the-fly:

- 1. Insert your tape into the deck.
- 2. Open the bin where you want to store the clips, or create a new bin.
- 3. Select Bin > Go To Capture Mode.
- 4. Select the audio and video tracks you want to log and their tape name.
- 5. Play the tape.
- 6. Mark an IN point by pressing the E key or I key.

The timecode appears and the Logging Messages bar displays the following message: "Mark OUT and Log."

- 7. Mark the OUT point by pressing the R key or O key.
- 8. Log the clip by pressing the F4 key.

The clip is logged into the bin.

The clip name, which the system selects and numbers, is highlighted in the bin and is ready to be changed. The default clip name is the bin name plus a number.

9. (Option) Type a new name for the logged clip in the bin, and press Enter (Windows) or Return (Macintosh).

10. Repeat these steps until you have logged all your clips.

# Pausing a Deck While Logging

If the deck is playing while you log clips, you can direct MediaLog to automatically pause the deck after you select an IN point and an OUT point. While the deck is paused, you can enter the name and comment for the clip you want to log.

#### To pause the deck while logging:

- 1. Click the Settings tab in the Project window.
  - The Settings scroll list appears.
- 2. Double-click the Logging setting and select the Pause Deck While Logging option in the Logging Settings dialog box.
- 3. Start the deck playing.
- )
- 4. When you reach the point where you want to start the clip, click the Mark IN button (or press the F4 key). The Mark IN button changes to the Mark OUT button, and the deck continues to play.
- •
- 5. When you reach the point where you want to end the clip, click the Mark OUT button (or press the F4 key again). The Mark OUT button changes to the Log Clip button, and the deck pauses.
- 6. (Option) Enter a clip name and comment.
- 0
- Click the Log Clip button (or press the F4 key again).
   The system logs the clip in a bin, and the deck starts playing again.

# Logging with the Deck Offline

You can also log material without controlling a source tape deck. If the deck is not connected or not working, or if the tape is not available, you can still log material as long as you know the timecodes.

#### To log without a deck or tape:

- 1. Click the Settings tab in the Project window.
  - The Settings scroll list appears.
- 2. Double-click Deck Preferences.

The Deck Preferences dialog box opens.

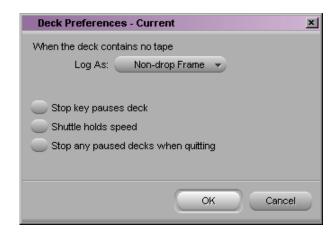

- 3. For NTSC projects, select either Non-drop Frame or Drop Frame from the pop-up menu. This selects the timecode format for logging.
- 4. Click OK to close the Deck Preferences dialog box.
- 5. Make sure a bin is selected.
- 6. Select Bin > Go To Logging Mode.
  - The Logging tool opens.
- 7. Click the Source Tape Display button.

A message box opens and asks if you want to associate a tape with the deck.

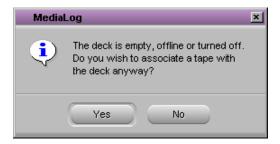

8. Click Yes to open the Select Tape dialog box.

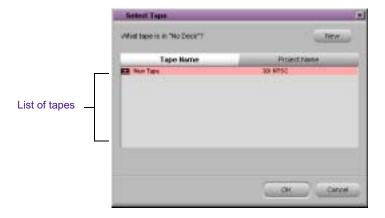

- 9. Do one of the following:
  - ▶ Double-click the name of the tape.
  - ▶ Click the New button, type the name of the tape you want to log, and then click OK.
  - ▶ Select the name from the list, and then click OK.
- 10. In the Channel Selection area in the Logging tool, click the tracks you want to log. For example, click V, A1, and A2.
- 11. Select the destination bin from the Bin pop-up menu.
- 12. Type the start timecode in the timecode entry text box for mark IN, and press Enter (Windows) or Return (Macintosh).
- 13. Type the end timecode in the timecode entry text box for mark OUT, and press Enter (Windows) or Return (Macintosh).

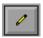

- 14. Click the Log Clip button.
- 15. (Option) Rename the clip that appears in the destination bin.

# **Logging Film Information**

Once you have entered or imported the basic log information into a bin, you might want to add film-related log information before digitizing. For information, see Appendix B.

# **Modifying Clip Information After Logging**

You can change or modify the information logged into the bin. This is especially useful if you find that some of the data is incorrect, or if you need to update the information based on technical needs such as varying timecode formats or film specifications.

There are two ways to modify clip information prior to digitizing:

- You can modify the information directly by clicking in a column and by entering the new information one field at a time.
- You can use the Modify command to change selected groups of clips all at once.

For information on modifying the pulldown phase, see "Setting the Pulldown Phase" on page 171.

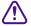

Modifying tape names and timecodes will affect any key numbers entered for the selected clips.

# **Creating Avid Logs**

You can use a text editor to log your source footage manually. An Avid log lists video clips you want to capture for editing. You can create the logs in Avid format, entering data about your source tapes and clips according to Avid specifications.

You can also modify an incompatible log to make it conform to Avid specifications. To prepare an Avid log on any type of computer, use any text editor. After you create logs, you can import them directly into MediaLog bins.

Appendix A describes the format specifications for an Avid log and includes a sample Avid log.

Make a separate log for each videotape, or log clips from several different videotapes into one log. After you manually create an Avid log, you can import it into MediaLog as described in "Importing Log Files into MediaLog Bins" on page 101.

# **Importing Logs**

Many logging programs and film-to-tape transfer systems create logs you can import into your MediaLog project. You can open some logs directly in MediaLog bins; others must be converted to Avid format first.

## **Importing Standard Log Files**

If you are transferring film to video for logging in MediaLog, ask the transfer house to log the source footage during the film-to-tape transfer. You can import some standard film-to-tape logs directly into MediaLog bins. Many other film-to-tape logs can be converted to Avid format using Avid Log Exchange and then imported into MediaLog. A number of video logging systems also produce files you can import into a MediaLog bin.

## **Compatible Logs**

Use the File > Import command to import these files to a MediaLog bin:

- Avid Log Exchange (ALE)
- Log Right (file names that have the .ale file name extension)
- Excalibur (file names that have the .ale file name extension)
- Shotlister

- Avid logs you create yourself, using a text editor (see "Creating Avid Logs" on page 98)
- Logs converted into Avid format using Avid Log Exchange (file names that have the .ale file name extension)

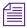

Avid recommends that you convert any files not created on an Avid system into Avid format using Avid Log Exchange. Avid Log Exchange is included with most Avid video editing applications.

Table 7 lists the log formats that can be imported directly or converted for import using Avid Log Exchange (ALE).

Table 7 Compatible Log Formats

| Log Format              | Requirements        | File Name Extension |
|-------------------------|---------------------|---------------------|
| AatonBase               | Conversion required | .atn or .atl        |
| Avid Log                | Import directly     | .ale                |
| CMX EDL                 | Conversion required | .cmx                |
| Evertz                  | Conversion required | .ftl                |
| Excalibur               | Conversion required | .ale or .flx        |
| FLEx                    | Conversion required | .flx                |
| Keyscope                | Conversion required | .ksl                |
| Log Producer            | Conversion required | .llp                |
| Log right               | Import directly     | .ale                |
| OSC/R (Macintosh® only) | Conversion required | .asc                |
| OLE (Windows only)      | Conversion required | .odb                |

For information about using Avid Log Exchange, see the input and output guide or user's guide for your Avid editing system.

## Importing Log Files into MediaLog Bins

#### To import log files into a MediaLog bin:

- 1. Open a bin and click its window to select it.
- 2. Select File > Import.

The Select files to Import dialog box opens. For Windows, select Files of type > Shot Log Files (\*.ale). For Macintosh, Shot Log Documents is already selected as the file type.

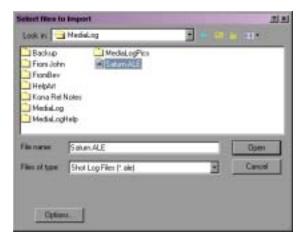

3. Navigate to the drive and then to the folder that contains the log file you want to import.

If the log is on a floppy disk, insert the floppy disk into the floppy drive.

4. (Option) If you want to adjust import parameters for the shot log, click the Options button.

The Import Settings dialog box opens.

5. Select one of the options from Table 8 and click OK.

Table 8 Import Settings Options

| Option                                                                 | Description                                                                                                    |
|------------------------------------------------------------------------|----------------------------------------------------------------------------------------------------|
| Maintain events as logged.                                             | Select this option to maintain all events as originally logged.                                                                                                    |
| Combine events based on scene and automatically create subclips.       | Select this option to combine all the events for a scene into a single master clip, and then link the master clip to subclips that represent the original events for that scene. To use this option, you must have scene numbers logged into a scene column in the bin.                                                                            |
| Combine events based on camera roll and automatically create subclips. | Select this option to combine all the events from a camera roll into a single master clip, and then link the master clip to subclips that represent the original events for that camera roll. To use this option, you must have camera roll numbers logged into a camera roll column in the bin for a film project.                                |
| Merge events with known sources and automatically create subclips.     | Select this option to create subclips for events that are merged or relinked to their source clips upon import. Use this option if you have already entered master clips in a bin for each camera roll or master scene, and have subsequently logged all the events related to those clips for import.  You must select the clips that you want to |
| Merge events with known master clips.                                  | merge before selecting this option.  Select this option to merge information in the shot log onto selected master clips based on the matching tape name. Use this option if you have already logged (or digitized) master clips in a bin for each take.  You must select the clips that you want to                                                |
|                                                                        | merge before selecting this option.                                                                                                    |

- 6. Select files or deselect files from the source file list by doing one of the following:
  - (Windows only) To add a group of files, click the first file in a group, and then Shift+click the last file in a group.
  - ▶ To deselect a single file from the file browser section (Windows) or import section, Ctrl+click a highlighted file name (Windows) or select a file name and click Remove (Macintosh).
- 7. Click Open (Windows) or Done (Macintosh) to import the selected logs to the bin, or click Cancel to cancel the operation.
  - The bin fills with master clips derived from the information in the imported shot log. Any additional information logged with each clip is also imported.
- 8. To save the new master clips that came from importing the log, save the bin.

# **Transferring Bins from Another MediaLog System**

MediaLog bins are interchangeable with those of other releases. In general, later releases of the MediaLog application accept bins from earlier releases.

# To transfer a bin from one MediaLog system to another MediaLog system:

- 1. Save MediaLog project bins from the first MediaLog system on a floppy disk.
- 2. Go to your second MediaLog system, and quit or minimize the MediaLog application.
- 3. Double-click the Avid Projects folder in the Select User and Project dialog box. Double-click the project folder where you want to store MediaLog bins.
- 4. Insert the transfer floppy disk into the floppy drive on the second MediaLog system.
- 5. Navigate to the floppy drive.

#### Chapter 4 Logging Source Material

- 6. Position the floppy drive window and your MediaLog project folder window so you can see both.
- 7. Select (click) the MediaLog bins in the floppy drive window, and drag them to your MediaLog project folder.
- 8. When you start your MediaLog program, open the imported bins in the same way you open standard MediaLog bins.

# Chapter 5

# **Organizing with Bins**

The Avid system provides powerful database tools for organizing and managing your digitized material. You can view bins in two different display views. You can rename, print, sort, sift, duplicate, and delete clips.

This chapter covers the following topics:

- Preparing to Work with Bins
- Understanding Bin Display Views
- Basic Bin Procedures
- Using Text View

# **Preparing to Work with Bins**

There are several procedures you might want to perform before organizing your project because they affect the display of information in bins or the way the clips play back during screening:

- When working with film projects, organize digitized clips according to scene. This practice keeps crowded bins to a minimum. See "Film Scene Workflow" on page 106.
- If you want to customize the types of objects displayed in a bin, see "Setting the Bin Display" on page 106.
- If you need to group or multigroup material, see the editing guide or user's guide for your Avid editing system.

#### Film Scene Workflow

During the organizing phase, common practice on film productions is to organize the digitized clips according to scene. This helps to simplify the work environment for the editor, and keeps crowded bins to a minimum.

Use the various procedures described in this chapter to organize scene bins according to the following basic workflow:

- 1. Create one bin for each scene using the procedures described in "Creating a New Bin" on page 48.
- 2. Gather clips according to scene using one of the following optional procedures:
  - ▶ Copy clips for each scene from the digitize bins into the appropriate scene bin, using procedures described in "Copying Clips" on page 115.
  - ▶ Duplicate the clips and then move the duplicates into the appropriate scene bin, using procedures described in "Duplicating Clips" on page 114.
- 3. Proceed to sort, sift, and organize the clips within each scene bin, according to the editor's preferences.

It is good practice to copy or duplicate clips as you reorganize them in bins. As a result, the original source clips will remain in the appropriate dailies bin if you ever need to redigitize according to source tape.

# **Setting the Bin Display**

By default, your bins display all existing media objects except source clips. To reduce crowding in the bin and to display only those objects that you need to organize your project, you can display selected media objects.

You can use the Set Bin Display option to display clips referenced by a sequence, even if the clips were not previously in the bin. Place a sequence in a new bin and follow this procedure.

#### To set the bin display:

- 1. Click the window of the bin that you want to display.
- 2. Select Bin > Set Bin Display.

The Set Bin Display dialog box opens.

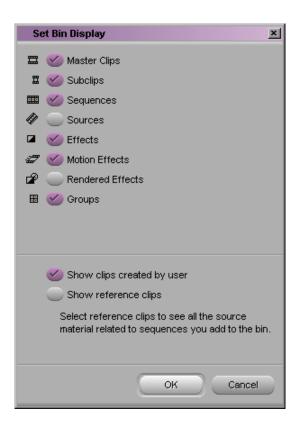

Table 9 describes the object icons listed in the Set Bin Display dialog box.

- 3. Select the object types that you want to see: usually master clips and subclips.
- 4. The option "Show clips created by user" is selected by default.

  Deselect this option only if you want to hide all objects except those created by the system.

#### Chapter 5 Organizing with Bins

- 5. Select the option "Show reference clips" to automatically display objects that are referenced by sequences in the bin, whether those clips were previously in the bin or not.
- 6. Click OK.

The bin displays objects according to your specifications.

Table 9 describes the object icons.

Table 9 Object Icon Descriptions

| Obj | ect Icon         | Object Description                                                                                                    |
|-----|------------------|----------------------------------------------------------------------------------------------------|
|     | Master Clips     | Clips that reference audio and video media files formed from digitized footage or imported files                                 |
| I   | Subclips         | Clips that reference selected portions of master clips                                                                           |
| 888 | Sequences        | Clips that represent edited programs, partial or complete, that you created from other clips                                     |
| 4   | Sources          | Clips that reference the original videotape source footage for master clips                                                      |
|     | Effects          | Clips that reference unrendered effects that you created                                                                         |
| -25 | Motion Effects   | Files in the bin that reference effect media files generated when you create motion effects                                      |
| æ   | Rendered Effects | Clips that reference effect media files generated when you render an effect                                                      |
| 88  | Groups           | (For MultiCamera editing) Clips containing two or more grouped clips, strung together sequentially according to common timecodes |

# **Understanding Bin Display Views**

There are two display views for viewing and working with clips in a bin: Brief view and Text view. This section briefly describes each view.

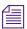

You can resize each display view by clickingthe lower right corner of the Bin window and and dragging it. The size of the display view is saved as a user setting for that bin. The bin view retains its set size every time you open that view of that bin, even in separate editing sessions. Each bin view can have a different size.

### **Brief View**

In *Brief view*, the system displays five standard columns of information about the clips. You cannot customize the column headings in Brief view. This view helps you manage your screen real estate.

#### To enter Brief view:

Click the Brief tab in the bin.

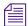

A different set of column headings appears for film projects.

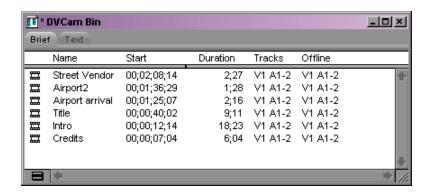

## **Text View**

For information on Text view features, see "Using Text View" on page 124. In *Text view*, clips are displayed in a database text format, using columns and rows, with icons representing the various objects. You can save various arrangements of columns, text, and objects as customized views. See "Customizing Bin Views in Text View" on page 111.

#### To enter Text view:

• Click the Text tab in the bin.

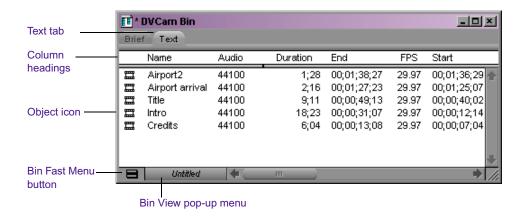

## **Bin Views**

To the right of the Fast Menu button is the Bin View pop-up menu (Text view only) for selecting different bin views. Bins have three default views that are automatically installed:

For more information on film and statistical column headings, see "Bin Column Headings" on page 141.

- **Custom view:** Allows you to create and save customized views. The only required column heading is the Name heading, which is displayed by default. You can customize the view by adding, hiding, or rearranging column headings.
- Film view: Has film-related column headings, including key number, ink number, pullin, and so on. If you are working on a non-film-related project and select the Film view, a dialog box informs you that only the non-film-related columns will be displayed.
- **Statistics view:** Uses the standard statistical column headings derived from information established during capture, such as start and end timecodes, duration, resolution, and so on.

If you import a log file from your telecine transfer, most of this information will be placed in the bin when you import the log. If you do not have a film log, then you can enter this information manually by highlighting the field in the bin and typing the information.

### **Customizing Bin Views in Text View**

You can create and save customized bin views that you can easily access from the Bin View pop-up menu. You can customize the bin view by resizing the Bin window and adding, hiding, or rearranging bin columns. The only required column heading is Name, which is displayed by default.

There are several ways to customize views of the bin:

- Alter the arrangement of existing columns in the standard Statistics view or Film view to suit your needs, without adding or hiding columns. These arrangements will be recalled each time you select Statistics view or Film view.
- Add or hide columns of information to create customized Statistics or Film views. They will be saved as additional view settings in numerical order: for example, *Statistics.1*, *Statistics.2*, and so on, unless you select another name.
- Add, hide, copy, or rearrange standard or customized columns in any combination to create your own custom views. You can name and save these views to suit your needs.

When you create a new bin view, the system saves the settings for this view so that you can later access and alter, copy, or delete these settings. New bin view settings appear in the Settings scroll list of the Project window.

## Saving a Custom Bin View

Any time you add, hide, or delete a column, the bin view name changes to an italicized name with the file name extension .n to indicate that it no longer matches the original view. If you select a new bin view setting while the current setting is untitled or italicized, the system discards the current setting.

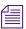

For procedures on

adding, hiding, and

deleting bin columns, see "Arranging Bin

Columns" on page 124.

If you do not save the view after adding or deleting headings, it is discarded

#### To save a bin view:

- 1. Open a bin and click the Text tab.
- 2. Add or hide columns according to preference. The bin view name becomes italicized.
- 3. Select Bin Fast > Save As.

The View Name dialog box opens.

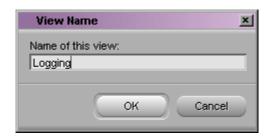

4. Type a name for the custom view, and click OK.

## **Bin Fast Menu**

All Bin menu commands are also available in the Bin Fast menu located in the lower left corner of every bin. The Bin Fast menu is especially convenient when you are working with several open bins and need to access Bin menu commands quickly.

#### To open the Bin Fast menu:

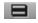

Click the Fast Menu button in the appropriate bin display view.

# **Basic Bin Procedures**

There are some basic procedures that you can use in either bin display view for manipulating clips in the bin. They include selecting, deleting, duplicating, moving, copying, and sifting clips.

You can also change the font and point size of the text in a bin. See "Changing Font and Point Size" on page 64.

When you are working with bins, an asterisk (Windows) or a diamond (Macintosh) appears before the bin name in the bin's title bar. The asterisk (Windows) or diamond (Macintosh) indicates that the changes to the bin have not been saved. Once you save the bin, the asterisk (Windows) or diamond (Macintosh) is removed.

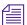

To view a complete list of the bins in your project, see "Using the Bins Display" on page 46.

# **Selecting Clips**

#### To select a clip in a bin:

▶ Click the clip icon.

## To select multiple clips in a bin, do one of the following:

- (Windows) Ctrl+click additional items.
- (Windows) Shift+click the first and last items.
- ▶ (Macintosh) Shift+click additional items.
- Lasso several clips.

### To reverse your selection:

▶ Select Bin > Reverse Selection.

The items that you previously selected are deselected, and those items that were previously deselected are selected.

# **Duplicating Clips**

When you duplicate a clip, the system creates a separate clip linked to the same media files. You can move, rename, and manipulate this clip without affecting the original clip.

#### To duplicate clips:

- 1. Select the clip that you want to duplicate, or select multiple clips.
- 2. Select Edit > Duplicate.

A copy of the clip appears in the bin, with the original clip name followed by the file name extension .Copy.n, where n is the number of duplicates created from the original clip.

# **Moving Clips**

You can move clips to other bins in order to group and organize various types of material based on project needs.

### To move clips from one bin into another:

- 1. Create or open another bin. Give the bin a name that represents its purpose or contents.
- 2. Position or resize the bins so you can see both of them at the same time.
- 3. Select the clip that you want to move, or select multiple clips.
- 4. Click the clips and drag them to the new bin.

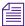

If the destination bin's display has been set to show reference clips, the referenced object types do not appear until you save the bin. For more information on setting the bin display, see "Setting the Bin Display" on page 106.

# **Copying Clips**

When you copy clips, you are essentially cloning the same clip in another bin. Any change you make to the copy will affect the original as well. The system does not add the .Copy.*n* file name extension to the clip as it does when duplicating. You cannot copy clips to the same bin, and you cannot return a clip copy to the same bin where the original resides.

When you copy clips from one bin to another, the custom columns that you created in the first bin are also copied to the second bin. The custom columns appear in the order in which you created them.

#### To copy clips from one bin to another bin:

- 1. Position or resize the bins so that you can see both of them at the same time.
- 2. In the original bin, click the clip that you want to copy, or select multiple clips.
- 3. While pressing the Alt key (Windows) or Option key (Macintosh), drag the clips to the destination bin, and release the mouse button.

The copies appear in the destination bin and the originals remain in the source bin. If the destination bin's display has been set to show reference clips, the referenced object types do not appear until you have saved the bin.

# **Deleting Clips and Subclips**

#### To delete clips and subclips from a bin:

- 1. Select the clips and subclips you want to delete.
- 2. Select Edit > Delete, or press the Delete key.

The Delete dialog box opens and shows information about the selected items (for example, one master clip).

To protect you from accidentally deleting important information, the master clips, by default, are not marked for deletion.

- 3. To mark a master clip for deletion, select the check box next to the item. To exempt the master clip from deletion, select the check box again.
- 4. Click OK.

# **Assigning Colors to Bin Objects**

You can assign colors to clips and subclips to help you manage and organize the bin objects. Colors assigned to bin objects are referred to as source colors.

## Adding a Color Column to a Bin

#### To add a Color column to a bin:

- With a bin in Text view, select Bin > Headings.
   The Bin Column Selection dialog box opens.
- 2. Ctrl+click (Windows) or click (Macintosh) Color from the scroll list to select it.
- 3. Click OK.

The Color column appears in the bin.

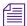

By default, a new column appears as the last column in the bin. To move the Color column, click the Color column heading and drag it to the left.

## **Assigning a Source Color**

#### To assign a color to a clip or subclip in a bin:

- 1. With a bin in Text view, select the bin objects to which you want to assign a color.
- 2. Select Edit > Set Clip Color, and select a color from the submenu.

  The color appears in the Color column and on the clip icon.

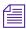

You can also assign a color by clicking in the Color column and choosing a color from the pop-up menu.

### **Assigning a Custom Source Color**

#### To assign a custom color to a clip or subclip in a bin:

- 1. With a bin in Text view, select the bin objects to which you want to assign a color.
- Select Edit > Set Clip Color, and select Pick from the submenu.
   The Windows Color dialog box or the Macintosh Color Picker opens.
- 3. Select a color from the Windows Color dialog box or the Macintosh Color Picker, and click OK.

The custom color appears in the Color column and on the clip icon.

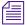

After you assign a custom color, the color appears as Other in the Set Clip Color submenu.

### **Limiting Color Choices**

When assigning colors to bin objects, you can limit the color choices to only the colors currently used in the bin.

#### To limit the colors available when assigning colors to bin objects:

- 1. With a bin in Text view, select the bin objects to which you want to assign a color.
- 2. Alt+click (Windows) or Option+click (Macintosh) in the Color column in the bin.

A menu of all the colors you are using in the bin appears. Any custom colors you assigned are labeled Other.

3. Select one of the colors.

The color appears in the Color column and on the clip icon.

## Sifting Clips

When you sift clips, the bin displays only those clips that meet a specific set of criteria. For example, you can do a custom sift to display only those clips containing the word "close-up" in the heading column. The Custom Sift dialog box provides six levels of criteria.

### To sift clips:

1. Select Bin > Custom Sift.

The Custom Sift dialog box opens.

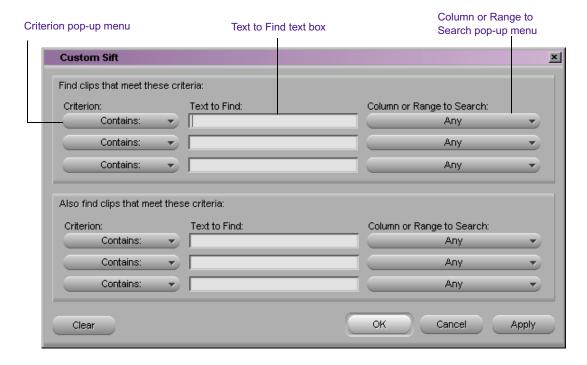

- 2. Click the Criterion pop-up menu and select one of the sifting options.
- 3. Click the first Text to Find text box, and type the text that you want to use as a sift criterion. When sifting by color, type the *exact* name of the color (using uppercase and lowercase letters) in the text box.
- 4. Click the Column or Range to Search pop-up menu, and select a column heading to which you want to apply the criterion.
- 5. Type additional sift criteria, and make additional column selections as necessary.
- 6. Click OK.

Only the clips that meet your criteria remain in the bin, with the word "sifted" added to the bin name.

After you have sifted the clips in a bin, you can display the bin in a sifted or an unsifted state.

#### To view the entire bin:

▶ Select Bin > Show Unsifted.

#### To view the sifted bin:

▶ Select Bin > Show Sifted.

The word "sifted" appears in parentheses after the bin name when you view the bin in its sifted state.

### **Sifting Timecodes or Keycode Ranges**

You can sift on a timecode (or keycode) number within a specific range. For example, you can sift for all the clips that start before and end after a particular timecode.

Before custom sift

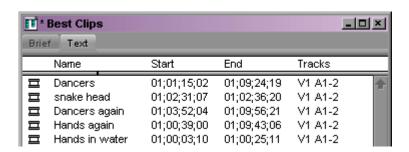

Type 01:08:32:00 in the Text to Find text box in the Custom Sift dialog box, and select Start to End Range from the Column or Range to Search pop-up menu.

#### Chapter 5 Organizing with Bins

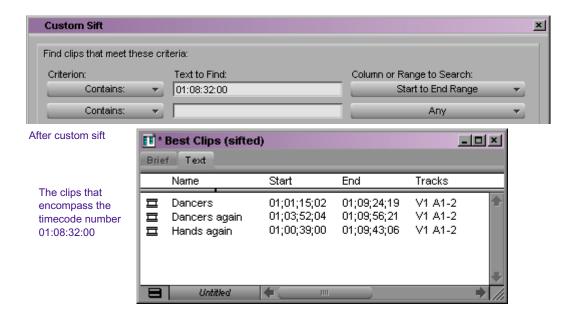

Some column pairs explicitly define a range; for example, Start and End or Mark IN and Mark OUT. Other columns define the beginning of a range, and the end of the range is determined by the Duration column. For example, Auxiliary TC1 implies a range that begins at the value in the Auxiliary TC1 column, and ends at that value plus the value in the Duration column.

If you display any column in the bin that is associated with ranges, either explicit or implicit, the corresponding range menu item appears in the Column or Range to Search pop-up menu of the Custom Sift dialog box. For example, if you select to display the Start column and the Auxiliary TC1 column in the bin, the Start to End Range and Auxiliary TC1 Range menu choices will appear in the Column or Range to Search pop-up menu.

When specifying a timecode or keycode number, you do not need to enter colons or semicolons, and the leading zero can be omitted. For example, you can enter **3172000** as a timecode number.

Keycodes contain letters, numbers, and a dash before the feet and frames; for example, KJ236892 -0345+13. When sifting on a keycode number, you only have to enter the numbers after the dash (the actual counter portion).

Any information before the dash is ignored. If you do enter characters before the dash, they must match the corresponding characters in the bin column exactly.

Table 10 lists all columns associated with explicit ranges and their corresponding menu choices:

Table 10 Range Menu Items for Explicit Ranges

| Bin Column (Explicit Ranges) | Column or Range to Search<br>Pop-up Menu Item |
|------------------------------|-----------------------------------------------|
| Start, End                   | Start to End Range                            |
| Mark In, Mark Out            | Mark In to Out Range                          |
| KN Start, KN End             | KN Start to End Range                         |
| KN Mark In, KN Mark Out      | KN Mark In to Out Range                       |

Table 11 lists all columns associated with implicit ranges and their corresponding menu choices.

Table 11 Range Menu Items for Implicit Ranges

| Bin Column (Implicit Ranges) | Column or Range to Search<br>Pop-up Menu Item |
|------------------------------|-----------------------------------------------|
| Duration                     | Determines the end of an implicit range       |
| Film TC                      | Film TC Range                                 |
| Sound TC                     | Sound TC Range                                |
| Auxiliary TC1                | Auxiliary TC1 Range                           |
| Auxiliary TC2                | Auxiliary TC2 Range                           |
| Auxiliary TC3                | Auxiliary TC3 Range                           |

#### Chapter 5 Organizing with Bins

Table 11 Range Menu Items for Implicit Ranges (Continued)

| Bin Column (Implicit Ranges) | Column or Range to Search<br>Pop-up Menu Item |
|------------------------------|-----------------------------------------------|
| Auxiliary TC4                | Auxiliary TC4 Range                           |
| Auxiliary TC5                | Auxiliary TC5 Range                           |
| Ink Number                   | Ink Number Range                              |
| Auxiliary Ink                | Auxiliary Ink Range                           |

## Sifting Within a Range

## To sift for a timecode or keycode number within a specific range:

1. Select Bin > Custom Sift.

The Custom Sift dialog box opens.

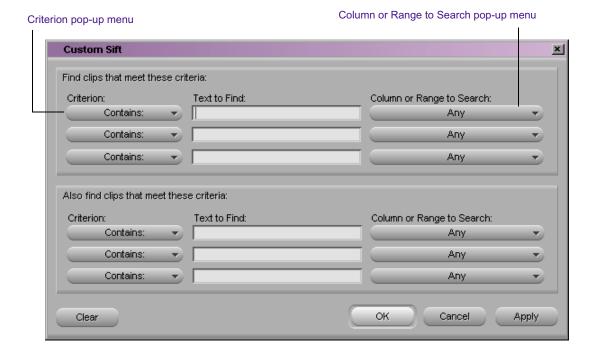

- 2. Type the timecode (or keycode) number for which you want to sift in a range.
- 3. Select a range from the Column or Range to Search pop-up menu; for example, Start to End Range or Mark In to Out Range.

The criterion "contain" is displayed in the Criterion pop-up menu. If you try to change this criterion, a blank will be displayed in the Column or Range to Search pop-up menu.

4. Click OK.

The bin will display those clips that encompass the timecode (or keycode) number that you entered.

# Locking and Unlocking Items in a Bin

You can lock items in a bin to prevent deletion. When you lock clips in a bin, you lock their associated media files on your desktop as well.

#### To lock items:

- 1. Click a clip or subclip to select it. Ctrl+click (Windows) or Shift+click (Macintosh) additional clips, if necessary.
- 2. Right-click (Windows) or Ctrl+Shift+click (Macintosh) and select Lock Bin Selection.

For more information on displaying columns, see "Showing and Hiding Columns" on page 125. A Lock icon appears for each locked clip in the Lock column of the bin in Text view.

#### Chapter 5 Organizing with Bins

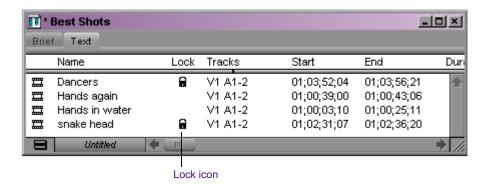

#### To unlock previously locked items:

- 1. Select the items in the bin.
- 2. Right-click (Windows) or Ctrl+Shift+click (Macintosh) and select UnLock Bin Selection.

# **Using Text View**

Text view provides the most complete view of clip information. It uses database columns you can rearrange and customize to suit your needs. For information about saving a custom bin view, see "Saving a Custom Bin View" on page 111.

#### To enter Text view:

Click the Text tab in the bin.

## **Arranging Bin Columns**

This section provides procedures for moving, aligning, showing and hiding, deleting, duplicating, adding, and changing columns in a bin.

## **Moving and Rearranging Columns**

#### To move a text column in a bin:

1. Click the heading of the column you want to move.

The entire column is selected.

2. Click the column and drag it to the position you want, and release the mouse button.

The column appears in the new position, and columns to the right are moved to make room.

### **Aligning Bin Columns**

When you align bin columns, the system maintains the same order of columns from left to right, but spaces them according to the length of contents. This is especially useful for removing spaces left after moving or rearranging columns.

#### To align bin columns:

▶ Select Bin > Align Columns.

## **Showing and Hiding Columns**

You can select individual or multiple headings to be displayed or hidden in the bin. For a complete description of each column heading, see Table 16.

## To select column headings:

1. With a bin in Text view, select Bin > Headings.

The Bin Column Selection dialog box opens.

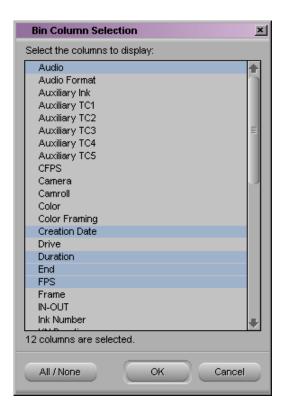

- 2. Select the headings you want to add to the bin:
  - Click the name of a heading to select it.
  - ▶ Click a selected heading to deselect it.
  - ▶ Click All/None to select or deselect all the headings.
- 3. Click OK.

Only the headings selected in the Bin Column Selection dialog box appear in the bin or bin view.

## **Deleting a Column**

Deleting a statistical column is the same as hiding the column; you can restore the column at any time using the Bin Column Selection dialog box, as described in "Showing and Hiding Columns" on page 125. When you delete a custom column, however, you must re-create the column.

#### To delete a column:

- 1. Click the column heading in a bin.
- 2. Select Edit > Delete or press the Delete key.

The column disappears from the view, and surrounding columns fill the empty space.

## **Duplicating a Column**

You can duplicate existing columns containing timecode information into other compatible columns that you target in a dialog box.

#### To duplicate a timecode column:

- 1. Select the column you want to duplicate by clicking its heading.
- 2. Select Edit > Duplicate.

The Select dialog box opens.

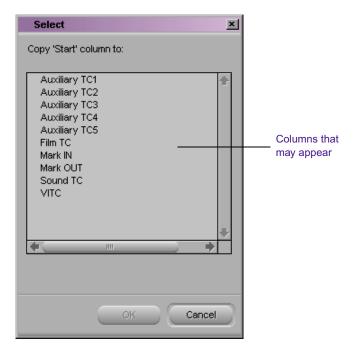

#### Chapter 5 Organizing with Bins

In the example, "Copy 'Start' column to:" appears at the top of the dialog box because the user selected the Start column for duplication.

3. Select a column name from the list.

The column must contain the same type of data for the copy to occur. For example, you can copy start timecodes to the Auxiliary TC column, but you cannot copy timecodes to the Pullin column.

4. Click OK.

The column of information appears in the column you designated.

When you duplicate a timecode column (Start, TC 24, TC 25, TC 25P, or TC 30), the values for master clips and subclips are converted to the appropriate timecode. For more information, see "Displaying Timecodes in a 23p, 24p or 25p Project" on page 138.

### Adding Customized Columns to a Bin

In addition to the standard statistical or film column headings, you can add your own column headings to describe information about clips. For example, you might want to add a column heading to describe what kind of shot (close-up, wide shot, master shot, extreme close-up, and so on) is used in a clip.

#### To add a new custom column:

- 1. Click an empty area to the right of the current headings in the headings box.
- 2. Move any existing column to the right or left in order to create an empty area.
- 3. Type the column heading you want, and press Enter (Windows) or Return (Macintosh). Column headings must contain fewer than 14 characters, including spaces.

This places the pointer in the data box, beside the first clip in the bin.

- 4. Select Bin > Align to Grid after you have entered the new column heading.
- 5. Type the information, and press Enter (Windows) or Return (Macintosh) to move to the next line.

## **Changing a Custom Column Heading**

You can change the heading name of custom columns only. You cannot change any of the standard column headings.

#### To change the name of a custom column:

- 1. Press and hold the Alt key (Windows) or Option key (Macintosh), and click the heading to highlight it.
- 2. Type the new text for the heading, and press Enter (Windows) or Return (Macintosh).

## Managing Clip Information in Text View

For additional bin shortcuts, see the quick reference guide for your Avid editing system. There are several ways to manage clip information in bin columns. These methods include copying information between cells, moving information between whole columns, sorting clip information, and modifying clip data, as described in this section.

## **Moving Within Column Cells**

Use the keyboard shortcuts to move from cell to cell in bin columns:

- Tab: Moves the pointer to the parallel cell in the next column. You can continue to press the Tab key to scroll through the cells to the right until the cell in the last column is highlighted. The next time you press the Tab key, the cell in the first column is highlighted.
- **Shift+Tab:** Moves the pointer left to the cell in the previous column. You can continue to press the Shift+Tab keys to scroll through cells to the left until the cell in the first column is highlighted. The next time you press Shift+Tab, the cell in the last column is highlighted.
- (Windows) Enter key on the main keyboard: Enters any new information typed into the cell and moves the pointer down to the cell in the next row. You can continue to press Enter to scroll down the column until the last cell in the column is highlighted. The next time you press the Enter key, the first cell in the column is highlighted.

#### Chapter 5 Organizing with Bins

- (Windows) Shift+Enter keys on the main keyboard: Move the pointer up to the cell in the previous row. You can continue to press the Shift+Enter keys until the cell in the top row is highlighted. The next time you press the Shift+Enter keys, the cell in the last row is highlighted.
- (Macintosh) Return: Enters any new information typed into the cell and moves the pointer down to the cell in the next row. You can continue to press Return to scroll down the column until the last cell in the column is highlighted. The next time you press the Return key, the first cell in the column is highlighted.
- (Macintosh) Shift+Return: Move the pointer up to the cell in the previous row. You can continue to press the Shift+Return keys until the cell in the top row is highlighted. The next time you press the Shift+Return keys, the cell in the last row is highlighted.

### **Modifying Clip Information**

You can change or modify the information in certain columns for your master clips, subclips, tapes, and other objects stored in the bin. This is especially useful if some of the data is incorrect, or if you need to conform information for organizational purposes.

The following conditions apply to modifying clip information:

- When you modify a clip's information, related objects are automatically updated to reflect the new data. For example, if you change the name of a clip, the updated name appears in the sequences that use the clip.
- Some data cannot be modified after digitizing because changes would prevent you from playing back and editing the material successfully.
- Sequence data cannot be changed, even though it appears in your bin. The only way to modify sequence data is to edit the sequence itself. You can, however, change the name and start time for the master timecode track. For more information, see the editing guide or user's guide for your Avid editing system.

There are two ways to modify data:

- You can modify some data directly for master clips, subclips, and other objects stored in a bin.
- You can use the Modify command to change specific information for master clips only.

### **Modifying Data Directly**

When you modify information in a bin directly, you click a cell and type the new information. For example, you can type a new name for a clip, or correct the start and end timecodes.

You can directly modify any data in the bin while logging and prior to digitizing. After the footage is digitized, however, you can directly modify information only in selected headings, with restrictions, as shown in Table 12.

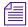

For more information on these headings, see "Bin Column Headings" on page 141.

Table 12 Modifiable Bin Headings

| Heading                  | Restrictions                                                                               |
|--------------------------|--------------------------------------------------------------------------------------------|
| (Clip) Name              | No restrictions.                                                                           |
| Mark IN                  | Altering the mark IN also alters the IN to OUT duration. This replaces any previous mark.  |
| Mark OUT                 | Altering the mark OUT also alters the IN to OUT duration. This replaces any previous mark. |
| Color                    | No restrictions.                                                                           |
| Color Framing            | Must be according to tape specifications.                                                  |
| Auxiliary timecodes, 1–5 | No restrictions.                                                                           |

Table 12 Modifiable Bin Headings (Continued)

| Heading               | Restrictions                                                                                                    |
|-----------------------|----------------------------------------------------------------------------------------------------|
| KN (Key Number) Start | Only for 24p projects, 25p projects, and matchback projects. Altering the starting key number also alters the KN End to maintain the duration. This can cause discrepancies with any auxiliary timecode information you entered manually. |
| KN (Key Number) End   | Only for 24p projects, 25p projects, and matchback projects. Altering the KN End also alters the KN Start to maintain the duration.                                                                                                    |
| Pullin                | Only for 24p projects and matchback projects. Pullin data imported from a telecine-generated list can be altered directly only before digitizing or after unlinking. See "Setting the Pulldown Phase" on page 171 (NTSC only).            |
| Pullout               | Automatically calculated. This field cannot be modified.                                                                                                    |

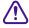

Modifying tape names and timecodes will affect any key numbers entered for the selected clips.

### To modify the clip data directly in a bin:

- 1. Click the Text tab in the bin to enter Text view.
- 2. Click the cell you want to modify. Select only one item at a time. In this example, the timecode data is highlighted.

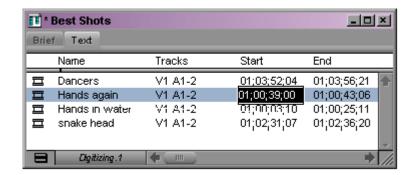

3. Click the cell again to enter text.

If the pointer does not change to an I-beam, you might be attempting to modify a column that cannot be directly modified.

4. Type the new information, and press Enter (Windows) or Return (Macintosh).

#### **Using the Modify Command to Modify Data**

The Modify command gives you specialized control over groups of clip information. For example, you can use the Modify command to change the name of source tapes, or to increment or decrement the start and end timecodes by a specified length of time for one or several clips at once.

For a complete description of the Modify dialog box options, see the input and output guide or user's guide for your Avid editing system. You can apply changes with the Modify command to master clips only; subclips cannot be altered in this way. In addition, you can only perform modifications that alter the end timecodes or the tracks before digitizing, as described in Table 13.

Table 13 Modify Command Options

| Type of Modification          | Options                        | Description                                                                                                    |
|-------------------------------|--------------------------------|----------------------------------------------------------------------------------------------------|
| Set Timecode Drop/<br>Nondrop | Drop, Nondrop                  | Changes the timecode format between drop-frame and non-drop-frame. Setting must match the timecode format of the tape.                                                                         |
| Set Timecode By Field         | Start or End                   | Changes either the start or end timecode. Only start timecode can be altered after digitizing.                                                                                                 |
|                               | Hour, Minutes, Seconds, Frames | Allows you to enter custom timecode.                                                                                                    |
| Increment Timecode            | Start or End                   | Changes either the start or end timecode. Incrementing the start timecode automatically modifies the end timecode by the same amount. Only start timecode can be incremented after digitizing. |
|                               | Timecode text box              | Allows you to enter custom incremental timecode.                                                                                                    |

Table 13 Modify Command Options (Continued)

| Type of Modification               | Options                                                      | Description                                                                                                    |
|------------------------------------|--------------------------------------------------------------|----------------------------------------------------------------------------------------------------|
| Decrement Timecode                 | Start or End                                                 | Changes either the start or end timecode.  Decrementing the start timecode automatically modifies the end timecode by the same amount. Only start timecode can be decremented after digitizing.     |
|                                    | Timecode text box                                            | Allows you to enter new decremental timecode.                                                                                                    |
| Set Key Number<br>Generic (Prefix) | Key Number text box                                          | Allows you to enter a custom generic key number. Only for 23p, and matchback projects. See "Entering Key Numbers" on page 180.                                                                      |
| Set Pullin                         | A, B, C, or D                                                | Selects the pulldown phase to match to the timecode entry (23p and matchback projects only). For more information, see "Entering Pulldown Information" on page 175.                                 |
| Set Tracks                         | V, A1, A2, A3, A4, A5, A6, A7, and A8 track selector buttons | Changes the clip's configuration of tracks (film projects only). The clip must be unlinked. For information on unlinking clips, see the editing guide or user's guide for your Avid editing system. |
| Set Source                         | None                                                         | Opens the Select Tape dialog box. Selects another source tape name for the clips that should match the original source tape name.                                                                   |

## To modify selected data, using the Modify command:

- 1. Open the bin and click the Text tab.
- 2. Click the icon to the left of the clip or other object you want to modify. Ctrl+click (Windows) or Shift+click (Macintosh) each additional object you want to modify.
- Select Special > Modify.The Modify dialog box opens.

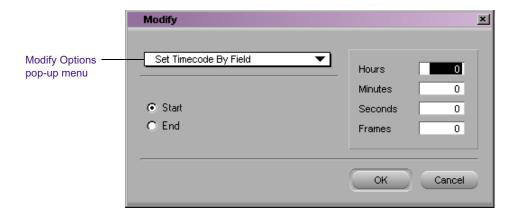

4. Select an option, such as Modify Options > Set Timecode By Field.

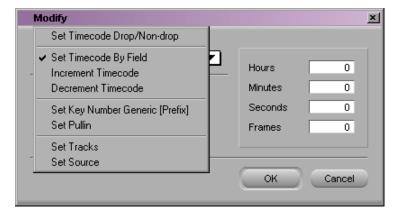

- 5. Select an option or type information into the text boxes (timecode values, for example) when they appear.
- 6. Click OK.

The modification takes effect.

## **Copying Information Between Columns**

The following procedure describes how to copy all the information in one column to another column, or just to copy information from a cell to a column. The procedure uses an example of copying timecode information in one column to a new column.

#### To copy column information to another column:

- 1. Select the timecode column you want to copy.
- 2. Select Edit > Duplicate.

The Select dialog box opens, prompting you to target a timecode column for the data.

3. Select the target column for the data, and click OK.

#### To copy information from another cell in a custom column:

- 1. Press and hold the Alt key (Windows) or Option key (Macintosh) while you click in the destination cell to reveal a pop-up menu of all items entered in that column.
- 2. Select the text from the menu.

The text appears in the cell.

# **Sorting Clips in Text View**

Sorting clips arranges them in either numerical order, alphabetical order, or by color, based on the data in the column you select as the sorting criteria. You can sort clips in several different ways, including an ascending sort, a descending sort, or a multilevel sort.

## **Sorting Clips in Ascending Order**

### To sort clips in ascending order:

1. With a bin in Text view, click the heading of the column you want to use as the criterion.

The column is highlighted.

2. Select Bin > Sort.

The objects in the bin are sorted in ascending order.

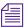

If the Sort command appears dimmed in the menu, you have not selected a column.

#### To reapply the last sort:

▶ Select Bin > Sort Again with no column selected.

This step is especially useful after you have added new clips to a sorted bin.

### **Sorting Clips in Descending Order**

#### To sort clips in descending order:

1. With a bin in Text view, click the heading of the column you want to use as the criterion.

The column is highlighted.

2. Press and hold the Alt key (Windows) or Option key (Macintosh) while you select Bin > Sort Reversed.

The objects in the bin are sorted in descending order.

### **Multilevel Sorting with Columns**

You can select multiple columns in a bin and perform a multilevel sort using the information in the columns.

## To perform a multilevel sort using the information in the bins:

1. With a bin in Text view, arrange the columns in the bin to establish the primary column.

The column that appears farthest to the left in Text view becomes the primary criterion for the sorting operation.

2. Select the columns you want to sort.

The columns are highlighted.

3. Select Bin > Sort.

The objects in the bin are sorted.

## **Sorting Clips by Color**

You can sort the clips by color if you assigned colors to the clips. See "Assigning Colors to Bin Objects" on page 116.

#### To sort clips by color:

- 1. Click the Color column heading in the bin.
- 2. Select Bin > Sort.

The objects in the bin are sorted by color.

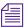

Colors are sorted by hue, saturation, and value.

## Displaying Timecodes in a 23p, 24p or 25p Project

When you are working with 23p, 24p and 25p projects, you can add timecode columns to bins to enter and display starting timecodes in several timecode formats for master clips and subclips.

After you add a timecode column (TC 24, TC 25, TC 25P, or TC 30) to a bin, you can use the Duplicate command to convert the values for master clips and subclips to the appropriate timecode for that column.

For example, when working with a 24p NTSC project, if you duplicate the Start column values to one of the timecode columns and the Start column contains a master clip with the timecode 01:00:00:15, the timecode is converted to the timecode of that column.

Table 14 shows the converted timecode for each timecode column. All of the values are equivalent.

Table 14 Timecode Columns

| Bin Column | Timecode    |
|------------|-------------|
| TC 24      | 01:00:00:15 |
| TC 25      | 01:00:00:15 |
| TC 25P     | 01:00:00:16 |
| TC 30      | 01:00:00:19 |

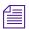

The TC1 track in the Timeline represents the timecode of the project in which you are working. For example, when you are working in a 24p NTSC project, the TC1 track displays the same timecode as the TC 30 track.

### **Frame Counting for Timecodes**

Table 15 shows the frame count for each of the timecodes. The timecodes are listed as 24 for 24 fps, 25 for 25 fps, 25P for 25 (PAL with pulldown), and 30 for 30 fps (the count skips 6 frames to fit 30 frames into 24 fps).

Timecode **Frames** 22 23 0 24 05 06 0 08 0 13 1 16 17 18 1 1 2 5 2 3 4 7 9 0 4 0 1 25 0 0 05 06 0 08 0 13 1 1 16 17 18 1 2 2 22 23 2 1 1 3 7 9 0 1 2 5 4 25P 0 0 05 06 0 08 0 14 1 17 18 19 2 2 2 1 1 1 1 7 9 0 1 3 5 6 2 3 0 1 0 30  $0 \quad 0$ 06 08 0 10 1 1 1 1 16 1 1 20 21 23 2 2 2

1 3 4 5

Table 15 Timecode Frame Counts for Record

## Adding Timecode Columns to a Bin

1 3 4 5

#### To add timecode columns to a bin:

9

- 1. Select Bin > Headings.
  - The Bin Column Selection dialog box opens.
- 2. Ctrl+click (Windows) or click (Macintosh) the timecode columns you want to display.

8 9

4 5 6

3. Click OK.

The timecode columns appear in the bin.

0

## **Adding Timecode Values to the Timecode Columns**

#### To add timecode values to the timecode columns:

- 1. Open a bin.
- 2. Add the Start column and the timecode column with the format you want to use.
- 3. Select the Start column.
- 4. Select Edit > Duplicate.

The Select dialog box opens.

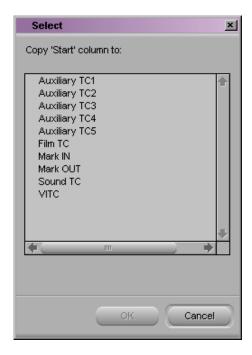

- 5. Select the timecode heading from the list.
- 6. Click OK.

The values for master clips and subclips in the Start column are converted to the appropriate timecode format and are entered into the column you selected.

# **Bin Column Headings**

You can select individual or multiple headings to be displayed or hidden in a bin. Table 16 describes the Bin Column Selection headings. For a procedure on how to select column headings, see "Showing and Hiding Columns" on page 125.

Table 16 Bin Column Selection

| Heading                      | Description                                                                                                    |
|------------------------------|----------------------------------------------------------------------------------------------------|
| Name                         | This heading does not appear as a column selection, but it always appears in the bin. The column contains the name of the clip (you can rename a clip after it has been digitized).                                                                 |
| Audio                        | The audio resolution (sample rate).                                                                                                    |
| Audio Format                 | The audio format of master clips (AIFF-C, SDII, or WAVE).                                                                                                    |
| Auxiliary Ink                | Auxiliary ink format settings allow you to display two types of ink numbers at the same time. This lets you track additional types of film information for different film gauges. Used for 24p projects, 25p projects, and matchback projects only. |
| Auxiliary TC1<br>through TC5 | You can enter an auxiliary timecode, such as Aaton® or Arri®, or another timecode for editing film or audio timecode for film. ( <i>Not restricted to film projects</i> .)                                                                          |
| CFPS                         | The captured frames per second.                                                                                                    |
| Camera                       | The camera used to film this clip. This feature is used in multicamera shoots.                                                                                                    |
| Camroll                      | The camera roll containing this clip. Used for 24p projects, 25p projects, and matchback projects only.                                                                                                    |
| Color                        | The color of the bin objects for organizing the objects.                                                                                                    |
| Color Framing                | The color framing for the tape. For NTSC, the choice is Even or Odd. For PAL, the choices are A Standard, A Non-Standard, B Standard, or B Non-Standard.                                                                                            |
|                              | After you add the column to the bin, click in the column and choose a color framing option from the pop-up menu.                                                                                                    |

Table 16 Bin Column Selection (Continued)

| Heading       | Description                                                                                                    |
|---------------|----------------------------------------------------------------------------------------------------|
| Creation Date | The date and time the clip was logged or digitized.                                                                                                    |
| Drive         | The last known drive on which the media for that master clip existed.                                                                                                    |
| Duration      | The length of the clip.                                                                                                    |
| End           | The timecode of the clip's tail frame.                                                                                                    |
| FPS           | The play rate: the number of frames to be displayed each second. The default is 29.97 for NTSC and 25 for PAL for video. The play rate can also be 24 or 23.98.                       |
| Film TC       | The timecode used on film. Used for 23p, 24p and 25p projects only.                                                                                                    |
| Frame         | Displays the same frame that is displayed when you select Frame view for the bin. The frame will only appear in the bin after the media is digitized in the Avid editing application. |
| IN-OUT        | The length of the marked segment, if any.                                                                                                    |
| Ink Number    | The ink number for the clip. Used for 23p, 24p projects, 25p projects, and matchback projects only.                                                                                   |
| KN Duration   | The length of the clip, expressed in feet and frames. Used for 23p, 24p projects, 25p projects, and matchback projects only.                                                          |
| KN End        | The ending key number for the clip. Used for 23p, 24p projects, 25p projects, and matchback projects only.                                                                            |
| KN IN-OUT     | The Mark IN and Mark OUT key number for the clip. Used for 23p, 24p projects, 25p projects, and matchback projects only.                                                              |
| KN Mark IN    | The key number for the IN point, if you set one for the clip. Used for 23p, 24p projects, 25p projects, and matchback projects only.                                                  |
| KN Mark OUT   | The key number for the OUT point, if you set one for the clip. Used for 23p, 24p projects, 25p projects, and matchback projects only.                                                 |
| KN Start      | The starting key number for the clip. Used for 23p, 24p projects, 25p projects, and matchback projects only.                                                                          |
| Labroll       | The labroll containing the clip.                                                                                                    |

Table 16 Bin Column Selection (Continued)

| Heading       | Description                                                                                                    |
|---------------|----------------------------------------------------------------------------------------------------|
| Lock          | Specifies whether the clip is locked against deletion.                                                                                                    |
| Mark IN       | The timecode for the IN point, if you set one for the clip.                                                                                                    |
| Mark OUT      | The timecode for the OUT point, if you set one for the clip.                                                                                                    |
| Modified Date | The date and time a sequence was last edited or changed.                                                                                                    |
| Offline       | The track names for any media files that are offline.                                                                                                    |
| Perf          | The film edge perforations format used for 3-perf projects. Used for 24p projects, 25p projects, and matchback projects only.                                                   |
| Project       | The project under which the media was originally digitized.                                                                                                    |
| Pullin        | The telecine pulldown of the first frame of the clip (pulldown phase). Pullin can have the values A, B, C, or D. Used for 24p projects and matchback projects only (NTSC only). |
| Pullout       | The telecine pulldown of the last frame of the clip (pulldown phase). Pullout can have the values A, B, C, or D. Used for 24p projects and matchback projects only (NTSC only). |
| Reel #        | The source reel number. Used for 23p, 24p and 25p projects only.                                                                                                    |
| Scene         | The scene number of the clip.                                                                                                    |
| Shoot date    | The date the footage was shot.                                                                                                    |
| Slip          | The number and direction of perfs for subclips (audio clips only). Used for 24p and 25p projects only.                                                                          |
| Sound TC      | The timecode for audio.                                                                                                    |
| Soundroll     | The sound roll this clip came from. Used for 23p, 24p projects, 25p projects, and matchback projects only.                                                                      |
| Start         | The timecode of the clip's head frame.                                                                                                    |
| TC 24         | The 24-fps timecode. Used for 24p and 25p projects only.                                                                                                    |
| TC 25         | The 25-fps timecode, no pulldown. Used for 24p and 25p projects only.                                                                                                    |

## Chapter 5 **Organizing with Bins**

Table 16 Bin Column Selection (Continued)

| Heading | Description                                                                |
|---------|----------------------------------------------------------------------------|
| TC 25P  | The 25-fps timecode with PAL pulldown. Used for 24p and 25p projects only. |
| TC 30   | The 30-fps timecode with 2:3 pulldown. Used for 24p and 25p projects only. |
| Take    | The take number of the scene.                                              |
| Tape    | The source tape name.                                                      |
| Tracks  | All tracks used by this media object.                                      |
| VITC    | The vertical interval timecode.                                            |
| Video   | The resolution under which the media for that clip was digitized.          |

# Chapter 6

# **Creating MediaLog Output**

Once you have finished logging your tapes, you can print the bins to create a paper record of your log, export the bin files for use in a different application, or transfer the bins to an Avid editing system for digitizing and editing the footage.

This chapter covers the following topics:

- Printing Bins
- Exporting Bins
- Transferring Bins to an Avid Editing System
- Transferring Projects and Bins Using AFE Files

# **Printing Bins**

Before you print MediaLog bins, make sure a printer driver has been installed and your computer recognizes the driver. If the driver is installed properly, simply restarting your computer will cause the system to recognize the driver.

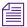

Directions for installing the printer driver and selecting the printer should be included in the documentation for your printer and for your computer system.

The Avid application allows you to print entire bins or individual frames in hardcopy form.

#### To print entire bins in Brief or Text view:

- 1. Make sure your printer is correctly set up. See the Help or your system administrator.
- 2. Click the Brief tab (Brief view) or Text tab (Text view) of the bin to select the view you want to print.
- 3. Select File > Page Setup.

The Page Setup dialog box opens, reflecting the specific options for your printer.

- 4. Select the Page Setup options.
- 5. Click OK.
- 6. Select File > Print Bin.

The Print dialog box opens, reflecting the specific options for your printer.

- 7. Select the Print options.
- 8. Click OK (Windows) or click Print (Macintosh).

The system prints the active bin.

# **Exporting Bins**

You can save the bin information in a text file for use with other applications. The information is saved in an ASCII file (TAB Delimited) and is organized in the following way:

- Line 1 is a list of the headings in the current Bin view. This line is optional.
- Each remaining line is data for an individual clip, with tabs delimiting each category of information. These lines are separated by carriage returns.

The file can be opened in any word processing or text editing package, or it can be imported into a database file created by applications like Microsoft Excel and Claris® FileMaker®.

The information can also be saved as a shot log in Avid format (ALE) for importing to an Avid editing system bin.

You can export a shot log file from the Avid system in one of two formats for making adjustments in a text processor or for importing into another system.

#### To export a shot log based on clip information in a bin:

- 1. Open the bin containing the clips you want to export. If necessary, click the Text tab to display all clip information.
- 2. Click a Clip icon to select it. Ctrl+click (Windows) or Shift+click (Macintosh) each additional clip you want to export.
- 3. Select File > Export.

The Export As dialog box (Windows) or Destination dialog box (Macintosh) opens with a default file name in the File name text box (Windows) or Export As text box (Macintosh), based on the file type.

- 4. Select the Export setting by doing one of the following:
  - If you have previously created an Export setting for exporting shot log files, click the Export pop-up menu, and select the setting. Then, go to step 9.
  - ▶ If you want to review or edit Export settings, go to step 5.
- 5. Click Options.

The Export Settings dialog box opens.

- 6. Click the Export As pop-up menu, and select one of the following:
  - ▶ Select Avid Log Exchange to export the selected bin as a shot log file that complies with ALE specifications. For information about Avid Log Exchange, see Table 7 on page 100.
  - ▶ Select Tab Delimited to export the selected bin as a tab-delimited ASCII text file.

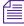

ALE and tab-delimited files include information for master clips and subclips only. Information for other objects, such as group clips, sequences, and precomputes, is not included.

- 7. To modify an existing setting, select Save.
- 8. To save the setting with a new name, select Save As and type a name in the dialog box that opens.
  - The Export Setting name is added to the list of formats available from the Export dialog box.
- 9. Click Save to close the Export As dialog box (Windows) or the Destination dialog box (Macintosh).
- 10. (Option) Change the file name. In most cases, keep the default file name extension.
  - Select the destination folder for the file and click Save. The file is exported and appears at the selected destination.

# **Transferring Bins to an Avid Editing System**

Bins you have created on a MediaLog system can be transferred to an Avid editing system and then opened directly from within an Avid editing project.

The clips logged in the transferred bins are ready for batch digitizing; no additional preparation is required.

It is best to transfer only bins, without projects, to the Avid editing system. Then if you want, you can digitize the bins using a different video resolution.

You can transfer bins in the same way you transfer any files: on a floppy disk, removable disk, or over a network.

### To transfer MediaLog bins to an Avid editing system:

1. On your computer desktop, locate and double-click the Avid Projects folder in the Select User and Project dialog box (see "Setting Up Project Files and Folders" on page 31).

The default locations for project folders are as follows:

- 2. Double-click the project from which you want to transfer bins.
- 3. Select the bins you want to transfer.

- 4. Copy the MediaLog bins to a formatted floppy disk, removable disk, or network drive.
- 5. At the Avid editing system, quit the Avid editing application, if it is open.
- 6. Double-click the Avid Projects folder. Then double-click the project folder where you want to store MediaLog bins.
- 7. If using a floppy disk for transfer, insert the floppy disk into the Avid editing system floppy drive.
- 8. Double-click drive icon.
- 9. Select the MediaLog bins, and copy them into the appropriate project folder.
- Start the Avid editing system and open the project.
   The MediaLog bins appear in the list of bins.

# **Transferring Projects and Bins Using AFE Files**

AFE (Avid File Exchange) files are an efficient way to transfer project information between Avid applications. For example, you can use AFE files to transfer projects and bins from an offline Media Composer to an Avid|DS finishing system.

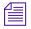

Currently you can import an AFE file into Avid/DS v6.0 or later only.

AFE files are based on AAF (Advanced Authoring Format) technology. AFE files, however, are especially designed for sharing project information among Avid applications. AFE files let you transfer one or more bins, their contents, and information about the contents, including master clips, subclips, titles, and sequences.

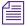

Specific information for transferring projects to Avid/DS is contained in the Avid|DS Conform Guide, which is available from the Avid Customer Support Knowledge Center or the Avid/DS Web site. For information on accessing the Knowledge Center, see the release notes for your Avid system.

#### To create an AFE file:

- 1. Do one of the following:
  - To create a file that includes all bins in a project, click the project window and select File > Export. The Export Project As dialog box opens. Select a location, name the file, and click Save.

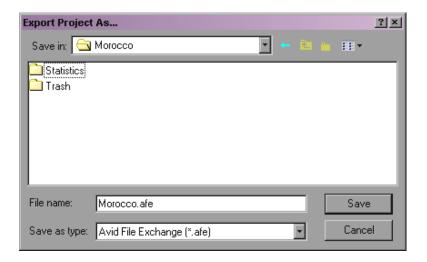

▶ To create a file that includes the contents of a single bin, open the bin, click the bin, and select File > Export. The Export Bin As dialog box opens. Select Avid File Exchange (\*.afe) from the Export Bin As list. Select a location, name the file, and click Save.

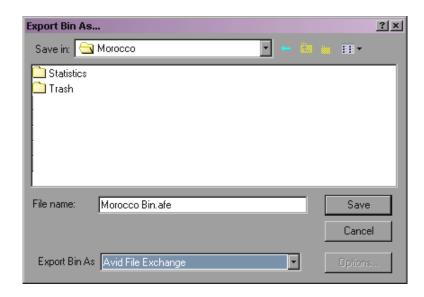

2. Transfer the AFE file to a location you can access from the other Avid application.

You can use removable media, a network connection, or an Avid  $\mathsf{Unity}^\mathsf{TM}$  shared storage system.

### Chapter 6 Creating MediaLog Output

# Appendix A

# **Avid Log Specifications**

This section explains the Avid log file format. The Avid editing system can import logs that meet Avid log specifications. These logs must follow the formatting requirements described in this appendix.

# **Understanding Avid Log Specifications**

You can prepare an Avid log on any type of IBM®-compatible or Macintosh computer by using a word processing application or a text editor. You can use the file name extension .txt, but it is not required.

To ensure accuracy, you must follow the Avid log specifications described in this appendix.

An Avid log is composed of three sections, in this order:

- Global headings
- Standard and custom column headings
- Data headings

When you create an Avid log, you must follow the order precisely. The tables in this section follow this order.

For an example of a simple log file, see "Sample Avid Log" on page 162.

## **Avid Log Specifications**

This section contains tables that show how to enter headings and data to create an Avid log. The tables use the following conventions:

- A heading appears in the first column, without angle brackets or standard brackets. For example, FIELD\_DELIM is the first global heading.
- A <supported value> is surrounded by angle brackets. <Alternative supported values> appear underneath, also in angle brackets. You must enter exactly one of these values. For example, <29.97> is one of the supported values for the FPS heading; to specify that value, type 29.97.
- <*A variable data value*> is also surrounded by angle brackets, but it is italicized. For example, <*timecode*> is the data entry for the Start heading; type the correct timecode, in the format 08:19:10:00 (or 08;19;10;00, for drop-frame timecode).
- [Tab] and [Enter] (Windows) or [Return] (Macintosh) keys are surrounded by standard brackets.
- A column contains the word "Required" if the heading must be included in the log.
- The final column contains notes about the heading or values.

You can decide not to display a defined heading (including a required heading), except for *Name*. *Name* must always be displayed.

The maximum number of combined global, standard, and custom headings in a log file is 64.

### **Global Headings**

The global headings must come first in an Avid log file, and you must enter one value for each heading.

Table 17 shows the format for the global headings and the supported values for each heading.

Table 17 Avid Log Global Headings

GLOBAL HEADINGS: Global headings are case sensitive and must be spelled exactly as shown. Include all required headings. Other headings are optional but might be necessary for your project. The maximum number of combined global, standard, and custom headings in a log file is 64.

| Heading      |       |                                          | [Enter]<br>or<br>[Return] | Required | This marks the start of the global headings.                                                                                                    |
|--------------|-------|------------------------------------------|---------------------------|----------|----------------------------------------------------------------------------------------------------|
| FIELD_DELIM  | [Tab] | <tabs></tabs>                            | [Enter]<br>or<br>[Return] | Required | Enter TABS to show that the file is Tab delimited.                                                                                                    |
| VIDEO_FORMAT | [Tab] | <ntsc><br/><pal></pal></ntsc>            | [Enter]<br>or<br>[Return] | Required |                                                                                                    |
| FILM_FORMAT  | [Tab] | <16mm><br><35mm,3perf><br><35mm,4perf>   | [Enter]<br>or<br>[Return] |          |                                                                                                    |
| AUDIO_FORMAT | [Tab] | <22kHz><br><24kHz><br><44kHz><br><48kHz> | [Enter]<br>or<br>[Return] |          | Audio sampling rate for digitizing. You can override this for individual clips.                                                                               |
| TAPE         | [Tab] | <tape name=""></tape>                    | [Enter]<br>or<br>[Return] | Required | Name of the videotape reel you are logging. If you omit this heading, the file name becomes the global tape name. You can override this for individual clips. |
| FPS          | [Tab] | <23.98><br><24><br><25><br><29.97>       | [Enter]<br>or<br>[Return] | Required | Capture rate is 23.98 fps (23.978 fps) for NTSC, 24 fps for NTSC or PAL, 25 fps for PAL, or 29.97 fps for NTSC.                                               |

Table 17 Avid Log Global Headings (Continued)

| [Enter]<br>or<br>[Return] | Press Enter (Windows) or<br>Return (Macintosh) a second<br>time after entering the FPS<br>value. This marks the end of<br>the global headings. |
|---------------------------|----------------------------------------------------------------------------------------------------|
|---------------------------|----------------------------------------------------------------------------------------------------|

## **Column Headings**

The standard column headings appear after the global headings in the Avid log file.

You do not enter the data for a column heading along with the heading. You enter the data later, in a separate data section.

You must include the five required standard column headings; they are listed first in Table 18.

You can create your own custom column headings. Enter them after the standard headings (see the last heading in Table 18). To create a custom heading, substitute the custom heading name for *Your\_heading*. You can create several custom headings, as long as the total of global, standard, and custom headings does not exceed 64.

Table 18 Avid Log Column Headings

COLUMN HEADINGS: Column headings are case sensitive and must be spelled exactly as shown. Note that the first five headings are required. Other headings are optional but might be necessary for your project. This table lists only the column headings that are relevant to shot log files. Some data, such as Creation Date, is gathered by the system. The following table does not include headings for such data. The maximum number of combined global, standard, and custom headings in a log file is 64.

| Column | [Enter]<br>or<br>[Return] | Required | Indicates the start of the column headings.   |
|--------|---------------------------|----------|-----------------------------------------------|
| Name   | [Tab]                     | Required | Heading for clip name.                        |
| Tracks | [Tab]                     | Required | Heading for tracks you select for digitizing. |

Table 18 Avid Log Column Headings (Continued)

| Start         | [Tab] | Required | Heading for video timecode of sync point — the timecode IN for clip. From address track of video.                  |
|---------------|-------|----------|----------------------------------------------------------------------------------------------------|
| End           | [Tab] | Required | Heading for timecode OUT for clip. From address track of video.                                                    |
| Audio         | [Tab] |          | Heading for the audio resolution (sample rate). If omitted, the global entry for AUDIO_FORMAT applies.             |
| Auxiliary Ink | [Tab] |          | Heading for a second ink number used for the clip.                                                                 |
| Auxiliary TC1 | [Tab] |          | Heading for auxiliary timecode.                                                                                    |
| Auxiliary TC2 | [Tab] |          | Heading for auxiliary timecode.                                                                                    |
| Auxiliary TC3 | [Tab] |          | Heading for auxiliary timecode.                                                                                    |
| Auxiliary TC4 | [Tab] |          | Heading for auxiliary timecode.                                                                                    |
| Auxiliary TC5 | [Tab] |          | Heading for auxiliary timecode.                                                                                    |
| Camera        | [Tab] |          | Heading for the camera used to film this clip. This feature is used in multicamera shoots.                         |
| Camroll       | [Tab] |          | Heading for the camera roll ID containing this clip.                                                               |
| Duration      | [Tab] |          | Heading for timecode Start to timecode End, the length of the video clip.                                          |
| FPS           | [Tab] |          | Heading for video frames per second rate for digitizing the individual clip. If omitted, the global entry applies. |
| Film TC       | [Tab] |          | Heading for the timecode used on the film.                                                                         |
| Ink Number    | [Tab] |          | Heading for the ink number used for the clip.                                                                      |
| KN Duration   | [Tab] |          | Heading for the length of the clip, expressed in feet and frames.                                                  |
| KN End        | [Tab] |          | Heading for the ending key number for the clip.                                                                    |
| KN Start      | [Tab] |          | Heading for the starting key number for the clip.                                                                  |
| Labroll       | [Tab] |          | Heading for the lab roll ID for the clip. Lab rolls are a combination of several camera rolls.                     |

Table 18 Avid Log Column Headings (Continued)

| Perf                          | [Tab] | Heading for the film-edge perforations format used for 3-perf projects.                                                                                                    |
|-------------------------------|-------|----------------------------------------------------------------------------------------------------|
| Pullin                        | [Tab] | Heading for the telecine pulldown of the first frame of the clip (pulldown phase). Pullin can have the values A, B, C, or D.                                                                                                    |
| Pullout                       | [Tab] | Heading for the telecine pulldown of the last frame of the clip (pulldown phase). Pullout can have the values A, B, C, or D.                                                                                                    |
| Reel #                        | [Tab] | Heading for the source reel number.                                                                                                    |
| Scene                         | [Tab] | Heading for the scene number of the clip.                                                                                                    |
| Shoot date                    | [Tab] | Heading for the date the footage was shot.                                                                                                    |
| Sound TC                      | [Tab] | Heading for Nagra timecode, Aaton code, Arri code, and so on, at the sync point. Syncs with the Start timecode. Required if tracking the sync sound. Capture rate can be 25 or 30 fps.                                                              |
| Soundroll                     | [Tab] | Heading for sound roll ID for clip.                                                                                                    |
| TC 24                         | [Tab] | Heading for 24-fps timecode.                                                                                                    |
| TC 25P                        | [Tab] | Heading for 25-fps timecode with pulldown.                                                                                                    |
| TC 25                         | [Tab] | Heading for 25-fps timecode.                                                                                                    |
| TC 30                         | [Tab] | Heading for 30-fps timecode.                                                                                                    |
| Take                          | [Tab] | Heading for take ID for clip.                                                                                                    |
| Tape                          | [Tab] | Heading for source tape ID for the individual clip. If omitted, the global entry applies.                                                                                                    |
| DESCRIPT                      | [Tab] | Heading for description of clip.                                                                                                    |
| COMMENTS                      | [Tab] | Heading for comments about clip.                                                                                                    |
| <your_heading></your_heading> | [Tab] | Add any category of information you want. Add as many headings as you want, but do not use more than a total of 64 global and column headings in the file. Press the Tab key between each heading. Do not press the Tab key after the last heading. |
|                               |       |                                                                                                    |

Table 18 Avid Log Column Headings (Continued)

| [Enter]<br>or<br>[Return] | [Enter]<br>or<br>[Return] | Press [Enter] (Windows) or [Return] (Macintosh) twice (do not press Tab) after the last heading. |
|---------------------------|---------------------------|--------------------------------------------------------------------------------------------------|
| [Return]                  | [Return]                  |                                                                                                  |

### **Data Entries**

The data entries come after the Custom column headings. Table 19 shows the format for entering data. Enter a line of data in this format for every clip. Be sure to start the data section *for each clip* with the word Data [Enter] (Windows) or Data [Return] (Macintosh).

Table 19 Avid Log Data Headings

| DATA HEADINGS:                                                                                                    | The word I                | Oata marks tl | ne start of the data for each clip.                                                                                                    |
|----------------------------------------------------------------------------------------------------|---------------------------|---------------|----------------------------------------------------------------------------------------------------|
| Data                                                                                                    | [Enter]<br>or<br>[Return] | Required      | Enter the word Data to mark the start of the logged clip entries.                                                                                                    |
| DATA FOR EACH CLIP: Enter a line of data for each clip. Enter the data so it aligns with its column heading. (The data that goes with the ninth column heading must be the ninth data entry.) Be sure to enter data for all the required values. To leave a data position unfilled, press the Tab key instead of typing data. Press Enter (Windows) or Return (Macintosh) at the end of each line. Your Avid system supports up to four audio tracks in imported and exported logs. |                           |               |                                                                                                    |
| <clip name=""></clip>                                                                                                    | [Tab]                     | Required      | Under <b>Name</b> heading. Enter a clip identifier (32 characters maximum).                                                                                                    |
| <v><br/><va1><br/><va2><br/><va1a2><br/><a1a2><br/><a1><br/><a2></a2></a1></a1a2></va1a2></va2></va1></v>                                                                                                    | [Tab]                     | Required      | Under <b>Tracks</b> heading. Enter the tracks you want digitized for the clip. Enter V for MOS takes. Enter A1, A2, or A1A2 for wild sound.                                                                                           |
| <timecode></timecode>                                                                                                    | [Tab]                     | Required      | Under <b>Start</b> heading. Enter the video timecode for the sync point, the first frame of the clip. Use colons for non-drop-frame (for example, 01:00:12:20). Use one or more semicolons for drop-frame (for example, 01;18;00;02). |

Table 19 Avid Log Data Headings (Continued)

| <timecode></timecode>                    | [Tab] | Required | Under <b>End</b> heading. Enter the video timecode for the last frame of the clip.                                                                                                    |
|------------------------------------------|-------|----------|----------------------------------------------------------------------------------------------------|
| <22kHz><br><24kHz><br><44kHz><br><48kHz> | [Tab] |          | Under <b>Audio</b> heading. Enter the audio sampling rate for this clip only. If omitted, global entry applies.                                                                                                    |
| <inknumber></inknumber>                  | [Tab] |          | Under <b>Auxiliary Ink Number</b> heading. Identify a second ink number for the start of the clip.                                                                                                    |
| <timecode></timecode>                    | [Tab] |          | Under <b>Auxiliary TC</b> heading. Enter a Nagra timecode, Aaton code, Arri code, and so on, for the sync point. Syncs with the Start timecode.                                                                      |
| <camera id=""></camera>                  | [Tab] |          | Under <b>Camera</b> heading. Identify the camera, using letters or numbers. For multicamera shoots.                                                                                                    |
| <camera id="" roll=""></camera>          | [Tab] |          | Under <b>Camroll</b> heading. Identify the camera roll, using letters and numbers.                                                                                                    |
| <timecode></timecode>                    | [Tab] |          | Under <b>Duration</b> heading. Enter the length of the video clip, Start to End.                                                                                                    |
| <23.98><br><24><br><25><br><29.97>       | [Tab] |          | Under <b>FPS</b> heading. Enter the video capture rate for this clip only. If omitted, the global entry applies. Use 23.98 fps (23.978 fps) for NTSC, 24 fps for NTSC or PAL, 25 fps for PAL, or 29.97 fps for NTSC. |
| <timecode></timecode>                    | [Tab] |          | Under <b>Film TC</b> heading. Identify the timecode used for the film, usually at 24 fps.                                                                                                    |
| <inknumber></inknumber>                  | [Tab] |          | Under <b>Ink Number</b> heading. Identify the ink number for the start of the clip.                                                                                                    |
| <keynumber></keynumber>                  | [Tab] |          | Under <b>KN Start</b> heading. Identify the complete key number for the start of the clip, for example, KU 31 2636-8903&12.                                                                                          |
| <keynumber></keynumber>                  | [Tab] |          | Under <b>KN End</b> heading. Identify the key number for the end of the clip. You need to identify only feet and frames, for example, 0342&07.                                                                       |
| <keynumber></keynumber>                  | [Tab] |          | Under <b>KN Duration</b> heading. Identify the length of the clip, in feet and frames.                                                                                                    |

Table 19 Avid Log Data Headings (Continued)

| <lab id="" roll=""></lab>                                 | [Tab]         | Under <b>Labroll</b> heading. Identify the lab roll, using letters and numbers.                                         |
|-----------------------------------------------------------|---------------|----------------------------------------------------------------------------------------------------|
| <1><2><3>                                                 | [Tab]         | Under <b>Perf</b> heading. Edit the perf for this clip only.                                                            |
| <a> <b> <x> (matchback of CC) <c> <d></d></c></x></b></a> | [Tab]<br>nly) | Under <b>Pullin</b> heading. Identify the telecine pulldown of the first frame of the clip (pulldown phase). NTSC only. |
| <a> <b> <x> (matchback of <c> <d></d></c></x></b></a>     | [Tab]<br>nly) | Under <b>Pullout</b> heading. Identify the telecine pulldown of the last frame of the clip. NTSC only.                  |
| <reel id=""></reel>                                       | [Tab]         | Under Reel # heading. Identify the reel, using numbers.                                                                 |
| <scene id=""></scene>                                     | [Tab]         | Under <b>Scene</b> heading. Identify the scene, using letters and numbers.                                              |
| <shoot date=""></shoot>                                   | [Tab]         | Under <b>Shoot Date</b> heading. Identify the date the footage was shot, in numbers or in letters and numbers.          |
| <timecode></timecode>                                     | [Tab]         | Under <b>Sound TC</b> heading. Identify the sound timecode at the sync point. Syncs with the Start timecode.            |
| <sound id="" roll=""></sound>                             | [Tab]         | Under <b>Soundroll</b> heading. Identify the sound roll, using letters and numbers.                                     |
| <timecode></timecode>                                     | [Tab]         | Under <b>TC 24</b> heading. Identify the start of the clip for 24p timecode.                                            |
| <timecode></timecode>                                     | [Tab]         | Under <b>TC 25p</b> heading. Identify the start of the clip for 25p timecode (PAL pulldown).                            |
| <timecode></timecode>                                     | [Tab]         | Under <b>TC 25</b> heading. Identify the start of the clip for 25-fps timecode (PAL).                                   |
| <timecode></timecode>                                     | [Tab]         | Under <b>TC 30</b> heading. Identify the start of the clip for 30-fps timecode.                                         |

Table 19 Avid Log Data Headings (Continued)

| <take id=""></take>                                       | [Tab]               | Under <b>Take</b> heading. Identify the take, using letters and numbers.       |
|-----------------------------------------------------------|---------------------|--------------------------------------------------------------------------------|
| <source id="" tape=""/>                                   | [Tab]               | Under <b>Tape</b> heading. Enter the source videotape ID for this clip only.   |
| <clip description=""></clip>                              | [Tab]               | Under <b>DESCRIPT</b> heading. Describe the clip.                              |
| <clip comments=""></clip>                                 | [Tab]               | Under <b>COMMENTS</b> heading. Comment on the clip.                            |
| <information></information>                               | [Tab]               | Under the headings you created yourself, type the appropriate information.     |
|                                                           | [Enter] or [Return] | Press Enter (Windows) or Return (Macintosh) after the last entry for the clip. |
|                                                           |                     | Do not press Tab after the last entry for the clip.                            |
| Enter an additional line of data for each remaining clip. |                     |                                                                                |

# **Sample Avid Log**

This section contains a sample Avid log for an NTSC video project, in Windows and Macintosh formats.

Formatting keys (such as [Tab] and [Enter] (Windows) or [Return] (Macintosh)) are shown in brackets.

#### **Windows**

Heading [Enter]

FIELD\_DELIM [Tab] TABS [Enter]

VIDEO\_FORMAT [Tab] NTSC [Enter]

AUDIO\_FORMAT [Tab] 44kHz [Enter]

TAPE [Tab] 001 [Enter]

FPS [Tab] 29.97 [Enter]

[Enter]

Column [Enter]

Name [Tab] Tracks [Tab] Start [Tab] End [Enter]

[Enter]

Data [Enter]

CU Josh & Mary [Tab] V [Tab] 01:00:00:00 [Tab] 01:15:05:00 [Enter]

#### Macintosh

Heading [Return]

FIELD\_DELIM [Tab] TABS [Return]

VIDEO\_FORMAT [Tab] NTSC [Return]

AUDIO\_FORMAT [Tab] 44kHz [Return]

TAPE [Tab] 001 [Return]

FPS [Tab] 29.97 [Return]

[Return]

Column [Return]

Name [Tab] Tracks [Tab] Start [Tab] End [Return]

[Return]

Data [Return]

CU Josh & Mary [Tab] V [Tab] 01:00:00:00 [Tab] 01:15:05:00 [Return]

### Appendix A Avid Log Specifications

# Appendix B

# Working with a Film Project

This appendix covers the following topics:

- Creating a Film Project
- Film Settings
- Logging Film Information

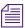

The information in this appendix also applies to matchback projects. Matchback is available in Symphony, Media Composer, Film Composer, Avid Xpress, and Avid Xpress DV systems.

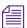

Film projects that use 24p and 25p media are only available in Symphony, Media Composer, and Film Composer systems. For information on film projects, see the appropriate editing guide and input and output guide.

# **Creating a Film Project**

#### To create a new project:

Click New Project in the Select User and Project dialog box.
 The New Project dialog box opens.

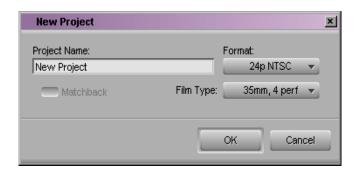

2. Type a name for your new project in the text box and click OK.

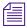

If you plan to move bins and projects from one platform to another, do not use the characters / : \*? " <> / when naming projects, bins, and users.

- 3. Select a project type from the Format pop-up menu, based on your source footage (NTSC or PAL) and your Avid system model:
  - If your Avid system does not include support for 23p, 24p projects or 25p projects, make a selection based on the source footage: NTSC or PAL.
  - If your Avid system includes support for 23p, 24p projects or 25p projects, make a selection based on the source footage or the type of film-to-tape transfer you are working with.

Table 20 lists the format options available with Avid systems that include support for 23p, 24p projects and 25p projects.

Table 20 Project Types for Systems That Support 23p, 24p and 25p Projects

| Project Type | Source Footage Transfer                                                                                                    |
|--------------|----------------------------------------------------------------------------------------------------|
| 23.976p NTSC | For film-originate or video-originated footage that has been shot at 23.976 or film-originated footage transferred on digital videotape (such as Digital Betacam) |
| 24p NTSC     | For film-originated or other 24-fps footage transferred to NTSC videotape                                                                                         |

Table 20 Project Types for Systems That Support 23p, 24p and 25p Projects (Continued)

| Project Type | Source Footage Transfer                                                            |
|--------------|------------------------------------------------------------------------------------|
| 30i NTSC     | For NTSC video-originated or other 30-fps footage transferred to NTSC videotape    |
| 24p PAL      | For film-originated or other 24-fps footage transferred to PAL videotape at 25 fps |
| 25p PAL      | For 25-fps film footage transferred to PAL videotape                               |
| 25i PAL      | For PAL video-originated footage (25 fps)                                          |

- 4. Select a tracking format or audio transfer rate:
  - For 23p, 24p projects and 25p projects, choose a film gauge tracking format from the Film Type pop-up menu.
  - For 24p PAL projects, choose an audio transfer rate. For information on audio transfer rates, see the input and output guide for your Avid editing system.
- 5. (Option) Click Matchback and choose a film tracking format from the Film Type pop-up menu. The Matchback item appears only if your Avid system includes the Matchback option.
- 6. Click OK.

The system creates the new project files and folders, and then returns you to the Select User and Project dialog box. The project name is highlighted in the Projects scroll list.

# **Film Settings**

Set film preferences in the Film Setting dialog box immediately after you create a project to provide the system with important information about the type of film and audio transfer you used for your job. You can access the Film Settings from the Settings scroll list in the Project window. The

following illustration shows the dialog box for an NTSC film project. A PAL project replaces the Picture Transfer Rate menu with an Audio Transfer Rate menu.

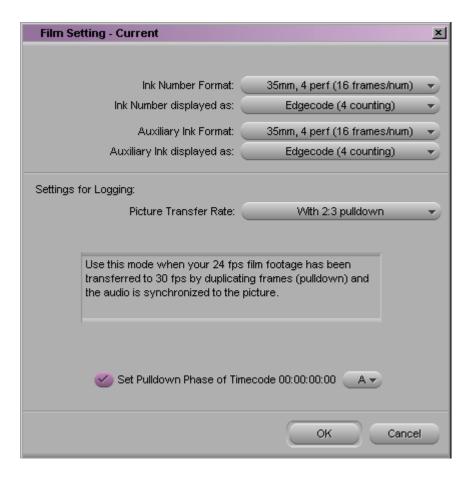

Film settings determine essential parameters for accurately capturing, tracking, and editing source material for 24p and 25p projects including:

- Format and display of ink numbers
- Audio transfer rate (PAL only) and pulldown parameters for film-totape transfers
- · Pulldown phase.

## **Setting the Format and Display of Ink Numbers**

Table 21 describes the Film Settings options for setting the format and display of ink numbers.

Table 21 Film Setting Dialog Box Options

| Option                     | Description                                                                                                    |
|----------------------------|----------------------------------------------------------------------------------------------------|
| Ink Number Format          | Selects one of these industry-standard ink number formats to meet your production lab standards and your film format.                                                         |
| Ink Number displayed as    | Selects the format for the ink number display in bins and cut lists.                                                                                                    |
| Auxiliary Ink Format       | Selects the format for a second ink number (this is useful for tracking additional information for different film gauges). The choices are the same as for Ink Number Format. |
| Auxiliary Ink displayed as | Selects the format for the auxiliary ink number display. The choices are the same as for Ink Number displayed as.                                                             |

For more information, see "Entering the Ink Number (Optional)" on page 182.

## **Transfer Settings for Film Projects**

The following settings are important for transferring media in a film project. You should set the transfer settings for film projects immediately after you create a new project and before digitizing.

- **(NTSC only) Picture Transfer Rate** allows you to specify the type of film-to-tape transfer that you digitize:
  - Without pulldown: Select this option when working with 24-fps footage that has been transferred MOS (roughly translated as "without sound") to 30 fps by speeding up the film, and the audio has been brought into the Avid system separately at 100% of the actual speed.

- With 2:3 pulldown: Select this option when working with 24-fps footage that has been transferred to 30 fps by duplicating frames (pulldown), and the audio has been synchronized to the picture.

If you are digitizing sound that has been created during an NTSC film-to-tape transfer, you need to set the pulldown switch before you begin digitizing.

For NTSC projects, you can mix footage transferred with pulldown and footage transferred without pulldown (video rate). You can also mix sound transferred at 0.99 (with pulldown) and 1.00 (without pulldown).

- **(PAL only)** You define the **Audio Transfer Rate** in the New Project dialog box when you create a 24p PAL film project. (It is not needed for a 25p PAL project because there is no film speedup during the transfer.) It is important to keep the audio transfer rate constant for the project. However, if there is a specific element you need to digitize at a different rate, you can use the Film Setting dialog box to change the rate. The following options are available:
  - Film Rate (100%): Select this option when your 24-fps film footage has been transferred MOS to 25 fps by speeding up the film, and the audio comes in separately at 100% of the actual speed (PAL Method 2).
  - *Video Rate (100%+):* Select this option when your 24-fps film footage has been transferred to 25 fps by speeding up the film, and the audio is synchronized to the video picture. This means the audio speed is increased by 4.1 percent (PAL Method 1).

For PAL 24p projects, you can mix audio that has been transferred at 4.1 percent speedup (video rate, PAL Method 1) with audio that has not been transferred (film rate, PAL Method 2). However, Avid does not recommend this. For more information, see the editing guide for your Avid editing system.

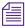

The Info tab in the Project window allows you to view the audio transfer rate you selected when you created the project. The actual audio transfer rate might be different from the display if you used the Film Setting dialog box to change the audio transfer rate.

• **Set Pulldown-to-Timecode Relationship** allows you to set a default pulldown phase for a 23p or 24p NTSC project. See "Determining the Pulldown Phase" on page 177.

## **Setting the Pulldown Phase**

If you are logging or digitizing 24-fps sources (film-to-tape transfers, media downconverted from 1080p/24 footage, or both), you can set the pulldown-to-timecode relationship for a transferred tape in the Film Setting dialog box.

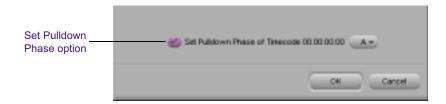

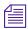

*The information in this section only applies to NTSC projects.* 

You set this relationship by selecting the *pulldown phase* (sometimes called the *pulldown frame* or *pullin frame*), which is the video frame at which the master clip starts. The pulldown phase is designated A, B, X, C, or D. Film labs and transfer houses typically use the A frame to start the transfer.

The following illustration shows the relationship between film frames and video frames.

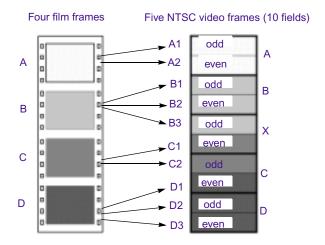

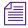

This setting is not available in matchback projects. However, you can modify the pulldown phase after you log it. See "Entering Pulldown Information" on page 175.

The Set Pulldown Phase option lets you log, digitize, and digitize-on-thefly more easily, because the correct pulldown phase of any IN point for a particular tape is automatically determined. Setting the correct pulldown phase prevents inaccuracies in cut lists and matchback EDLs. It also prevents incorrectly digitized clips that appear to stutter when played in 23p or 24p NTSC projects.

For example, if you set the pulldown phase of 00:00:00:00 as A (indicating that the A frame is located at timecodes ending in 0 or 5), any timecode you log will calculate its pulldown phase based on the same sync point, regardless of where you set the IN point. If you use the Digitize tool to log a clip that starts at 01:00:10:01, the Avid system automatically enters B in the Pullin column of the bin. If you digitize with an IN point at 01:00:10:01, the system begins to digitize at the next A frame, in this case, 01:00:10:05.

The pulldown-to-timecode relationship might vary from tape to tape, or within the same tape, depending on how the footage was transferred. If you find a tape requires a different pulldown phase, you can change the setting

in the Film Setting dialog box, or use the Modify Pulldown Phase dialog box before digitizing (see "Modifying the Pulldown Phase Before Digitizing" on page 178.

#### To set the pulldown phase:

- 1. Determine the correct pulldown phase for 00:00:00:00 in one of the following ways:
  - ▶ If you are digitizing film-to-tape transfers, check the transfer log.
  - ▶ If you are digitizing tapes that have been downconverted from 1080p/24, check what pulldown frame was set for 00:00:00:00 on the deck that performed the conversion.

If you still cannot determine the pulldown phase, see "Determining the Pulldown Phase" on page 177.

- 2. Double-click Film in the Settings scroll list of the Project window.
- 3. Select the option Set Pulldown Phase of Timecode 00:00:00:00 and then select the correct pulldown phase (A, B, X, C, D) from the pop-up menu.
- 4. Click OK.

# **Logging Film Information**

Once you have entered or imported the basic log information into a bin, you might want to add film-related log information before digitizing. This section describes procedures and formats for adding various film headings.

The following are some important requirements for film-based projects:

- The minimum information required for digitizing is the data recorded in the Start and End video timecode columns, and the pulldown phase for NTSC transfers, which is noted in the Pullin column (23 or 24-fps capture only).
- Each reel of film can be logged as a separate clip, and will correspond to a single master clip, only if the video transfer of the film reel has continuous pulldown (NTSC format) and continuous timecode (NTSC

- and PAL). If the film reels for your project do not meet this condition, then you must log each *take* on a reel of film as a separate clip, which will correspond to a single master clip.
- If you want to produce a cut list, or use film-tape-film-tape for redigitizing, you must log key numbers. You can add key numbers after digitizing, before you create the cut list.
- All film and video reference numbers must be in ascending order. For example, you cannot have key numbers in descending order.

### **Displaying Film Columns**

#### To display film columns in the bin:

1. Select Bin View > Film, which is located at the bottom of the Bin window, to display all the required film column headings.

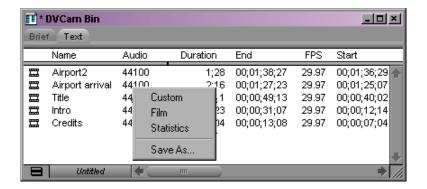

2. To log data under optional headings (for example; Ink Number, Auxiliary TC1 through Auxiliary TC5, or Film TC), select Bin > Headings and Ctrl+click (Windows) or click (Macintosh) the specific headings you want to add from the Bin Column Selection dialog box.

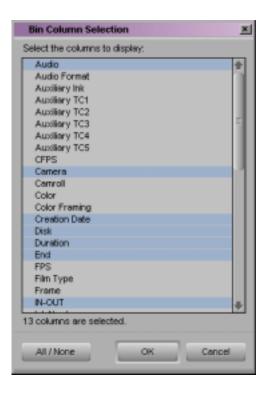

3. You can also track custom information for the job by creating a custom heading. To create a new heading, type a name that describes the information in the headings bar at the top of the bin. For more information on customizing bin views, see "Customizing Bin Views in Text View" on page 111.

### **Entering Pulldown Information**

For information about importing a log file, see "Importing Logs" on page 99.

To accurately digitize NTSC transfer tapes in 23p or 24p projects, you need to enter pulldown information into the bin. (This information is not required for PAL transfer tapes.) Setting the correct pulldown phase prevents inaccuracies in cut lists and matchback EDLs. If you are importing a log generated during the telecine transfer, the pulldown information is automatically included in the bin.

You specify the pulldown phase in the Pullin column. The following illustration shows a bin with a Pullin column.

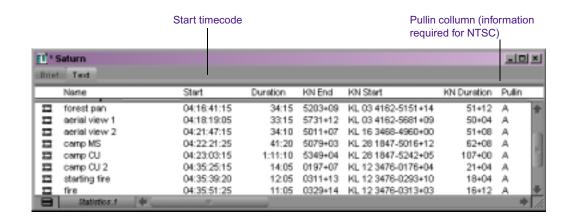

If you do not have a transfer log, or if the transfer log is incorrect, you need to add the information manually. If you log clips using the Logging tool, the Avid system uses the A frame as the default pulldown phase. You might need to edit this value.

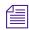

You can set a default pulldown phase in the Film Setting dialog box. See "Setting the Pulldown Phase" on page 171 (24p projects only).

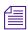

For matchback projects, you need to log key number information before you can log pulldown information.

By specifying the pulldown phase in the Pullin column, you accomplish the following:

- You ensure the clips will start with the correct frame for the pulldown.
   Otherwise, you might experience inaccuracies in key-number tracking and in the cut lists.
- You indicate where the pulldown fields are located so the Avid system
  can accurately eliminate the pulldown fields during the digitizing
  process, leaving you with a frame-to-frame correspondence between
  your digital media and the original 23/24-fps footage (23p or 24p
  projects only).

To do this, you must indicate whether the sync point at the start of each film clip transferred to tape is an A, B, C, or D frame, as described in the following section. In most cases, the sync point is the A frame.

### **Determining the Pulldown Phase**

It is easiest to determine the pulldown of a sync point (or pulldown phase) if you ask your film lab to keypunch (cut a small hole in) the sync frame at the zero frame in the original film footage *before* transferring the film to video. Many film labs or transfer houses can also provide a pulldown frame indicator displayed at the far right of the burn-in key numbers, depending on the equipment available. Ideally, the A-frame pulldown coincides with timecode ending in 0 and 5 (:00, :05, :10, and so on).

If the footage has not been keypunched, you can determine pulldown according to clapsticks or any other distinctive frame at the beginning of the clip. Determining the pulldown is easier if the frames depict motion.

#### To determine the pulldown phase:

- 1. While viewing the video transfer on a monitor, go to the keypunched (or clapsticks) sync point for the beginning frame of the clip you're logging.
- 2. Use the Step wheel on the tape deck to Step (jog) past the sync point frame field-by-field. You will see either two or three keypunched fields. If the footage is not keypunched, look for two or three fields with little or no motion.
- 3. If there are two keypunched fields, the pulldown is either A or C. Step through the fields again and note where the timecode changes:
  - If the timecode *does not* change from the first to the second fields, the fields came from an A frame.
  - If the timecode changes from the first to the second fields, the fields came from a C frame.

The following illustration shows a keypunch on the A frame. Notice where the timecode changes.

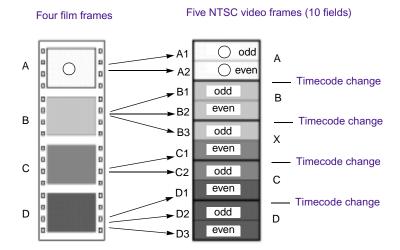

- 4. If there are three keypunched fields, or fields without motion, the pulldown is either B or D. Step through the fields again and note where the timecode changes:
  - If the timecode changes from the second to the third fields, the fields came from a B frame.
  - If the timecode changes from the first to the second fields, the fields came from a D frame.
- 5. Enter or edit the information in the Pullin column in the appropriate bin, as described in the next section.

### Modifying the Pulldown Phase Before Digitizing

After you determine the correct pulldown phase (as described in the previous section) you can modify the pulldown phase before digitizing in one of the following ways.

### To modify the pulldown phase directly in the Pullin column:

- 1. Enter Text view.
- 2. Click the cell you want to modify.
- 3. Click the cell again. The pointer changes to an I-beam.

4. Type the pulldown phase and press Enter (Windows) or Return (Macintosh).

### To modify the pulldown phase for multiple clips:

- 1. Ctrl+click (Windows) or Shift+click (Macintosh) the clips you want to modify.
- 2. Select Special > Modify.
- 3. Select Modify Options > Pull-in.
- 4. Select A, B, C, or D.
- 5. Click OK.

The pullin for all selected clips is changed, based on the pulldown phase you selected.

# To modify the pulldown phase for multiple clips that have the same pulldown-to-timecode relationship:

- 1. Ctrl+click (Windows) or Shift+click (Macintosh) the clips you want to modify.
- 2. Select Special > Modify Pulldown Phase.

The Modify Pulldown Phase dialog box appears.

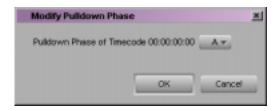

- 3. Select the correct pulldown phase for timecodes ending in 0 or 5 from the pop-up menu.
- 4. Click OK.

The pulldown phase for each selected clip is changed, based on the pulldown phase you selected for 00:00:00:00.

The Pulldown Phase setting also appears in the Film Setting dialog box (23p or 24p projects only). You can override that setting with the Modify Pulldown Phase dialog box. The selection in the Film Setting dialog box remains the same. For more information, see "Setting the Pulldown Phase" on page 171.

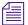

After you digitize an NTSC transfer, the timecode shows a loss of every fifth frame of video. For example, don't be alarmed if you find that your timecode jumps at one point from 1:00:14:15 to 1:00:14:17. You haven't lost a frame, just an extra pulldown field.

## **Entering Frames-per-Second Rates for PAL Transfers**

When you log in advance for PAL film-to-tape transfers, you must log the footage as clips that have a 25-fps play rate, as listed in the FPS column of the bin. If you want, you can digitize the footage on-the-fly, without logging the clips first. The minimum information required to capture the footage is the data logged in the Start and End video timecode columns.

### **Entering Key Numbers**

### To add key numbers:

- ▶ Highlight the KN Start column, then type the key number for the sync point at the start of the clip using one of the following formats:
  - ▶ **Keykode<sup>TM</sup> Format:** Type a 2-character manufacturer and filmtype code, a 6-digit prefix for identifying the film roll, a 4-digit footage count, a 2-digit frame offset, and then press Enter (Windows) or Return (Macintosh).
    - The Avid system adds a space, hyphen, and either a plus sign (for 35mm projects) or an ampersand (for 16mm projects) to format the number. For example, in a 35mm project, to enter KJ 23 6892-1234+15, type **KJ236892123415**. In a 16mm project, typing the same number results in the code KJ 23 6892-1234&15.
  - ▶ Other Formats: Enter other key-number formats in the Ink Number column. Type up to eight characters for the prefix, up to five characters for the footage count, two digits as the frame count, and then press Enter (Windows) or Return (Macintosh).

The Avid system automatically calculates the ending key number (KN End), based on the timecode duration.

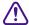

Make sure the correct number appears when you press Enter (Windows) or Return (Macintosh). For key-number formats other than Keykode, you might need to type the space, hyphen (-), and plus sign (+) or ampersand (&) to format the number correctly.

# **Entering Additional Timecodes (Optional)**

Consider the following when you enter additional timecodes:

- In one of the Auxiliary TC columns (that is, Auxiliary TC1 through Auxiliary TC5) type an auxiliary timecode that syncs with the video timecode logged in the Start column. You can enter up to five auxiliary timecodes. Supported timecodes depend on your project: 30-fps for NTSC (drop-frame or non-drop-frame) and 25-fps for PAL. Use one of the following formats:
  - ▶ Enter a 2-digit format for hours, minutes, seconds, and frames. You need not enter a leading zero. (For example, to enter 01:23:02:00, type 1230200.)
  - When working with drop-frame timecode in the NTSC format (not applicable to PAL), enter a semicolon to indicate drop-frame timecode. (For example, to enter 01;23;02;00, type 01;230200.)
- In the Sound TC column, enter the Nagra or DAT timecode for the original audio for the start of the clip. The timecode should sync with the video timecode logged in the Start column in the bin. Enter the source sound-roll identifier in the Soundroll column. Supported timecodes depend on your project: 30-fps for NTSC (drop-frame or non-drop-frame) and 25-fps for PAL. The clip being digitized must contain an audio track.

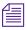

*Enter the soundroll value before you enter the timecode.* 

- In the Film TC column, enter timecode generated by a film camera (using Aaton or Arri timecode) for tracking the picture at the start of the clip. The film timecode should sync with the video timecode logged in the Start column. Only 24-fps timecode is supported. The clip being digitized must contain a video track.
- In the TC 24 column, enter timecode for original HDTV sources (1080p/24) or audio DATs created for PAL feature-film productions that use in-camera timecode.

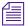

You can use the Duplicate command to convert timecodes from one format to another. For more information, see "Duplicating a Column" on page 127.

## **Entering the Ink Number (Optional)**

#### To enter ink numbers:

- 1. Open the Film Setting dialog box by double-clicking Film in the Settings scroll list of the Project window.
- 2. Make sure the correct options are selected for ink number format and ink number display, and click OK.

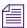

You can log different ink number formats in the same project as long as you change the ink number setting to the appropriate format before you log each type. Changing the ink number setting affects only the next ink numbers you log, not numbers already logged.

3. Return to the bin and enter numbers under the Ink Number heading. For example, use Keykode format or use a 2-digit prefix to identify the roll, a hyphen, a 4- or 5-digit footage count, a plus sign, and a 2-digit frame count (for example, AA-00924+00).

## **Entering Additional Film Data**

You can continue to log additional film data into the Labroll, Camroll, Soundroll, Scene, and Take columns, or into your own custom columns, as necessary. You can include the information in these columns on the cut lists you create for your edited sequence.

Logging Film Information

### Appendix B Working with a Film Project

### **ABCDEFGHIJKLMNOPQRSTUVW**

| Numerics                                      | Aligning columns in a bin 125             |
|-----------------------------------------------|-------------------------------------------|
|                                               | Audio Project settings                    |
| 24p editing projects                          | access and brief description of 55        |
| creating 166                                  | dialog box 89                             |
| displaying timecodes in 138                   | Audio sample rate                         |
| 25i PAL editing projects                      | setting 89                                |
| creating 167                                  | Audio Transfer Rate (Film Settings) 170   |
| 25p editing projects                          | Autoconfigure All Ports (Special menu) 73 |
| creating 166                                  | Automatic deck configuration 73           |
| displaying timecode in 138                    | Auto-save function                        |
| 30i NTSC editing projects                     | described 52                              |
| creating 167                                  | Auto-Save options (Bin settings) 58       |
|                                               | Avid Attic folder                         |
|                                               | Bin settings for 59                       |
| A                                             | defined 52                                |
| A 11 Cl                                       | Avid Calculator tool                      |
| Add Channel button (Deck Configuration dialog | using 67                                  |
| box) 75                                       | Avid Log Exchange See ALE                 |
| Add Deck button (Deck Configuration dialog    | Avid logs                                 |
| box) 76                                       | clip data in 159                          |
| Adding                                        | creating 153                              |
| bin columns 128                               | custom headings in 156                    |
| memory mark 93                                | data entries in 159                       |
| AFE files                                     | formatting guidelines 154                 |
| described 149                                 | global headings in 154                    |
| exporting projects and bins 149               | importing 100, 153                        |
| ALE (Avid Log Exchange)                       | sample created with text editor 162       |
| converting logs with 100                      | specifications 154                        |
| logs compatible with 99                       | standard headings in 156                  |
| Align to Grid command (Bin menu) 125          | Similaria noudingo in 100                 |

| Avid Symphony application                 | creating 48                                   |
|-------------------------------------------|-----------------------------------------------|
| quitting 40                               | deleting 50                                   |
|                                           | displaying film columns in 174                |
|                                           | displaying in Project window 46               |
| В                                         | displaying objects in 107                     |
|                                           | exporting 146                                 |
| Backing up                                | exporting as AFE files 149                    |
| media files 39                            | Fast menu 112                                 |
| Backup options (Bin settings) 58          | Info display 64                               |
| Bin Column Selection dialog box 125       | listing timecodes in 138                      |
| Bin display                               | locking items in 123                          |
| settings 107                              | managing 52                                   |
| Bin Fast menu                             | managing clip information in 129              |
| described 112                             | opening 49                                    |
| Bin settings                              | opening from a different project 49           |
| access and brief description of 55        | printing 145                                  |
| Automatic-Save options 58                 | renaming 48                                   |
| Backup options 58                         | saving                                        |
| defined 58                                | using the Save Bin command 53                 |
| storing files in the Avid Attic folder 59 | targeting for digitizing 87                   |
| Bin View settings                         | transferring 148                              |
| column headings 141                       | transferring from a MediaLog system 103       |
| described 55                              | using system backup to save 39                |
| Bin views                                 | Bins display (Project window) 46              |
| customizing 111                           | Brief tab (bin) 109                           |
| saving 111                                | Buttons                                       |
| types of 110                              | Add Channel (Deck Configuration dialog box)   |
| Bins                                      | 75                                            |
| auto-save function                        | Add Deck (Deck Configuration dialog box) 76   |
| described 52                              | New Project (Select User and Project dialog   |
| Bin View pop-up menu 110                  | box) 34, 165                                  |
| changing fonts 64                         | New User (Select User and Project dialog box) |
| changing the display font in 65           | 32                                            |
| closing 50                                | <del></del>                                   |
| columns in                                |                                               |
| adding 128                                | C                                             |
| aligning 125                              |                                               |
| deleting 126                              | Calculator tool                               |
| duplicating 127                           | using 67                                      |
| moving 125                                | Camroll data 182                              |
| showing and hiding 125                    |                                               |

| Changing                            | Column headings                                |
|-------------------------------------|------------------------------------------------|
| bin font 65                         | displaying or hiding in a bin 141              |
| Changing clip information           | in Avid log file 156                           |
| before digitizing 98                | Columns See Bins                               |
| Channel dialog box 75               | Commands                                       |
| Channel Selection area 87           | Autoconfigure All Ports (Special menu) 73      |
| Choosing                            | Delete (Edit menu) 115                         |
| a user 32                           | Import (File menu) 101                         |
| bin headings 124                    | Communications (Serial) Ports tool 68          |
| film format options 166             | Configuring decks 74                           |
| Clip colors                         | automatically 73                               |
| assigning source colors 116         | manually 73                                    |
| viewing in bins 116                 | Connecting deck to computer                    |
| Clip data                           | Macintosh 25                                   |
| in Avid logs 159                    | Windows 24                                     |
| Clip information                    | Copying                                        |
| managing in bins 129                | clips 115                                      |
| modifications table 133             | Creating                                       |
| Clips                               | a folder in a project 47                       |
| assigning source colors in bins 116 | Avid log files 153                             |
| copying 115                         | bins 48                                        |
| defined 20                          | folders 37                                     |
| deleting from bins 115              | projects 34, 165                               |
| displaying                          | users 32                                       |
| source colors in bins 116           | criterion 137                                  |
| duplicating 114                     | Criterion pop-up menu (Custom Sift dialog box) |
| locking in a bin 123                | 118                                            |
| modifying information in 98         | Custom headings                                |
| moving 114                          | in Avid logs 156                               |
| removing from bins 115              | Custom Sift command (Bin menu) 118             |
| selecting 113                       | Custom Sift dialog box 118                     |
| sifting 117                         | Customizing                                    |
| Closing                             | bin views 111                                  |
| a project 39                        |                                                |
| bins 50                             |                                                |
| the Project window 45               | D                                              |
| Color                               | _                                              |
| assigning source color in bins 116  | Data entries                                   |
| Color column                        | in Avid log file 159                           |
| adding to bins 116                  | Deck                                           |
| S                                   | automatic configuration 73                     |

| connecting 24, 25                                                                                                    | Set Font 65                                                                                                    |
|----------------------------------------------------------------------------------------------------|----------------------------------------------------------------------------------------------------|
| manual configuration 73                                                                                                    | View Name (bin) 112                                                                                                    |
| not connected                                                                                                    | Digitizing                                                                                                    |
| logging with 95                                                                                                    | film transfers                                                                                                    |
| offline 95                                                                                                    | minimum information for 173                                                                                                    |
| pausing while logging 95                                                                                                    | modifying clip information before 98                                                                                                    |
| Deck Configuration settings                                                                                                    | preparing for                                                                                                    |
| access and brief description of 56                                                                                                    | tape selection 88                                                                                                    |
| Add Channel options 75                                                                                                    | targeting bins 87                                                                                                    |
| adjusting 74                                                                                                    | Displaying                                                                                                    |
| deleting elements in 80                                                                                                    | bin column headings 141                                                                                                    |
| Deck Preferences settings                                                                                                    | film columns 174                                                                                                    |
| access and brief description of 56                                                                                                    | Duplicate command (Edit menu) 127                                                                                                    |
| description 81                                                                                                    | duplicating                                                                                                    |
| Deck settings                                                                                                    | clips using 114                                                                                                    |
| Fast Cue option 80                                                                                                    | Duplicating                                                                                                    |
| for configuring decks 76                                                                                                    | bin columns 127                                                                                                    |
| Preroll option 80                                                                                                    | clips 114                                                                                                    |
| Decks                                                                                                    |                                                                                                    |
| configuring 74                                                                                                    |                                                                                                    |
| Default settings                                                                                                    | E                                                                                                    |
| restoring 61                                                                                                    |                                                                                                    |
| Delete command (Edit menu) 115                                                                                                    | Entering                                                                                                    |
| Defete communa (East mena) 113                                                                                                    | _                                                                                                    |
| Deleting                                                                                                    | additional film data 182                                                                                                    |
|                                                                                                    | additional film data 182 ink numbers 182                                                                                                    |
| Deleting                                                                                                    | additional film data 182<br>ink numbers 182<br>key numbers 180                                                                                                    |
| Deleting<br>bin columns 126                                                                                                    | additional film data 182 ink numbers 182 key numbers 180 optional timecodes 181                                                                                                    |
| Deleting<br>bin columns 126<br>bins 50                                                                                                    | additional film data 182 ink numbers 182 key numbers 180 optional timecodes 181 pulldown of the sync point 175                                                                                                    |
| Deleting bin columns 126 bins 50 clips from bins 115                                                                                                    | additional film data 182 ink numbers 182 key numbers 180 optional timecodes 181 pulldown of the sync point 175 Entering frames-per-second rates                                                                                                    |
| Deleting bin columns 126 bins 50 clips from bins 115 columns 126, 127                                                                                                    | additional film data 182 ink numbers 182 key numbers 180 optional timecodes 181 pulldown of the sync point 175 Entering frames-per-second rates for PAL transfers 180                                                                                                    |
| Deleting bin columns 126 bins 50 clips from bins 115 columns 126, 127 deck configurations 80                                                                                                    | additional film data 182 ink numbers 182 key numbers 180 optional timecodes 181 pulldown of the sync point 175 Entering frames-per-second rates for PAL transfers 180 Excalibur files                                                                                                    |
| Deleting bin columns 126 bins 50 clips from bins 115 columns 126, 127 deck configurations 80 Destination bins                                                                                                    | additional film data 182 ink numbers 182 key numbers 180 optional timecodes 181 pulldown of the sync point 175 Entering frames-per-second rates for PAL transfers 180 Excalibur files importing 99                                                                                             |
| Deleting bin columns 126 bins 50 clips from bins 115 columns 126, 127 deck configurations 80 Destination bins choosing 87                                                                                                    | additional film data 182 ink numbers 182 key numbers 180 optional timecodes 181 pulldown of the sync point 175 Entering frames-per-second rates for PAL transfers 180 Excalibur files importing 99 Existing projects                                                                           |
| Deleting bin columns 126 bins 50 clips from bins 115 columns 126, 127 deck configurations 80 Destination bins choosing 87 Dialog boxes                                                                                                    | additional film data 182 ink numbers 182 key numbers 180 optional timecodes 181 pulldown of the sync point 175 Entering frames-per-second rates for PAL transfers 180 Excalibur files importing 99 Existing projects selecting 36                                                              |
| Deleting bin columns 126 bins 50 clips from bins 115 columns 126, 127 deck configurations 80 Destination bins choosing 87 Dialog boxes Bin Column Selection 125                                                                                    | additional film data 182 ink numbers 182 key numbers 180 optional timecodes 181 pulldown of the sync point 175 Entering frames-per-second rates for PAL transfers 180 Excalibur files importing 99 Existing projects selecting 36 Existing users                                               |
| Deleting bin columns 126 bins 50 clips from bins 115 columns 126, 127 deck configurations 80 Destination bins choosing 87 Dialog boxes Bin Column Selection 125 Custom Sift 118                                                                    | additional film data 182 ink numbers 182 key numbers 180 optional timecodes 181 pulldown of the sync point 175 Entering frames-per-second rates for PAL transfers 180 Excalibur files importing 99 Existing projects selecting 36 Existing users selecting 33                                  |
| Deleting bin columns 126 bins 50 clips from bins 115 columns 126, 127 deck configurations 80 Destination bins choosing 87 Dialog boxes Bin Column Selection 125 Custom Sift 118 Film Setting 36, 167                                               | additional film data 182 ink numbers 182 key numbers 180 optional timecodes 181 pulldown of the sync point 175 Entering frames-per-second rates for PAL transfers 180 Excalibur files importing 99 Existing projects selecting 36 Existing users selecting 33 Export (File menu) 150           |
| Deleting bin columns 126 bins 50 clips from bins 115 columns 126, 127 deck configurations 80 Destination bins choosing 87 Dialog boxes Bin Column Selection 125 Custom Sift 118 Film Setting 36, 167 Modify Pulldown Phase 179                     | additional film data 182 ink numbers 182 key numbers 180 optional timecodes 181 pulldown of the sync point 175 Entering frames-per-second rates for PAL transfers 180 Excalibur files importing 99 Existing projects selecting 36 Existing users selecting 33 Export (File menu) 150 Exporting |
| Deleting bin columns 126 bins 50 clips from bins 115 columns 126, 127 deck configurations 80 Destination bins choosing 87 Dialog boxes Bin Column Selection 125 Custom Sift 118 Film Setting 36, 167 Modify Pulldown Phase 179 New Project 34, 165 | additional film data 182 ink numbers 182 key numbers 180 optional timecodes 181 pulldown of the sync point 175 Entering frames-per-second rates for PAL transfers 180 Excalibur files importing 99 Existing projects selecting 36 Existing users selecting 33 Export (File menu) 150           |

| projects as AFE files 149                                                                                                    | G                                                                                                    |  |
|----------------------------------------------------------------------------------------------------|----------------------------------------------------------------------------------------------------|--|
| shot log files 147                                                                                                    | Global headings<br>in Avid log file 154                                                                                                    |  |
| F                                                                                                    |                                                                                                    |  |
| Fast Cue option (Deck settings) 80<br>Fast menus                                                                                                    | Н                                                                                                    |  |
| Bin 112 Bin display in the Project window 47 Settings display in the Project window 60 Film columns displaying 174 data entering 182 information logging 173 minimum information for digitizing 173 | Hardware setup (Macintosh) 25 setup (Windows) 23 turning on 27 Headings command (Bin menu) 116, 125 Help system (Contains complete reference information for your Avid system) overview 41 Hiding bin column headings 141 bin columns 125 |  |
| options matchback 35, 167 selecting 166 preferences setting 36, 167 scene workflow 106                                                                                                    | Import command (File menu) 101 Import settings                                                                                                    |  |
| timecodes, entering 181 Film Composer application quitting 40                                                                                                    | access and brief description of 56 Importing logs 99 Info display in the Project window defined 64                                                                                                    |  |
| Film settings described 56 for transfer 169 in the Project window 168 pulldown phase 171                                                                                                    | Ink numbers entering 182 Installing MediaLog on a Macintosh system 29 on a Windows system 28                                                                                                    |  |
| Folders creating 37 managing 52 nesting projects in 37                                                                                                    | Interface settings changing text font and size 64                                                                                                    |  |
| Fonts changing in bins 65                                                                                                    | J                                                                                                    |  |
| Frames-per-second rates for PAL 180                                                                                                    | Joining cables 24                                                                                                    |  |

| K                                            | M                                    |
|----------------------------------------------|--------------------------------------|
| Key numbers                                  | Managing                             |
| entering 180                                 | bins 52                              |
| formats for 180                              | folders 52                           |
| Keyboard settings 66                         | Marking tape location                |
| access and brief description of 56           | using Mark Memory button 93          |
| Keykode format 180                           | Master clips                         |
| Kits for connecting hardware 24              | copying 115                          |
|                                              | duplicating 114                      |
|                                              | locking 123                          |
| L                                            | moving 114                           |
| X 1 11 1 4 100                               | selecting 113                        |
| Labroll data 182                             | sifting 117                          |
| Launching (Starting) MediaLog 30             | Matchback                            |
| Locking and unlocking                        | options 35, 167                      |
| bin items 123                                | Media Composer application           |
| Log files                                    | quitting 40                          |
| importing from film-to-tape transfer systems | MediaLog                             |
| 111                                          | importing logs into 101              |
| Log Right files                              | overview 19                          |
| importing 99                                 | Memory marks                         |
| Logging                                      | adding 93                            |
| basic steps 22                               | Menu commands                        |
| defined 71                                   | Align to Grid (Bin menu) 125         |
| directly to bin from source tape 90          | Custom Sift (Bin menu) 118           |
| film information 173                         | Delete (Edit menu)                   |
| information from active tracks 87            | columns using 127                    |
| on-the-fly 94                                | Duplicate (Edit menu) 114            |
| pausing deck while 95                        | Export (File menu) 150               |
| preparing for 84                             | Headings (Bin menu) 125              |
| without a tape 95                            | New Bin (File menu) 48               |
| without deck connected 95                    | Open Bin (File menu) 49              |
| Logging tool 85                              | Page Setup (File menu) 146           |
| Logs                                         | Print Bin (File menu) 146            |
| importing into MediaLog bins 101             | Set Bin Display (Bin menu) 107       |
|                                              | Set Font (Edit menu) 65              |
|                                              | Modify Pulldown Phase dialog box 179 |
|                                              | Modifying                            |
|                                              | clip information 98                  |

| Moving bin columns 125 clips 114 Multilevel sorting of columns 137                                                                                                    | PAL (Phase Alternating Line) video editing format 35, 166 Phase Alternating Line (PAL) video editing format 35, 166 Picture Transfer Rate (Film Settings) 169 Procell action (Pack Settings dialog base) 80                                                                         |
|----------------------------------------------------------------------------------------------------|----------------------------------------------------------------------------------------------------|
| Naming tapes 85 National Television Standards Committee (NTSC) video editing format 35, 166 Nesting projects in folders 37 New Bin command (File menu) 48 New User button (Select User and Project dialog box) 32 NTSC (National Television Standards Committee) video editing format 35, 166 | Preroll option (Deck Settings dialog box) 80 Print Bin command (File menu) 146 Printing bins 145 Project settings defined 55 displaying 59 Project window closing 45 displaying bins 46 settings 54 usage 64 Info display using 64                                                  |
| Offline logging 95 Online Help See Help system Open Bin command (File menu) 49 Open dialog box 49 Opening     a project 38     bins 49     Help 41     the Project window 45 Output timecodes     displaying in bins 138                                                                      | opening 45 Projects backing up 39 closing 39 creating new 34, 165 exporting as AFE files 149 nesting in folders 37 opening 38 saving 39 selecting 34, 36 working with 31 Pulldown finding at the sync point 175 Pulldown phase modifying before digitizing 179 setting for Film 171 |
| Page Setup command (File menu) 146 PAL (Phase Alternating Line) video frames-per-second rates 180                                                                                                    | Q Quitting the Avid application 40                                                                                                    |

| R                                        | Settings                         |
|------------------------------------------|----------------------------------|
|                                          | basic 57                         |
| Removing                                 | bin 58                           |
| clips from bins 115                      | deck configuration 74            |
| deck configuration elements 80           | default                          |
| Renaming                                 | restoring 61                     |
| bins 48                                  | defining 57                      |
| Replacing deck configuration elements 80 | described 54                     |
| Restoring                                | film 58, 167                     |
| default settings 61                      | for film preferences 36, 167     |
| Restricted characters                    | keyboard 66                      |
| in project names 35, 166                 | overview of 54                   |
| in user names 32                         | project                          |
|                                          | defined 54                       |
| 0                                        | displaying 59                    |
| S                                        | scroll list 55                   |
| Sample rate                              | site                             |
| setting 89                               | defined 55                       |
| Save Bin command (File menu) 52          | using 62                         |
| Saving Saving                            | tab 54                           |
| bins                                     | user                             |
| automatically 52                         | defined 55                       |
| manually 39                              | Settings scroll list             |
| custom bin views 111                     | Audio Project 55                 |
| projects 39                              | Bin 55                           |
| Scene data 182                           | Bin View 55                      |
| Select User and Project dialog box 31    | Deck Configuration 56            |
| Selecting Selecting                      | Deck Preferences 56              |
| clips 113                                | Film 56, 168                     |
| projects 34                              | Import 56                        |
| settings for deck configuration 74       | Keyboard 56                      |
| tapes for digitizing 88                  | Serial (COM) Ports 56            |
| Serial (COM) Ports settings              | summary of contents 55           |
| access and brief description of 56       | Workspace 56                     |
| Set Bin Display command (Bin menu) 107   | Shot log files                   |
| Set Font command (Edit menu) 65          | Avid log file specifications 153 |
| Setting up hardware                      | exporting 147                    |
| Macintosh 25                             | Shotlister files                 |
| Windows 23                               | importing 99                     |

| Showing                          | Т                                     |
|----------------------------------|---------------------------------------|
| bin columns 125                  | _                                     |
| Shutting down the system         | Tape                                  |
| Macintosh 41                     | naming schemes 85                     |
| Windows 40                       | Target bin                            |
| Sifting clips 117                | choosing 87                           |
| Site settings                    | Telecine                              |
| defined 55                       | importing log file from 111           |
| using 62                         | Text editors                          |
| Sorting                          | creating Avid logs with 153           |
| clips 137                        | Text tab (bin) 124                    |
| columns                          | Text view (bin display)               |
| multilevel 137                   | defined 109                           |
| Sound roll                       | using 124                             |
| entering data for 182            | Three-perforation film projects 35    |
| Source colors                    | Timecode                              |
| assigning custom colors to 117   | display options                       |
| assigning in bins 116            | 24p and 25p projects 138              |
| limiting available colors of 117 | entering 181                          |
| Source tapes                     | Transferring                          |
| selecting for digitizing 88      | bins from another MediaLog system 103 |
| Specifications                   | bins to an Avid editing system 148    |
| Avid log 154                     | through AFE 149                       |
| Standard headings                | Trash                                 |
| in Avid log files 156            | emptying 51                           |
| Starting MediaLog 29             | moving bins from 51                   |
| Subclips                         | viewing contents of 51                |
| copying 115                      | Turning off equipment                 |
| duplicating 114                  | Macintosh 41                          |
| moving 114                       | Windows 40                            |
| selecting 113                    | Turning on the hardware 27            |
| sifting 117                      |                                       |
| Symphony application             |                                       |
| quitting 40                      | U                                     |
| Sync point                       |                                       |
| finding the pulldown at 175      | Unique tape names 85                  |
| C r                              | Unlocking and locking                 |
|                                  | bin items 123                         |
|                                  | Usage information                     |
|                                  | displaying 64                         |

```
User
   identifying 32
   profiles 32
   selecting another 61
User settings
   defined 55
   opening a project with 38
   selecting a user from 61
Users
   creating new 32
   selecting existing 33
   setting up 32
V
Video decks See Decks
View
   bin
      customizing 111
      saving 111
      types of 110
View Name dialog box (bin) 112
VITC (Vertical Interval Timecode)
   in a bin 144
V-LAN/VLXi 75
VTRs See Deck
VTRs See Decks
W
Word processor
   creating Avid logs with 153
Workflow
   film scene 106
Workspaces
   assigning buttons to 65
   assigning windows to 65
   settings 56
```